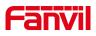

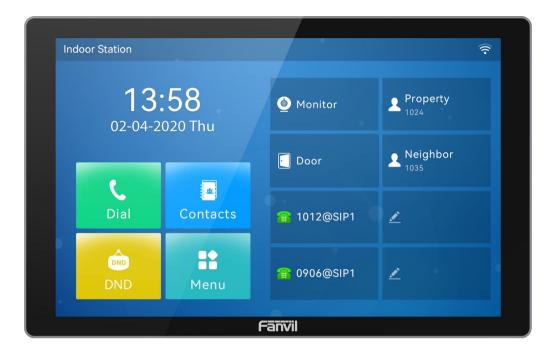

# i504&i506&i504W&i506W User Manual

Software Version: 2.12

Release Date: 2023/7/31

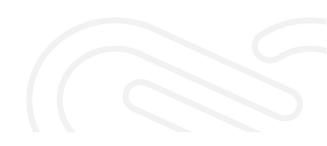

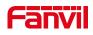

# Directory

| Directory                                      | 2  |
|------------------------------------------------|----|
| 1 Picture                                      | 6  |
| 2 Table                                        | 9  |
| 3 Safety Instruction                           | 10 |
| 4 Overview                                     | 11 |
| 4.1 Overview                                   |    |
| 4.2 Packing Contents                           |    |
| 5 Install Guide                                |    |
| 5.1 Use PoE or external Power Adapter          |    |
| 5.2 Desktop Installation                       |    |
| 5.2.1 Peripheral connection                    |    |
| 6 Appendix Table                               |    |
| 6.1 Appendix I - Icon                          |    |
| 6.2 Appendix II –Function key state definition |    |
| 7 User Getting Started                         |    |
| 7.1 Introduction to the User                   |    |
| 7.1.1 Standby interface                        |    |
| 7.1.2 Dial interface                           |    |
| 7.1.3 Commonly used icons on the interface     |    |
| 7.2 Use of touch keyboard                      |    |
| 7.3 Phone Status                               |    |
| 7.4 Web Management                             |    |
| 7.5 Network Configurations                     |    |
| 7.6 SIP Configurations                         |    |
| 8 Basic Function                               |    |
| 8.1 Making Phone Calls                         |    |
| 8.2 Answer a call                              |    |
| 8.3 Talking interface                          |    |
| 8.4 End of call                                |    |
| 8.5 Open Door                                  |    |
| 8.5.1 Open the door under standby              |    |
| 8.5.2 Settings of open the door under standby  |    |
| 8.5.3 Open the door during a call              |    |
| 8.5.4 Settings of open the door during a call  |    |

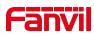

|      | 8.6 Video Preview                             | 30 |
|------|-----------------------------------------------|----|
|      | 8.7 Security(Input Settings)                  |    |
|      | 8.7.1 Security Setting                        |    |
|      | 8.7.2 Alarm Info                              | 33 |
|      | 8.7.3 Security State                          |    |
|      | 8.8 Dial query                                | 34 |
|      | 8.9 Auto Answer                               |    |
|      | 8.10 Mute                                     | 35 |
|      | 8.10.1 Mute during a call                     | 35 |
|      | 8.10.2 Mute when ringing                      | 36 |
|      | 8.11 DND                                      |    |
|      | 8.12 Call Forward                             |    |
| 9 dv | vance Function                                | 40 |
|      | 9.1 Intercom                                  | 40 |
|      | 9.2 MCAST                                     | 40 |
|      | 9.3 SMS                                       |    |
|      | 9.3.1 SMS                                     |    |
|      | 9.3.2 MWI (Message Waiting Indicator)         | 42 |
|      | 9.4 SIP Hotspot                               | 44 |
| 10 P | Phone Settings                                | 46 |
|      | 10.1 Basic Settings                           |    |
|      | 10.1.1 Language                               | 46 |
|      | 10.1.2 Time & Date                            |    |
|      | 10.1.3 Screen                                 | 48 |
|      | 10.1.3.1 Brightness and backlight             |    |
|      | 10.1.3.2 Screen Saver                         | 50 |
|      | 10.1.4 Ring                                   | 50 |
|      | 10.1.5 Voice Volume                           | 50 |
|      | 10.1.6 Greeting words                         | 50 |
|      | 10.1.7 Reboot                                 | 51 |
|      | 10.2 Phonebook                                | 51 |
|      | 10.2.1 Local Contacts                         | 51 |
|      | 10.2.1.1 Add / Edit / Delete Contact          | 52 |
|      | 10.2.1.2 Add / Edit / Delete Group            | 53 |
|      | 10.2.1.3 Add / Edit / Delete contact in Group | 53 |
|      | 10.2.2 Blocked list                           |    |
|      | 10.2.3 Cloud Phone Book                       | 55 |
|      | 10.2.3.1 Configure Cloud Phone book           | 55 |

# Fanvil

| 10.2.3.2 Downloading Cloud Phone book |    |
|---------------------------------------|----|
| 10.3 Call Log                         | 56 |
| 10.4 Function Key                     |    |
| 10.5 Wi-Fi                            |    |
| 10.5.1 Wireless network               |    |
| 10.5.2 AP setting                     | 60 |
| 10.6 Advanced                         | 61 |
| 10.6.1 Line Configurations            | 61 |
| 10.6.2 Network Settings               |    |
| 10.6.2.1 Network Settings             |    |
| 10.6.2.2 QoS & VLAN                   |    |
| 10.6.2.3 VPN                          | 66 |
| 10.6.2.4 Web Server Type              | 67 |
| 10.6.3 Set The Secret Key             |    |
| 10.6.4 Wireless Key                   | 69 |
| 10.6.5 Maintenance                    |    |
| 10.6.6 Firmware Upgrade               |    |
| 10.6.7 Factory Reset                  |    |
| 11 Web Configurations                 |    |
| 11.1 Web Page Authentication          |    |
| 11.2 System >> Information            |    |
| 11.3 System >> Account                | 77 |
| 11.4 System >> Configurations         |    |
| 11.5 System >> Upgrade                |    |
| 11.6 System >> Auto Provision         |    |
| 11.7 System >> Tools                  |    |
| 11.8 System >> Reboot Phone           |    |
| 11.9 Network >> Basic                 |    |
| 11.10 Network >> Wi-Fi Settings       |    |
| 11.11 Network >> Service Port         | 80 |
| 11.12 Network >> VPN                  |    |
| 11.13 Line >> SIP                     |    |
| 11.14 Line >> SIP Hotspot             |    |
| 11.15 Line >> Dial Plan               |    |
| 11.16 Line >> Action Plan             |    |
| 11.17 Line >> Basic Settings          |    |
| 11.18 Lines >> RTCP-XR                | 91 |
| 11.19 Hotspot Managed Extension       |    |

# Fanvil

|      | 11.20 Settings >> Features              | 93    |
|------|-----------------------------------------|-------|
|      | 11.21 Settings >> Media Settings        | 96    |
|      | 11.22 Settings >> MCAST                 | 98    |
|      | 11.23 Settings >> Action                | 98    |
|      | 11.24 Settings >> Time/Date             | 99    |
|      | 11.25 Setting >> Time plan              | .100  |
|      | 11.26 Settings >> Tone                  | . 101 |
|      | 11.27 Settings >> Advanced              | . 102 |
|      | 11.28 Phonebook >> Contact              | . 102 |
|      | 11.29 Phonebook >> Cloud phonebook      | . 102 |
|      | 11.30 Phonebook >> Call List            | .104  |
|      | 11.31 Phonebook >> Web Dial             | .104  |
|      | 11.32 Phonebook >> Advanced             | .104  |
|      | 11.33 Call Logs                         | 104   |
|      | 11.34 Function Key >> Side Key          | .105  |
|      | 11.35 Function Key >> Advanced          | .106  |
|      | 11.36 Function Key >> Wireless Key      | .107  |
|      | 11.37 Application >> Doorphone Settings | 108   |
|      | 11.38 Security >> Web Filter            | . 109 |
|      | 11.39 Security >> Trust Certificates    | . 109 |
|      | 11.40 Security >> Device Certificates   | . 110 |
|      | 11.41 Device Log >> Device Log          | .110  |
|      | 11.42 Security Settings                 | . 111 |
| 12 T | rouble Shooting                         | .113  |
|      | 12.1 Get Device System Information      | .113  |
|      | 12.2 Reboot Device                      | . 113 |
|      | 12.3 Reset Device to Factory Default    | .113  |
|      | 12.4 Screenshot                         | . 113 |
|      | 12.5 Network Packets Capture            | .114  |
|      | 12.6 Get Log Information                | .115  |
|      | 12.7 Common Trouble Cases               | .115  |

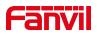

# Picture

| Picture 1 - Peripheral connection diagram                  |    |
|------------------------------------------------------------|----|
| Picture 2 - interface                                      | 13 |
| Picture 3 - Standby interface                              | 17 |
| Picture 4 - Menu Interface                                 |    |
| Picture 5 - Keyboard                                       | 19 |
| Picture 6 - Keyboard numbers & characters                  | 20 |
| Picture 7 - Device status                                  |    |
| Picture 8 - Device status                                  |    |
| Picture 9 - Login page                                     | 22 |
| Picture 10 - Web Line Registration                         | 24 |
| Picture 11 - Dial interface                                | 25 |
| Picture 12 - Call interface                                | 26 |
| Picture 13 - Audio Call Interface                          |    |
| Picture 14 - Taking interface                              |    |
| Picture 15 - Call end interface                            |    |
| Picture 16 - OpenDoor Sidekey                              |    |
| Picture 17 - Add a doorlock                                |    |
| Picture 18 - Edit Popup                                    | 29 |
| Picture 19 - Add DoorAccess Device                         |    |
| Picture 20 - Web page configuration                        | 31 |
| Picture 21 - Standby interface display after configuration | 31 |
| Picture 22 - Security Page                                 |    |
| Picture 23 - Security Setting                              |    |
| Picture 24 - Web Settings                                  | 32 |
| Picture 25 - Alarm Info                                    |    |
| Picture 26 - Security State                                | 33 |
| Picture 27 - Line 1 enables auto-answering                 | 34 |
| Picture 28 - Web page to start auto-answering              | 35 |
| Picture 29 - Mute the call                                 | 35 |
| Picture 30 - Ringing mute                                  | 36 |
| Picture 31 - DND Display                                   |    |
| Picture 32 - DND setting interface                         |    |
| Picture 33 - DND timer                                     |    |
| Picture 34 - DND Settings                                  |    |
| Picture 35 - Line DND                                      |    |
| Picture 36 - Set call forward                              |    |

# Fanvil

| Picture 37 - Set call forward                 | 39 |
|-----------------------------------------------|----|
| Picture 38 - Web Intercom configure           | 40 |
| Picture 39 - Multicast Settings Page          | 41 |
| Picture 40 - SMS icon                         | 42 |
| Picture 41 - New Voice Message Notification   | 43 |
| Picture 42 - Voice message interface          | 43 |
| Picture 43 - Register SIP account             | 44 |
| Picture 44 - SIP hotspot server configuration | 45 |
| Picture 45 - SIP hotspot client configuration | 45 |
| Picture 46 - Set language                     | 46 |
| Picture 47 - web page language setting        | 46 |
| Picture 48 - set time & date                  | 47 |
| Picture 49 - Webpage set time &date           | 47 |
| Picture 50 - set screen Parameters            | 49 |
| Picture 51 - set screen on webpage            | 49 |
| Picture 52 - Screensaver                      | 50 |
| Picture 53 - Local Contacts                   | 51 |
| Picture 54 - add contact                      | 52 |
| Picture 55 - edit contact                     | 52 |
| Picture 56 - groups                           | 53 |
| Picture 57 - browse the contact in group      | 54 |
| Picture 58 - Add Blocked List                 | 54 |
| Picture 59 - Web Blocked List                 | 55 |
| Picture 60 - Cloud Contacts                   | 55 |
| Picture 61 - call log                         | 56 |
| Picture 62 - Filter calllog types             | 57 |
| Picture 63 - Dss key settings                 | 57 |
| Picture 64 – WLAN Settings                    | 59 |
| Picture 65 -wireless network                  | 59 |
| Picture 66 - webpage wireless connect         | 60 |
| Picture 67 - AP info                          | 60 |
| Picture 68 -line configurations               | 61 |
| Picture 69 - Configure Advanced Line Options  | 62 |
| Picture 70 - IP Mode                          | 62 |
| Picture 71 - DHCP network mode                | 63 |
| Picture 72 - PPPoE network mode               | 63 |
| Picture 73 - Static IP network mode           | 64 |
| Picture 74 - IPv6 Static IP network mode      | 65 |

# Fanvil

| Picture 75 - The phone configures the web server type | 67  |
|-------------------------------------------------------|-----|
| Picture 76 - Menu Password                            | 68  |
| Picture 77 - Menu password setting                    | 68  |
| Picture 78 - Wireless key web settings                | 69  |
| Picture 79 - LCD wireless key settings                | 69  |
| Picture 80 - LCD wireless key settings                |     |
| Picture 81 - Page auto provision Settings             | 70  |
| Picture 82 - Phone auto provision settings            | 71  |
| Picture 83 - Web page firmware upgrade                | 73  |
| Picture 84 - Factory reset                            | 75  |
| Picture 85 - web login                                | 76  |
| Picture 86 - default password prompt                  |     |
| Picture 87 - Network settings                         | 79  |
| Picture 88 - Wi-Fi settings                           | 79  |
| Picture 89 - Service Port Settings                    | 80  |
| Picture 90 - Dial plan settings                       |     |
| Picture 91 - Custom setting of dial - up rules        |     |
| Picture 92 - Dial rules table (1)                     |     |
| Picture 93 - Dial rules table (2)                     | 89  |
| Picture 94 - VQ RTCP-XR Settings                      |     |
| Picture 95 - Hotspot Managed Extension Settings       | 92  |
| Picture 96 - Action Url web settings                  | 99  |
| Picture 97 - time plan                                |     |
| Picture 98 - Time plan pause list                     |     |
| Picture 99 - Webpage Tone                             | 101 |
| Picture 100 - Web cloud phone book Settings           | 103 |
| Picture 101 - Function key settings                   | 105 |
| Picture 102 - IP Camera List                          | 106 |
| Picture 103 - Advanced Settings Parameters            | 106 |
| Picture 104 - Web Wireless Key                        |     |
| Picture 105 - Doorphone Settings                      | 108 |
| Picture 106 - Web Filter settings                     |     |
| Picture 107 - Web Filter Table                        | 109 |
| Picture 108 - Certificate of settings                 | 110 |
| Picture 109 - Device certificate setting              | 110 |
| Picture 110 - Input and output settings               |     |
| Picture 111 - Input and output settings               | 114 |
| Picture 112 - Web capture                             | 114 |

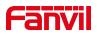

# 2 Table

| Table 1 - interface                                          |     |
|--------------------------------------------------------------|-----|
| Table 2   - Status Prompt and Notification Icons             | 14  |
| Table 3 - DSSkey Icons                                       |     |
| Table 4         - Look-up Table of Characters                | 16  |
| Table 5 - Standby interface                                  | 17  |
| Table 6   - Dial Interface                                   |     |
| Table 7 - Commonly used icons                                | 19  |
| Table 8 - Keyboard                                           |     |
| Table 9       - Keyboard numbers & characters                | 20  |
| Table 10   - Taking interface                                |     |
| Table 11   - DoorAccess Parameters                           |     |
| Table 12   - Intercom configure                              |     |
| Table 13       - MCAST Parameters on Web                     |     |
| Table 14   - set time Parameters                             |     |
| Table 15 - QoS & VLAN                                        | 65  |
| Table 16   - Auto Provision                                  | 71  |
| Table 17 - firmware upgrade                                  | 73  |
| Table 18   - Wi-Fi settings                                  | 79  |
| Table 19   - Service port                                    |     |
| Table 20 - Line configuration on the web page                | 81  |
| Table 21 - Phone 7 dialing methods                           |     |
| Table 22   - Dial - up rule configuration table              | 88  |
| Table 23 - action plan                                       | 90  |
| Table 24 - Set the line global configuration on the web page |     |
| Table 25   - VQ RTCP-XR parameters                           | 91  |
| Table 26   - Hotspot managed extension parameters            |     |
| Table 27 - General function Settings                         |     |
| Table 28   - Voice settings                                  | 97  |
| Table 29   - Multicast parameters                            |     |
| Table 30   – Time & Date settings                            |     |
| Table 31   - time plan                                       |     |
| Table 32   - Side key settings                               |     |
| Table 33   - Advanced Settings Parameters                    | 106 |
| Table 34   - Wireless Key Settings                           |     |
| Table 35   - Input/Output parameters                         |     |
| Table 37 - Trouble Cases                                     | 115 |

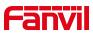

# 3 Safety Instruction

Please read the following safety notices before installing or using this unit. They are crucial for the safe and reliable operation of the device.

- Please use the product-specified power adapter. If you need to use a power adapter provided by another manufacturer due to special circumstances, please confirm that the voltage and current of the provided adapter meet the specifications of this product, and it is recommended to use a product that has passed safety certification, otherwise it may cause fire or electric shock accidents. When using this product, do not damage the power cord, do not twist, stretch and strap it, and do not press it under heavy objects or sandwich between items, otherwise it may cause fire or electric shock caused by broken power cord.
- Before using the product, please confirm that the temperature and humidity of the environment in which it is located meet the working needs of the product. (Moving this product from the air-conditioner to the natural temperature, the surface or internal components of this product may produce condensate vapor, and the product needs to be dried naturally before turning on the power supply.))
- Do not attempt to open it. Non-expert handling of the device could damage it. Consult your authorized dealer for help, or else it may cause fire, electric shock and breakdown.
- Do not use harsh chemicals, cleaning solvents, or strong detergents to clean it.
   Wipe it with a soft cloth that has been slightly dampened in a mild soap and water solution.
- When lightning, do not touch power plug, it may cause an electric shock.
- Do not install this phone in an ill-ventilated place. You are in a situation that could cause bodily injury. Before you work on any equipment, be aware of the hazards involved with electrical circuitry and be familiar with standard practices for preventing accidents.

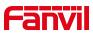

## 4 Overview

#### 4.1 Overview

i504&i504W is an indoor station with 7-inch color touch screen and rich interfaces. i506&i506W is an indoor station with 10.1-inch color touch screen and rich interfaces. It is mainly used in residential area, villa, office building and other places for receiving calls and communicating through the door phone and achieving remote door-opening. It provides more reliable security assurance and the easier access control for the users, creating a safe and comfortable living environment.

In order to help some interested users to better understand the details of the product, the user manual can be used as a reference guide for the use of i504&i506&i504W&i506W. This document may not apply to the latest version of the software. If you have any questions, you can use the help prompt interface that comes with the i504&i506&i504W&i506W device, or download and update your user manual from the official website.

## **4.2 Packing Contents**

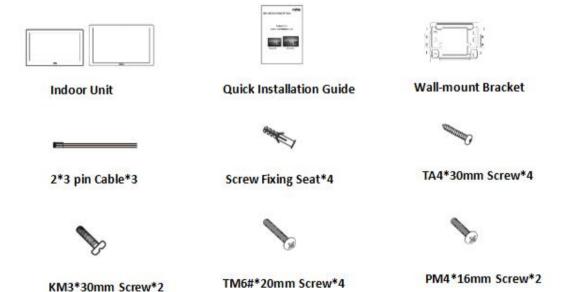

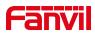

# 5 Install Guide

## **5.1 Use PoE or external Power Adapter**

i504&i506&i504W&i506W support two power supply modes: external power adapter and Ethernet (PoE) switch power supply mechanism

PoE power supply saves the space and cost of providing the device additional power outlet. With a PoE switch, the device can be powered through a single Ethernet cable which is also used for data transmission. By attaching UPS system to PoE switch, the device can keep working at power outage just like traditional PSTN telephone which is powered by the telephone line.

For users who do not have PoE equipment, the traditional power adaptor should be used. If the device is connected to a PoE switch and power adapter at the same time, the power adapter will be used in priority and will switch to PoE power supply once it fails.

Please use the power adapter supplied by Fanvil and the PoE switch met the specifications to ensure the device work properly.

## 5.2 Desktop Installation

#### 5.2.1 Peripheral connection

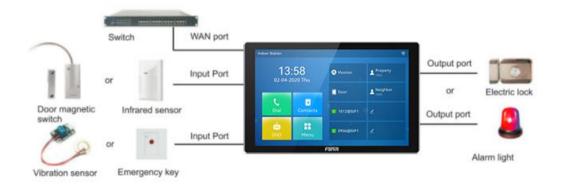

Picture 1 - Peripheral connection diagram

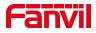

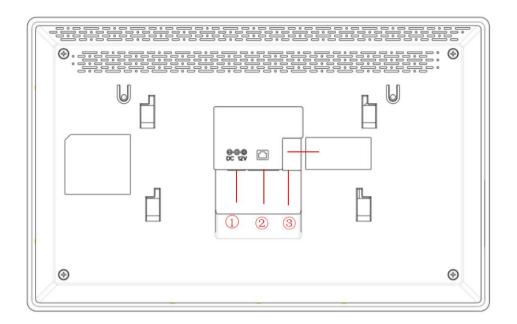

#### Picture 2 - interface

#### Table 1- interface

| No. | Description                                                                                                    | Interface                                                 |
|-----|----------------------------------------------------------------------------------------------------|-----------------------------------------------------------|
| 1   | Power interface: 12V/1A input                                                                                                    | $\bigcirc$                                                |
| 2   | Ethernet interface: standard RJ45 interface, 10/100M adaptive, it is recommended to use CAT5 or CAT5E network cable                                                           |                                                           |
| 3-1 | Power interface: 12V/1A input                                                                                                    | ○ GND<br>○ 12V                                            |
| 3-2 | 1 sets of doorbell interfaces                                                                                                    | ODB_IN1                                                   |
| 3-3 | 1 sets of short-circuit output interfaces: corresponding to the short-circuit input interface, login device webpage settings, can be connected to electric locks, alarms etc. | ○NC1 ○ COM1<br>○ NO1                                      |
| 3-4 | 8 sets of alarm input interfaces: input devices for connecting switches, infrared sensor, door sensor, vibration sensors etc.                                                 | CHURT OAN N7 OAN N3<br>CAUNO CAUNO ANNA<br>8 M MAO TA MAO |
| 3-5 | 1 sets of RS485 interfaces: can be connected to card reader, sensor etc.                                                                                                    | ⊖485_B ⊖485_A                                             |

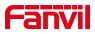

# 6 Appendix Table

# 6.1 Appendix I - Icon

| >>>>           | Call out                 |
|----------------|--------------------------|
| <<<<           | Call in                  |
| <b>8</b>       | Mute Microphone          |
| ail            | Call voice quality       |
| £              | Call voice encryption    |
|                | Call Hold                |
| HD             | HD Audio                 |
| <u>تح</u> ا    | Network Disconnected     |
| <u>†⊻</u> 1    | Enable VLAN              |
| <u>ات</u>      | Enable VPN               |
| ×              | Keyboard locked          |
| (-             | Call forward activated   |
| A <sub>A</sub> | Auto-answering activated |
| Ŷ              | Connecting WIFI          |
| ্রা            | Wi-Fi network abnormal   |
| ( <u>p</u> )   | SIP Hotspot              |
| •              | DND                      |

#### Table 2 - Status Prompt and Notification Icons

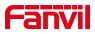

| <u>×</u>    | Missed call          |
|-------------|----------------------|
|             | SMS                  |
| 0.0         | Unread voice message |
| ((7)) (7) 7 | Network storm        |

#### Table 3- DSSkey Icons

| lcon | Explanation     |
|------|-----------------|
| 0    | Speed Dial      |
| Ð    | Intercom        |
| O    | Key Event       |
| e    | URL/Action URL  |
| •    | BLF List        |
| G    | Multicast       |
| 0    | Memory Key None |
| Ø    | None            |
|      | Line            |
|      | DTMF            |

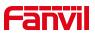

# 6.2 Appendix II –Function key state definition

| Туре     | lcon | State          | Description                       |
|----------|------|----------------|-----------------------------------|
| Line Key | 0    | Gray           | Line is not configured            |
|          | 0    | Green On       | Line ready (Registered)           |
|          | 0    | Red Blinking   | Line is trying to register        |
|          | 0    | Red Blinking   | Line error (Registration failure) |
| DND      | 0    | Red On         | Enable DND                        |
|          | 0    | Off            | Disable DND                       |
| MWI      | 0    | Green Blinking | New voice message<br>waiting      |
|          | 0    | Off            | No new voice message              |

#### Table 4 - Look-up Table of Characters

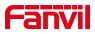

# 7 User Getting Started

### 7.1 Introduction to the User

### 7.1.1 Standby interface

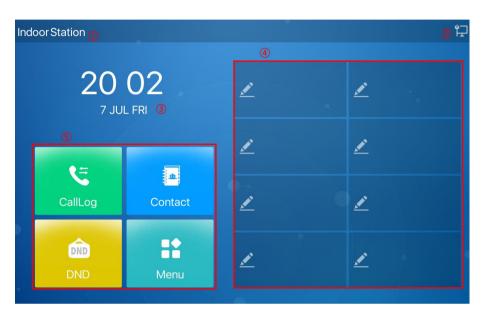

Picture 3- Standby interface

The figure above shows the default standby screen interface, which is the state of the user interface most of the time.

The upper half of the main screen displays the welcome message, time and date, and status information (such as automatic answer, network connection status, etc.).

| Number | Description          |
|--------|----------------------|
| 1      | Welcome word, number |
| 2      | Status icon          |
| 3      | Time, Date           |
| 4      | Custom function      |
| 5      | Common Functions     |

Table 5- Standby interface

Icon descriptions are described in 6.1 Appendix I.

#### 7.1.2 Dial interface

The dial interface is mainly used to make calls, enter the contacts, call history

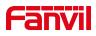

#### interface.

| ~                     |                                       | 71    | 88 |     |   |                 |
|-----------------------|---------------------------------------|-------|----|-----|---|-----------------|
| <b>C</b> <sup>0</sup> | <b>172.16.7.147</b><br>172.16.7.147   | 9 (1) | 1  |     |   |                 |
|                       | <b>8</b> 172.16.7.147<br>172.16.7.147 | 11    | 1  | 2   | 3 | 12<br>123       |
|                       | <b>172.16.7.147</b><br>172.16.7.147   |       |    | E   |   | 13<br>Line 1    |
|                       | <b>8</b> 172.16.7.147<br>172.16.7.147 |       | 4  | 5   | 6 | Line1           |
| ( <sup>3</sup> )      | <b>8</b> 172.16.7.147                 |       | 7  | 8   | 9 | C <sup>14</sup> |
| E                     | <b>8</b> 172.16.7.147<br>172.16.7.147 |       | *. | 0   | # | ر <sup>15</sup> |
| 7                     | 7 <sup>8</sup> ∆ <sup>6</sup>         | (     | )6 | C O |   | <b>ل</b> »®     |

Picture 4 - Menu Interface

| Number | Features                                                     | Description                                          |  |  |
|--------|--------------------------------------------------------------|------------------------------------------------------|--|--|
| 1      | Dialpad                                                      | Enter the dial interface                             |  |  |
| 2      | Contact                                                      | Enter the contact interface, view/edit contacts      |  |  |
| 3      | Call records Enter the call log interface, view the call log |                                                      |  |  |
| 4、5    | Turn page                                                    | When the list supports multiple pages, page up and   |  |  |
| 4、0    | Turn page                                                    | down                                                 |  |  |
| 6      | Home                                                         | Back to main interface                               |  |  |
| 7      | Volume Down Key                                              | Volume Adjustment                                    |  |  |
| 8      | Volume Up Key                                                | Volume Adjustment                                    |  |  |
| 9      | Number matching                                              | After entering the number, the query record displays |  |  |
|        | record                                                       |                                                      |  |  |
| 10     | Input box                                                    | Enter number                                         |  |  |
| 11     | Numeric keypad                                               | 0-9, *, #                                            |  |  |
| 12     | Input method                                                 | Switch input method, 123/abc/ABC/Abc/2aB             |  |  |
| 13     | Switch Line                                                  | Switch the line from which to dial                   |  |  |
|        |                                                              | After entering the number, press it to redial the    |  |  |
| 14     | Redial                                                       | number; If the number is not entered, press the      |  |  |
|        |                                                              | number that last called out                          |  |  |
| 15     | Dial key                                                     | After entering the number, press to call out         |  |  |

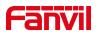

## 7.1.3 Commonly used icons on the interface

Introduction to icons commonly used by equipment.

| lcon               | Description              | lcon         | Description   |  |
|--------------------|--------------------------|--------------|---------------|--|
| 0                  | O Back to main interface |              | Previous page |  |
| $\bigtriangledown$ | Next page                | $\leftarrow$ | Return        |  |
| Q                  | Search for contacts      | +            | Add           |  |
| $\checkmark$       | Save                     |              |               |  |

Table 7- Commonly used icons

# 7.2 Use of touch keyboard

The device supports using the touch keyboard to enter data.

| q             | w   | е | r   | t   | У | u  | i   | 0 | р        |
|---------------|-----|---|-----|-----|---|----|-----|---|----------|
| 1             | a s | c | t k | f ( | g | h  | j   | k | L        |
| 2 ①           | z   | x | с   | v   | b | n  | m   | 8 | •Next    |
| <b>3</b> ?123 | 4@  | 5 | Spa | ace |   | 6. | 7 < | > | <b>□</b> |

#### Picture 5 - Keyboard

Table 8 - Keyboard

| Number | Function keys | Description                      |  |
|--------|---------------|----------------------------------|--|
| 1      | 26 English    | Type letters                     |  |
|        | letters       |                                  |  |
| 2      | $\mathbf{A}$  | Switch to uppercase letter input |  |
| 2      |               | mode                             |  |
| 3      | 2100          | Switch to number, special        |  |
| 5      | ?123          | character input mode             |  |
| 4、6    | Special       | @、.                              |  |
| 4、0    | characters    |                                  |  |
| 5      | Space Bar     | Enter a Space                    |  |
| 7      | Switch        | Switch input characters left and |  |
|        |               | right                            |  |
| 8      | Delete        | Delete entered characters        |  |

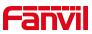

| 0  | Next | Switch to the next edit box |
|----|------|-----------------------------|
| 9  | Done | Save operation              |
| 10 |      | Hide keyboard               |

Tap **?123** on the screen to switch to number and special character input mode.

| 1 1   | 2     | 3     | 4   | 5    | 6 | 7 | 8  | 9                        | 0    |
|-------|-------|-------|-----|------|---|---|----|--------------------------|------|
| -     | . [ , | / [ : |     | : [] | ( | ) | \$ | &                        | +    |
| 2 =*< |       | ,     | ?   | 1    | - | # | *  | $\langle \times \rangle$ | Next |
| 3 abc | [     |       | Spa | ace  |   | ] | <  | >                        |      |

#### Picture 6 - Keyboard numbers & characters

Table 9 - Keyboard numbers & characters

| Number | Function keys | Description                                |
|--------|---------------|--------------------------------------------|
| 1      | Number Key    | Type in data                               |
| 2      | =*<           | Switch to special character input mode     |
| 3      | abc           | Switch lowercase English letter input mode |

## 7.3 Phone Status

The phone status includes the following information:

- Network Status
- The Phone Device Information
- SIP Account Information
- TR069 Connection Status (Displayed only in [State] on LCD)

The user can view the phone status through the phone interface and the web interface.

Device interface: When the device is in standby, press [**Menu**] >> [**Status**], select options to view corresponding information, as shown in the picture:

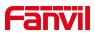

| $\leftarrow$ |            | Network |                  |                    |
|--------------|------------|---------|------------------|--------------------|
| Network      | 1. VlanId  |         | None             |                    |
| Phone        | 2. Wi-FilP |         | N/A              |                    |
| Account      | 3. SSID    |         | N/A              |                    |
| TR069        | 4. Mode    |         | DHCP/IPv4        |                    |
|              | 5. IPv4    |         | 172.16.7.188     |                    |
|              |            |         |                  |                    |
|              |            | 0       | $\bigtriangleup$ | $\bigtriangledown$ |

Picture 7- Device status

• WEB interface: Refer to <u>7.4 Web management</u> to log in the phone page, enter the [System] >> [Information] page, and check the phone status, as shown in the picture:

|                   | Information          | ccount Con | figurations Upgrade              | Auto Provision | FDMS | Tools |  |
|-------------------|----------------------|------------|----------------------------------|----------------|------|-------|--|
| System            |                      |            |                                  |                |      |       |  |
| Network           | System Information 💡 |            |                                  |                |      |       |  |
| Incluork          | Model:               |            | i53W                             |                |      |       |  |
| Line              | Hardware:            |            | V1.0                             |                |      |       |  |
| Lille             | Software:            |            | 0.1.2                            |                |      |       |  |
| Settings          | Uptime:              |            | 00:18:43                         |                |      |       |  |
| Settings          | MEMInfo:             |            | ROM: 29.3/128(M) RAM: 37.6/94(M) |                |      |       |  |
| Phonebook         | System time:         |            | 2020-9-9 15:55 (SNTP)            |                |      |       |  |
| THOREBOOK         | Network 🕜            |            |                                  |                |      |       |  |
| Call logs         | WAN                  |            |                                  |                |      |       |  |
|                   | Network mode:        |            | DHCP                             |                |      |       |  |
| Function Key      | MAC:                 |            | 0c:38:3e:46:1e:62                |                |      |       |  |
|                   | IPv4                 |            |                                  |                |      |       |  |
| Security          | IP:                  |            | 172.16.12.207                    |                |      |       |  |
|                   | Subnet mask:         |            | 255.255.255.0                    |                |      |       |  |
| Device Log        | Default gateway:     |            | 172.16.12.1                      |                |      |       |  |
|                   | SIP Accounts 🕖       |            |                                  |                |      |       |  |
| Security Settings | Line 1               | 0305@172.  | 2.16.1.2:5060 Registered         |                |      |       |  |
|                   | Line 2               | N/A        | Inactive                         |                |      |       |  |
|                   | Line 3               | N/A        | Inactive                         |                |      |       |  |
|                   | Line 4               | N/A        | Inactive                         |                |      |       |  |
|                   | Line 5               | N/A        | Inactive                         |                |      |       |  |

Picture 8- Device status

#### 7.4 Web Management

Phone can be configured and managed on the web page of the phone. The user needs to enter the IP address of the phone in the browser at first and open the web page of the phone.

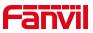

The user can check the IP address of the phone by pressing [Menu] >> [Status].

| User:     | admin       |
|-----------|-------------|
| Password: | ••••        |
| Language: | English 💌 🔽 |

Picture 9- Login page

Users must correctly enter the user name and password to log in to the web page. The default user name and password are "admin". For the specific details of the operation page, please refer to page <u>11 Web configurations</u>.

### 7.5 Network Configurations

The i504&i506&i504W&i506W device supports two network connection methods: wired network connection and wireless network connection. Users need to choose the corresponding connection method according to their own situation.

The device uses an IP network connection to provide services. Unlike traditional devices based on line circuit technology, IP devices are connected to each other through the network to exchange data packets and data based on the device's IP address.

To enable the device, the network configuration must first be properly configured. To configure the network, users need to find the device function menu button [Menu] >> [Advanced Settings] >> [Network] >> [Network Settings].

The default password for entering advanced settings is "123".

NOTICE! If user saw a WAN Disconnected' icon flashing in the middle of screen, it means the network cable was not correctly connected to the device's network port. Please check the cable is connected correctly to the device and to the network switch, router, or modem.

The device supports three network types, IPv4/IPv6/IPv4&IPv6

There are three common IP configuration types for IPv4

• DHCP – This is the mode that automatically obtains the network configuration from the server. The user does not need to manually configure any parameters. Suitable

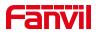

for most users.

- Static IP configuration This option allows users to manually configure each IP parameter, including IP address, mask, gateway and primary DNS server and backup DNS server. This usually applies to some professional network user environments.
- PPPoE This option is usually suitable for users who connect to the network through a broadband service account. To establish a PPPoE connection, the user should provide the user name and password provided by the operator.
- The default configuration of the device is the network mode of automatic configuration

There are two common IP configuration types for IPv6

- DHCP This is the mode that automatically obtains the network configuration from the server. The user does not need to manually configure any parameters. Suitable for most users.
- Static IP configuration This option allows users to manually configure each IP parameter, including IP address, mask, gateway, and primary and secondary domain names. This usually applies to some professional network user environments.

For specific configuration and use, please refer to <u>10.6.2.1 Network Settings</u> and <u>10.5</u> WiFi

## 7.6 SIP Configurations

There must be at least one line is configured properly in order to provide telephony service. The line configuration is like a virtualized SIM card. Just like a SIM card on a mobile phone, it stores the service provider and the account information used for registration and authentication. When the device is applied with the configuration, it will register the device to the service provider with the server's address and user's authentication as stored in the configurations.

The user can conduct line configuration on the interface of the phone or the webpage, and input the corresponding information at the registered address, registered user name, registered password and SIP user, display name and registered port respectively, which are provided by the SIP server administrator.

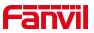

Web interface: After logging in the Web, enter [Line] >> [SIP] to configure each line, and click Apply to save the configuration.

| ster Settings >>                    |                 |   |                                 |         |
|-------------------------------------|-----------------|---|---------------------------------|---------|
| Line Status:                        | Registered      |   | Activate:                       |         |
| Username:                           | 0305            | 0 | Authentication User:            |         |
| Display name:                       | 0305            | 0 | Authentication Password:        | •••••   |
| Realm:                              |                 | 0 | Server Name:                    | -       |
| Server Address:                     | 172.16.1.2      | 0 | Server Address:<br>Server Port: | 5060    |
| Server Port:                        | 5060            | 0 | Server Port:                    | 5000    |
| Server Port:<br>Transport Protocol: | 5060<br>UDP 🔽 📀 | • | Transport Protocol:             | UDP 💌 🕜 |
|                                     |                 |   |                                 |         |
| Transport Protocol:                 |                 |   | Transport Protocol:             | UDP 💌 🕜 |

Picture 10- Web Line Registration

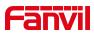

# 8 **Basic Function**

### 8.1 Making Phone Calls

#### Default Line

The equipment provides 6 SIP line services. If all the 6 lines are configured successfully, the user can use any line to make or receive calls. If the user has set a default line, the number or name currently used by default will be displayed in the upper left corner of the screen interface. To enable or disable the default line function, the user can go through [Menu] >> [Function] >> [Basic Settings] >> [General] or complete the settings on the web page ([Web Page] >> [Settings] >> [Function Settings] ] >> [Basic Settings].

#### Dialing Methods

User can dial a number by:

- Entering the number directly
- Press the Redial to make a call
- Selecting a phone number from phonebook contacts (Refer to <u>10.2 Phonebook</u>)
- Selecting a phone number from cloud phonebook contacts (Refer to <u>10.2.3</u> <u>Cloud Phone Book</u>)
- Selecting a phone number from call logs (Refer to <u>10.3 Call Log</u>)

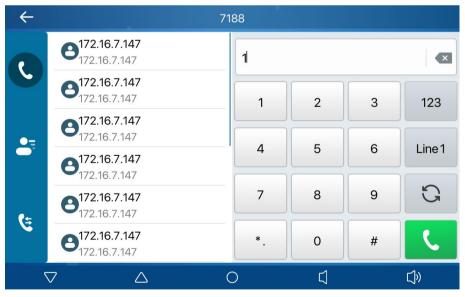

Picture 11 - Dial interface

When calling a number, the user can press [End] to cancel the call.

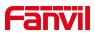

| Outgoing Call |         |     |
|---------------|---------|-----|
|               |         |     |
|               |         |     |
| 7171          |         |     |
| 7171          |         |     |
| >>>           |         |     |
|               |         |     |
|               |         |     |
|               | #       |     |
| End           | Dialpad |     |
|               | Ц       | Ľ]» |

Picture 12 - Call interface

### 8.2 Answer a call

When the device is idle and there is an incoming call, the user will see the following call reminder screen.

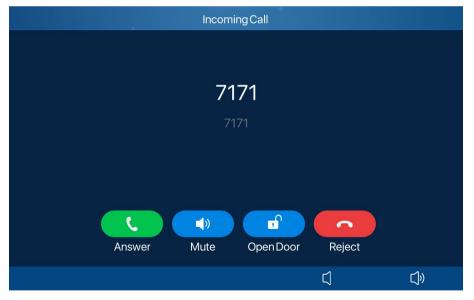

Picture 13 - Audio Call Interface

The user can answer the call by pressing [Answer]. To reject an incoming call, the user can press [Reject] button on the interface.

## 8.3 Talking interface

When the call is established, the user will see the calling interface as shown below:

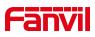

| Talking               |                                  |
|-----------------------|----------------------------------|
|                       |                                  |
| 7171                  |                                  |
| 7171<br>10            |                                  |
| 00:07 2               |                                  |
|                       |                                  |
| Mute Dialpad Open Doo | r End                            |
|                       | C( <sup>6</sup> C)) <sup>7</sup> |

Picture 14- Taking interface

| Number | The keypad names         | Instruction                                      |
|--------|--------------------------|--------------------------------------------------|
| 1      | Contact Name             | The name of the other party                      |
| 2      | Call duration            | Call duration                                    |
| 3      | Mute icon                | Icon indication after the call is muted          |
| 4      | Voice quality, HD, voice | Display the current call voice quality, voice    |
| 4      | encryption               | call encryption and other icon indicators        |
| 5      | End                      | Hang up                                          |
| 6, 7   | Volume addition and      | Adjust call volume                               |
| 0, 7   | subtraction              | Adjust call volume                               |
|        |                          | A dialpad will pop out after it's clicked during |
| 8      | Dailpad                  | a call. Users can enter DTMF to open a           |
|        |                          | door.                                            |
| 9      | OpenDoor                 | Open the door after one click.                   |
| 10     | Contact Number           | Call the other party's number                    |

#### Table 10 - Taking interface

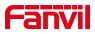

## 8.4 End of call

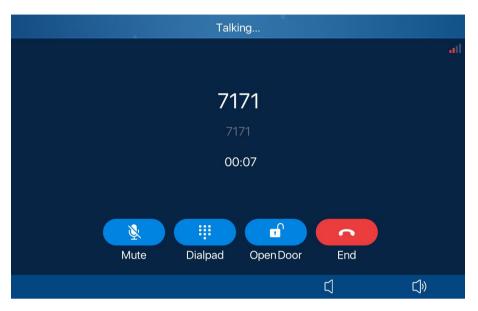

Picture 15- Call end interface

When the user's call ends, you can press [End] on the interface

# 8.5 Open Door

### **8.5.1** Open the door under standby

Click the set side key to open a door directly.

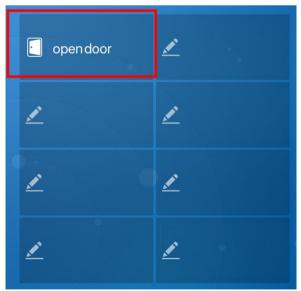

Picture 16 - OpenDoor Sidekey

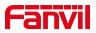

#### 8.5.2 Settings of open the door under standby

| On the Website, | enter [Function Key]>>[Side Key], choose Type as [ | URL] and Subtype |
|-----------------|----------------------------------------------------|------------------|
| as              | [Open                                              | Door].           |

|                     | Dsskey Font Siz    | re 1      | (0-5)              | A | oply |           |   |        |           |               |
|---------------------|--------------------|-----------|--------------------|---|------|-----------|---|--------|-----------|---------------|
| <b>Dss</b> l<br>Key | <b>кеу</b><br>Туре | Name      | Value              |   |      | Subtype   |   | Line   | Media     | PickUp Number |
| F 1                 | URL 🗸              | open door | http://admin:028Fa | + | -    | Open Door | ~ | AUTO 🗸 | DEFAULT 🗸 |               |
| F 2                 | None 🗸             |           |                    | + | -    | None      | × | AUTO 🗸 | DEFAULT 🗸 |               |
| F 3                 | None 🗸             |           |                    | + | -    | None      | ~ | AUTO 🗸 | DEFAULT 🗸 |               |
| F 4                 | None 🗸             |           |                    | + | -    | None      | ~ | AUTO 🗸 | DEFAULT 🗸 |               |
| F 5                 | None 🗸             |           |                    | + | -    | None      | ~ | AUTO 🗸 | DEFAULT 🗸 |               |
| F 6                 | None 🗸             |           |                    | + | -    | None      | ~ | AUTO 🗸 | DEFAULT 🗸 |               |
| F 7                 | None 🗸             |           |                    | + | -    | None      | × | AUTO 🗸 | DEFAULT 🗸 |               |
|                     | None 🗸             |           |                    | + | -    | None      | × | AUTO 🗸 | DEFAULT 🗸 |               |

Picture 17 - Add a doorlock

When you add a value, an edit pop-up box pops up. If it is a Fanvil access control device, enter the device IP, user name, and password to automatically synthesize the URL; For third-party devices, you need to enter the full URL. As shown in the following figure:

|                                      | Edit      |
|--------------------------------------|-----------|
| URL or IP:<br>Username:<br>Password: |           |
| C                                    | OK Cancel |

Picture 18 - Edit Popup

#### 8.5.3 Open the door during a call

#### Enter DTMF

During a call, the user can press it the dialpad. After the dialpad pops up, the user can enter the DTMF (Open Door Code).

#### OpenDoor

During a call, the user can press [OpenDoor] to open the door by one-click.

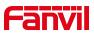

### 8.5.4 Settings of open the door during a call

When the doorphone establishes a call with the device, press the [OpenDoor] button, and the corresponding access code or door opening password will be sent to the doorphone to open the door.

Settings on LCD

| $\leftarrow$ |                   | AddDoorAccessDevice | e 199            | $\checkmark$       |
|--------------|-------------------|---------------------|------------------|--------------------|
|              | Q                 | 1. Name             | 123              |                    |
|              | Local Contacts    | 2. Number           | 172.16.7.147     |                    |
|              | Blocked List (0)  | 3. Line             | Auto             | •                  |
| 8            | Cloud Contacts    | 4. Password         | *****            |                    |
| <b>?</b> +   | LDAP              | 5. Access code      | ****             |                    |
| ٤            | DoorAccessList(2) |                     |                  |                    |
|              |                   | 0                   | $\bigtriangleup$ | $\bigtriangledown$ |

Picture 19 - Add DoorAccess Device

| Table 11 - DoorAccess Pa | rameters |
|--------------------------|----------|
|--------------------------|----------|

| Number | Parameters                                         | Descriptions                                         |
|--------|----------------------------------------------------|------------------------------------------------------|
| 1      | Name Set the name of the device                    |                                                      |
| 2      | Image: Number         Set the number of the device |                                                      |
| 3      | Line Set the line of the device                    |                                                      |
| 4      | Password         Set the password of the device    |                                                      |
| 5      | Access code                                        | Set the access code of the device (same as password) |

#### 8.6 Video Preview

The user can bind the video stream of the camera of the door phone and view the situation outside the house with one click.

Web: [**Function Key**] >> [**Side Key**]>>[**Dsskey**]. Choose a key, set Type to URL, Subtype to IP Camera, and fill in the Value blank with the RTSP URL of the camera. Press Apply to save and submit the configuration.

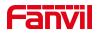

| Key   | Туре   | Name | Value              |   |   | Subtype   |   | Line   | Media     | PickUp Number |
|-------|--------|------|--------------------|---|---|-----------|---|--------|-----------|---------------|
| F 1 U | JRL 🗸  |      | rtsp://admin:admin | + | - | IP Camera | ~ | AUTO 🗸 | DEFAULT 🗸 |               |
| F 2 N | None 🗸 |      |                    | + | - | None      | ~ | AUTO 🗸 | DEFAULT 🗸 |               |
| F 3 🛛 | None 🗸 |      |                    | + | - | None      | ~ | AUTO 🗸 | DEFAULT 🗸 |               |
| F4 N  | None 🗸 |      |                    | + | - | None      | ~ | AUTO 🗸 | DEFAULT 🗸 |               |
| F 5 N | None 🗸 |      |                    | + | - | None      | ~ | AUTO 🗸 | DEFAULT 🗸 |               |
| F6 N  | None 🗸 |      |                    | + | - | None      | ~ | AUTO 🗸 | DEFAULT 🗸 |               |
| F 7 🛛 | None 🗸 |      |                    | + | - | None      | ~ | AUTO 🗸 | DEFAULT 🗸 |               |
| F8 N  | lone 🗸 |      |                    | + | - | None      | ~ | AUTO 🗸 | DEFAULT 🗸 |               |

Picture 20 - Web page configuration

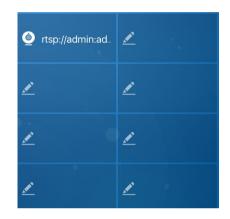

Picture 21- Standby interface display after configuration

## 8.7 Security(Input Settings)

Users can click [Menu] on the standby interface to enter the [Security] page, as shown in the figure.

| ÷                |           | Security Setting |                  |                    |
|------------------|-----------|------------------|------------------|--------------------|
| Security Setting | 1. Input1 |                  |                  |                    |
| AlarmInfo        | 2. Input2 |                  |                  |                    |
| Security State   | 3. Input3 |                  |                  |                    |
|                  | 4. Input4 |                  |                  |                    |
|                  | 5. Input5 |                  |                  |                    |
|                  | 6. Input6 |                  |                  |                    |
|                  |           | 0                | $\bigtriangleup$ | $\bigtriangledown$ |

Picture 22 - Security Page

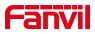

## 8.7.1 Security Setting

#### • Set at the equipment end

The user clicks the menu on the standby interface and selects [Security]>> [Security Setting] >> [Input1] to enter the configuration of alarm settings. The device supports 8 alarm settings, the user can set their name, trigger mode, whether to enable, alarm delay time, after the setting is completed and saved, the security settings will take effect.

| <del>~</del>     | Input1            | $\checkmark$        |
|------------------|-------------------|---------------------|
| Security Setting | 1. Name           | Alarm Input1        |
| AlarmInfo        | 2. Triggered Mode | Low Level Trigger 💌 |
| Security State   | 3. Enabled        | Enabled 💌           |
|                  | 4. Delay Time     | 0                   |
|                  |                   |                     |
|                  |                   |                     |
|                  |                   |                     |
|                  | 0                 | $\Delta$ $\nabla$   |

Picture 23 - Security Setting

• Set on the web side

Users can select the input port and trigger mode on the website >> [Security Settings] >> [Input Alarm Settings].

| Input Name:       | Alarm Input1              |                 | Input Reset Code:   | 1234   |             |
|-------------------|---------------------------|-----------------|---------------------|--------|-------------|
| Triggered By:     | Low Level Trigger(Close 1 | rigger) 🗸       | Input Duration:     | 0      | (0.00~3600) |
| Triggered Action: | Send SMS                  | Dss Key: None 🗸 | Triggered Ringtone: | None 🗸 |             |
| Input2:           |                           |                 |                     |        |             |
| Input Name:       | Alarm Input2              |                 | Input Reset Code:   | 1234   |             |
| Triggered By:     | Low Level Trigger(Close 1 | rigger) 🗸       | Input Duration:     | 0      | (0.00~3600) |
| Triggered Action: | Send SMS                  | Dss Key: None 🗸 | Triggered Ringtone: | None 🗸 |             |
| Input3:           |                           |                 |                     |        |             |
| Input Name:       | Alarm Input3              |                 | Input Reset Code:   | 1234   |             |
| Triggered By:     | Low Level Trigger(Close T | rigger) 🗸       | Input Duration:     | 0      | (0.00~3600) |
| Triggered Action: | Send SMS                  | Dss Key: None 🗸 | Triggered Ringtone: | None 🗸 |             |
| Input4:           |                           |                 |                     |        |             |
| Input Name:       | Alarm Input4              |                 | Input Reset Code:   | 1234   |             |
| Triggered By:     | Low Level Trigger(Close 1 | rigger) 🗸       | Input Duration:     | 0      | (0.00~3600) |
| Triggered Action: | Send SMS                  | Dss Key: None 🗸 | Triggered Ringtone: | None 🗸 |             |
| Input5:           |                           |                 |                     |        |             |
| Input Name:       | Alarm Input5              |                 | Input Reset Code:   | 1234   |             |

Picture 24 - Web Settings

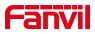

#### 8.7.2 Alarm Info

After setting the security settings, the user can use the device to monitor and manage the Area. When the type of setting is triggered, the device can alarm according to the set trigger mode and alarm delay time.

Under the standby interface, the user selects [Menu]>> [Security] >> [Alarm Information] to view the alarm information.

| ÷                | Alarn | nInfo |                    |
|------------------|-------|-------|--------------------|
| Security Setting | Area  | Name  | Time               |
| AlarmInfo        |       |       |                    |
| Security State   |       |       |                    |
|                  |       |       |                    |
|                  |       |       |                    |
|                  |       |       |                    |
|                  | C     |       | $\bigtriangledown$ |
|                  |       |       |                    |

Picture 25 - Alarm Info

#### 8.7.3 Security State

Users select [Menu]>> [Security] >> [Security Status] to view the name, status, and alarm delay information of each Area.

| $\leftarrow$     |           | Security State |                  |                    |
|------------------|-----------|----------------|------------------|--------------------|
| Security Setting | Area      | Name           | State            | <b>Delay</b> Time  |
| AlarmInfo        | 1. Input1 | Alarm Input1   | Enabled          | Os                 |
| Security State   | 2. Input2 | Alarm Input2   | Enabled          | Os                 |
|                  | 3. Input3 | Alarm Input3   | Enabled          | Os                 |
|                  | 4. Input4 | Alarm Input4   | Enabled          | Os                 |
|                  | 5. Input5 | Alarm Input5   | Enabled          | Os                 |
|                  |           | 0              | $\bigtriangleup$ | $\bigtriangledown$ |

Picture 26 - Security State

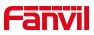

## 8.8 Dial query

The device defaults to enable the dial query function, open the dial pad to dial, enter one or more numbers, the dial interface will automatically match the call record, the number list in the contact, click to select the number and call out.

## 8.9 Auto Answer

The user can enable the automatic answering function on the device, and the device can automatically answer after a call comes in. Auto answer can be activated by distinguishing lines.

The user can start the automatic answer function on the device interface or the web interface.

• Device interface:

Press [Menu]>>[Function]>>[Auto Answer] button;

Press the button to select the line, use the left/right navigation key to turn on/off the auto answer option, set the auto answer time, the default is 5 seconds

Press to save when finished

The icon A in the upper right corner of the screen indicates that auto answer is enabled.

| ÷           |         | Auto Answer |                  | $\checkmark$       |
|-------------|---------|-------------|------------------|--------------------|
| CallForward | 1. 7188 |             |                  |                    |
| Auto Answer | 2. SIP2 |             |                  |                    |
| HotLine     | 3. SIP3 |             |                  |                    |
| Basic       | 4. SIP4 |             |                  |                    |
| Advanced    | 5. SIP5 |             |                  |                    |
|             | 6. SIP6 |             |                  |                    |
|             |         | 0           | $\bigtriangleup$ | $\bigtriangledown$ |
|             |         |             |                  |                    |

Picture 27 - Line 1 enables auto-answering

#### • Web interface :

Log into the device webpage, enter [Line]>>[SIP], Select [Basic Settings],

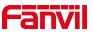

enabled automatic answering, set the automatic answering time and click submit.

| c Settings >>                        |                              |                                           |            |                 |
|--------------------------------------|------------------------------|-------------------------------------------|------------|-----------------|
| Enable Auto Answering:               |                              | Auto Answering Delay:                     | 5          | (0~120)second(s |
| Call Forward<br>Unconditional:       |                              | Call Forward Number for<br>Unconditional: | Ĺ          | 0               |
| Call Forward on Busy:                |                              | Call Forward Number for<br>Busy:          | [          | 0               |
| Call Forward on No<br>Answer:        |                              | Call Forward Number for No Answer:        | [          | 0               |
| Call Forward Delay for<br>No Answer: | 5 (0~120)second(s) 🥹         | Transfer Timeout:                         | 0          | second(s) 🔞     |
| Subscribe For Voice<br>Message:      |                              | Voice Message Number:                     |            | 0               |
| Voice Message<br>Subscribe Period:   | 3600<br>(60~999999)second(s) |                                           |            |                 |
| Dial Without Registered:             |                              | Enable Missed Call Log:                   | V 🕜        |                 |
| DTMF Type:                           | AUTO 💌 🥝                     | DTMF SIP INFO Mode:                       | Send 10/11 | <b>• (</b> )    |
| Request With Port:                   |                              | Enable DND:                               |            |                 |
| Use STUN:                            |                              | Use VPN:                                  |            |                 |

Picture 28- Web page to start auto-answering

## 8.10 Mute

You can turn on the silent mode and turn off the microphone of the device during a call, so that the other party cannot hear the local voice. Under normal circumstances, the silent mode is automatically turned off as the call ends.

#### 8.10.1 Mute during a call

Press the mute button  $\frac{1}{2}$  on the call interface during a call: The mute button on the device turns red.

| Talking                   |             |
|---------------------------|-------------|
|                           | , II 🖽      |
|                           |             |
| 0122                      |             |
| 0122                      |             |
| 00:05                     |             |
|                           |             |
|                           |             |
|                           |             |
| Mute Dialpad OpenDoor End |             |
| Ц                         | <b>⊑</b> )» |

Picture 29- Mute the call

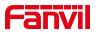

• Unmute the call: Press the mute  $\frac{1}{2}$  on the device again. The red light of the device mute button turns off.

#### 8.10.2 Mute when ringing

• Turn on mute ringing: press the mute button on the incoming call interface when the device is ringing

The mute icon on the incoming call interface of the device turns red and there is no ringtone. After hanging up, the device will still ring the next time there is an incoming call.

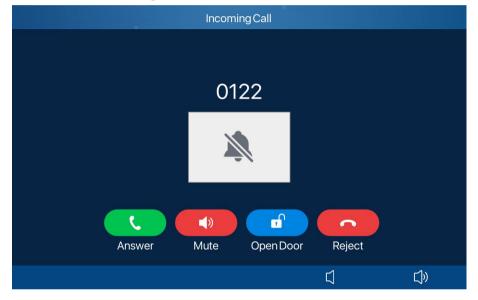

Picture 30 - Ringing mute

## 8.11 DND

User may enable Do-Not-Disturb (DND) on the device to reject incoming calls. DND can be enabled on line basis.

Enable/Disable phone all lines DND, steps are the following:

Phone interface: Default standby mode,

Press [**DND**] button to enable DND, the icon will become red. The phone status prompt bar will have a DND icon.

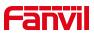

| Indoor Station |           |                  | <u>▲ ⊖</u> ঢ় |
|----------------|-----------|------------------|---------------|
| 21:<br>28 JUN  | 04<br>Wed | ortsp://admin:ad | <u>/</u>      |
|                |           | <u>×</u>         |               |
| CallLog        | Contact   | <u>~</u>         | <u>*</u>      |
| DND            | Menu      | <u>*</u>         | <u>/</u>      |

Picture 31 - DND Display

If the user wants to turn on/off the Do Not Disturb feature on a specific line, the user can configure the Do Not Disturb feature on the Configure Line page.

1) Press the [Menu]>> [Features]>> [Basic] >> [DND] button to enter the editing page;

2) Select [Line] to adjust the DND mode and status, and press the  $\checkmark$  to save it after completion;

3) The user will see the DND icon turn red and the SIP line has DND mode enabled.

| ÷           |              | DND |                  | $\checkmark$       |
|-------------|--------------|-----|------------------|--------------------|
| CallForward | 1. DND Mode  |     | Line             | •                  |
| Auto Answer | 2. DND Timer |     | Disabled         | •                  |
| Hot Line    | 3. Line      |     | SIP1             | -                  |
| Basic       | 4. State     |     | Disabled         | •                  |
| Advanced    |              |     |                  |                    |
|             |              |     |                  |                    |
|             |              | 0   | $\bigtriangleup$ | $\bigtriangledown$ |

Picture 32- DND setting interface

Users can also use the DND timer. After setting, within the time range, the Do Not Disturb function will be automatically turned on and the DND icon will turn red.

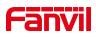

| $\leftarrow$ | DN                | D        | ~                  |
|--------------|-------------------|----------|--------------------|
| CallForward  | 1. DND Mode       | Line     | •                  |
| Auto Answer  | 2. DND Timer      | Enabled  | •                  |
| Hot Line     | 3. DND Start Time | 15:00    |                    |
| Basic        | 4. DND End Time   | 17 : 30  |                    |
| Advanced     | 5. Line           | SIP1     | -                  |
|              | 6. State          | Disabled | •                  |
|              | C                 |          | $\bigtriangledown$ |

Picture 33- DND timer

Web interface: Go to [Settings] >> [Function Settings] >> [DND Settings], set the type of DND (off, phone, line), and DND timing function.

| lasic Settings >> |           |  |  |  |
|-------------------|-----------|--|--|--|
| Tone Settings >>  |           |  |  |  |
| DND Settings >>   |           |  |  |  |
| DND Option:       | Off 💌     |  |  |  |
| Enable DND Timer: |           |  |  |  |
| DND Start Time:   | 15 💌 0 💌  |  |  |  |
| DND End Time:     | 17 💌 30 💌 |  |  |  |

Picture 34- DND Settings

The user opens the DND of a specific line on the webpage: enter [Line] >> [SIP] >> [Basic Settings], and enable DND.

| Basic Settings >>                    |                              |                                           |                |            |
|--------------------------------------|------------------------------|-------------------------------------------|----------------|------------|
| Enable Auto Answering:               |                              | Auto Answering Delay:                     | 5 (0~120)se    | econd(s) 🕜 |
| Call Forward<br>Unconditional:       |                              | Call Forward Number for<br>Unconditional: |                | 0          |
| Call Forward on Busy:                |                              | Call Forward Number for<br>Busy:          |                | 0          |
| Call Forward on No<br>Answer:        |                              | Call Forward Number for<br>No Answer:     |                | 0          |
| Call Forward Delay for<br>No Answer: | 5 (0~120)second(s) 🔮         | Transfer Timeout:                         | 0 second(s)    | 0          |
| Subscribe For Voice<br>Message:      |                              | Voice Message Number:                     |                | 0          |
| Voice Message<br>Subscribe Period:   | 3600<br>(60~999999)second(s) |                                           |                |            |
| Dial Without Registered:             |                              | Enable Missed Call Log:                   |                |            |
| DTMF Type:                           | AUTO 💌 🥝                     | DTMF SIP INFO Mode:                       | Send 10/11 💽 🕜 |            |
| Request With Port:                   |                              | Enable DND:                               |                |            |
| Use STUN:                            |                              | Use VPN:                                  | ☑ 🕜            |            |

Picture 35 - Line DND

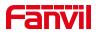

# 8.12 Call Forward

Call forward is also known as 'Call Divert' which is to divert the incoming call to a specific number based on the conditions and configurations. User can configure the call forward settings of each line.

There are two types:

- Unconditional Call Forward Forward any incoming call to the configured number.
- Call Forward on No Answer When user does not answer the incoming call after the configured delay time, the incoming call will be forwarded to the configured number.
- Phone interface: Default standby mode
- 1) Press [Menu] >> [Function] >> [Call Forwarding] to select the line

2) Select the type of call forwarding. Turn on and set the number to be transferred, etc.

3) Click the  $\checkmark$  to save the changes.

| $\leftarrow$ | Uncond           | itional |                  | $\checkmark$       |
|--------------|------------------|---------|------------------|--------------------|
| CallForward  | 1. Unconditional | Enabled |                  | •                  |
| Auto Answer  | 2. Forward to    |         |                  |                    |
| Hot Line     | 3. On Code       |         |                  |                    |
| Basic        | 4. Off Code      |         |                  |                    |
| Advanced     |                  |         |                  |                    |
|              |                  |         |                  |                    |
|              | 0                | )       | $\bigtriangleup$ | $\bigtriangledown$ |

Picture 36- Set call forward

Web interface: Enter [Line] >> [SIP]>> [Basic Settings], and set the forward type, number, and time.

| gister Settings >>     |                                                   |    |                |
|------------------------|---------------------------------------------------|----|----------------|
| sic Settings >>        |                                                   |    |                |
| Enable Auto Answering: | Auto Answering Delay:                             | 5  | (0~120)second( |
| Call Forward           | <br>Call Forward Number fo                        | or |                |
| Unconditional:         | Unconditional:                                    |    | 0              |
|                        | Unconditional:<br>Call Forward Number fo<br>Busy: |    |                |

Picture 37- Set call forward

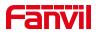

# 9 dvance Function

# 9.1 Intercom

After the device enables intercom, it can automatically answer intercom calls.

| Basic Settings >>     |   |                        |   |
|-----------------------|---|------------------------|---|
| Tone Settings >>      |   |                        |   |
| DND Settings >>       |   |                        |   |
| Intercom Settings >>  |   |                        |   |
| Enable Intercom:      | 0 | Enable Intercom Mute:  | 0 |
| Enable Intercom Tone: | 0 | Enable Intercom Barge: | 0 |

Picture 38- Web Intercom configure

Table 12 - Intercom configure

| Parameter       | Description                                                                         |
|-----------------|-------------------------------------------------------------------------------------|
| Enable Intercom | When intercom is enabled, the device will accept the incoming call request          |
|                 | with a SIP header of Alert-Info instruction to automatically answer the call        |
|                 | after specific delay.                                                               |
| Enable Intercom | Enable mute mode during the intercom call                                           |
| Mute            |                                                                                     |
| Enable Intercom | If the incoming call is intercom call, the phone plays the intercom tone            |
| Tone            | If the incoming can is intercom call, the phone plays the intercom tone             |
| Enable Intercom | Enable Intercom Barge by selecting it, the phone auto answers the intercom          |
|                 | call during a call. If the current call is intercom call, the phone will reject the |
| Barge           | second intercom call                                                                |

# 9.2 MCAST

This feature allows user to make some kind of broadcast call to people who are in multicast group. User can configure a multicast DSS Key on the phone, which allows user to send a Real Time Transport Protocol (RTP) stream to the pre-configured multicast address without involving SIP signaling. You can also configure the phone to receive an RTP stream from pre-configured multicast listening address without involving SIP signaling. You can specify up to 10 multicast listening addresses.

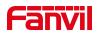

| MCAST Settings        |      |             |           |         |   |
|-----------------------|------|-------------|-----------|---------|---|
| MCAST Send DTMF Mode: | Ir   | Apply       |           |         |   |
| MCAST Listening       |      |             |           |         |   |
| Enable Prio Chan:     |      |             |           |         |   |
| Enable Emer Chan:     |      | Multicast T | one:      |         |   |
| Index/Priority        | Name |             | Host:port | Channel |   |
| 1                     |      |             |           | 0       | ~ |
| 2                     |      |             |           | 0       | ~ |
| 3                     |      |             |           | 0       | ~ |
| 4                     |      |             |           | 0       | ~ |
| 5                     |      |             |           | 0       | ~ |
| 6                     |      |             |           | 0       | ~ |
| 7                     |      |             |           | 0       | ~ |
| 8                     |      |             |           | 0       | ~ |
| 9                     |      | -           |           | 0       | × |
| 10                    |      |             |           | 0       | ~ |

Picture 39- Multicast Settings Page

| Table 13 - MCAST Parameters on V | Web |
|----------------------------------|-----|
|----------------------------------|-----|

| Parameters       | Description                                                                    |
|------------------|--------------------------------------------------------------------------------|
| Enable Prio Chan | Once enabled, the same port and channel can only be connected. Channel         |
|                  | 24 is the priority channel, higher than 1-23; A channel of 0 indicates that no |
|                  | channel priority is used                                                       |
| Enable Emer Chan | When enabled, channel 25 has the highest priority                              |
| Multicast Tone   | Listened multicast server name                                                 |

#### Multicast:

- Go to web page of [Function Key] >> [Side Key], select the type to MCAST Paging, set the multicast address, and select the codec.
- Click Apply.
- Set up the name, host and port of the receiving multicast on the web page of [Phone Settings] >> [MCAST].
- Press the DSSKEY you set.
- Receiver will receive multicast call and play multicast automatically.

#### **Dynamic multicast:**

Function description: Send multicast configuration information through Sip Notify signaling. After receiving the information, the device configures it in the system for multicast monitoring or cancels multicast monitoring in the system

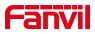

# 9.3 SMS

# 9.3.1 SMS

If the service of the line supports the function of the short message, when the other end sends a text message to the number, the user will receive the notification of the short message and display the icon of the new SMS on the standby screen interface.

| Indoor Station |               |              |           | ₽ <mark></mark> |
|----------------|---------------|--------------|-----------|-----------------|
|                | 38<br>N WE () | ortsp://ac   | Imin:ad 💉 |                 |
| <b>(</b> =     | 1Mi           | ssed Message |           |                 |
| CallLog        |               |              |           |                 |
|                | Menu          | <u>×</u>     | ×         |                 |

Picture 40- SMS icon

Send messages:

- Go to [Menu] >> [Message]>>[SMS].
- Users can create new messages, select lines and send numbers.
- After editing is completed, click Send.

View SMS:

- Go to [Menu] >> [Message].
- Check [Inbox] to read the unread message.

# 9.3.2 MWI (Message Waiting Indicator)

If the service of the lines supports voice message feature, when the user is not available to answer the call, the caller can leave a voice message on the server to the user. User will receive voice message notification from the server and device will prompt a voice message waiting icon on the standby screen.

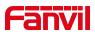

| Indoor Station |              |                                |          | ∞ ⊷ ∰ |
|----------------|--------------|--------------------------------|----------|-------|
| 17:<br>7 JUI   | 51<br>FRI () | Voice Mail<br>1/1              | 2        |       |
| C.             |              | ′oice Message(s)               | <u>/</u> |       |
| CallLog        |              | <ul> <li></li> <li></li> </ul> | 2        |       |
|                | Menu         | <u>*</u>                       | L        |       |

Picture 41- New Voice Message Notification

To listen to a voice message, the user must first configure the voicemail number. After the voicemail number is configured, the user can retrieve the voicemail of the default line.

When the phone is in the default standby state,

- Select [Message] under [Menu]
- Enter [Voice Message] under [Message]
- The "2" in brackets on the SIP1 line represents unread voice messages, and "5" represents the total number of voice messages.
- Select the line to enter, enable the message and set the message number, press the upper right corner to save
- After setting the message number, press to listen to the message.

| ÷             | ١             | /oiceMessage |                  | ~                  |
|---------------|---------------|--------------|------------------|--------------------|
| Voice Message | 1. 1010 (2/5) |              |                  | ۲                  |
| SMS           | 2. 009 (0/0)  |              |                  |                    |
|               | 3. SIP3 (0/0) |              |                  |                    |
|               | 4. SIP4 (0/0) |              |                  |                    |
|               | 5. SIP5 (0/0) |              |                  |                    |
|               | 6. SIP6 (0/0) |              |                  |                    |
|               |               | 0            | $\bigtriangleup$ | $\bigtriangledown$ |

Picture 42 - Voice message interface

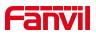

# 9.4 SIP Hotspot

SIP hotspot is a simple yet practical function. With simple configurations, the SIP hotspot function can implement group ringing. SIP accounts can be expanded.

Set a phone as a SIP hotspot and other phones (B and C) as SIP hotspot clients. When somebody calls phone A, phone A, B, and C all ring. When any phone answers the call, other phones stop ringing. The call can be answered by only one phone. When B or C initiates a call, the SIP number registered by phone A is the calling number.

| IP Hotspot Settings |           |               |   |
|---------------------|-----------|---------------|---|
| Enable Hotspot:     |           | Disabled ~    |   |
| Mode:               |           | Hotspot ✓     | • |
| Monitor Type:       |           | Broadcast∨    |   |
| Monitor Address:    |           | 224.0.2.0     |   |
| Local Port:         |           | 16360         |   |
| Name:               |           | SIP Hotspot   | • |
| Ring Mode:          |           | All 🗸         |   |
| ine Settings        | Enabled V | Ext Prefix 1: |   |
| Line 1:             | Enabled V | Ext Prefix 2: | = |
| Line 2:<br>Line 3:  | Enabled V | Ext Prefix 2: | _ |
|                     | Enabled V |               |   |
| Line 4:             |           | Ext Prefix 4: |   |
| Line 5:             | Enabled V | Ext Prefix 5: |   |
| Line 6:             | Enabled V | Ext Prefix 6: |   |

Picture 43- Register SIP account

Table 15- SIP hotspot Parameters

| Parameters      | Description                                                                    |
|-----------------|--------------------------------------------------------------------------------|
| Enable Hotspot  | Set it to be Enable to enable the feature.                                     |
| Mode            | Choose hotspot, phone will be a "SIP hotspot server"; Choose Client, phone     |
| wode            | will be a "SIP hotspot Client"                                                 |
|                 | Either the Multicast or Broadcast is ok. If you want to limit the broadcast    |
| Monitor Type    | packets, you'd better use broadcast. But, if client choose Broadcast, the SIP  |
|                 | hotspot phone must be broadcast.                                               |
| Monitor Address | The address of broadcast, hotspot server and hotspot client must be same.      |
| Local Port      | Fill in the custom hotspot communication port. The server and client ports     |
| LUCATION        | need to be consistent.                                                         |
| Name            | Fill in the name of the SIP hotspot, this configuration is used to distinguish |
| INAILIC         | different hotspots under the network to avoid connection conflicts.            |
| Ring Mode       | Set the ring mode for incoming calls, deciding when there's an incoming call,  |
|                 | whether to ring on All/Extension/Hotspot devices.                              |
| Line Settings   | Set whether to associate the SIP hotspot function on the corresponding SIP     |
|                 | line.                                                                          |

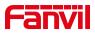

### Configure SIP hotspot server:

| IP                  | MAC               | Alias | Line |
|---------------------|-------------------|-------|------|
| 172-16.7.181        | 0c:38:3e:23:b5:9f | 1     | - 1  |
| IP Hotspot Settings |                   |       |      |
| Enable Hotspot:     | Enabled *         |       | 0    |
| Mode:               | Hotopot =         |       |      |
| Monitor Type:       | Broadcast *       |       |      |
| Monitor Address:    | 224.0.2.0         |       |      |
| Local Port:         | 16360             |       | 0    |
| Name:               | StP Hotspot       |       |      |
| ine Settings        |                   |       |      |
| Line I:             | Enabled ·         |       |      |
| Line 2:             | Enabled *         |       |      |

Picture 44- SIP hotspot server configuration

Configure SIP hotspot client:

As a SIP hotspot client, no SIP account needs to be set. The Phone set will automatically obtain and be configured a SIP account. On the SIP Hotspot tab page, set Mode to Client. The values of other options are the same as those of the hotspot.

| 1P                   | Server name |             | Online Status | Connection Status | Alias | Line |           |
|----------------------|-------------|-------------|---------------|-------------------|-------|------|-----------|
| 172.16.7.167         | SIP Hotspot |             | OnLine        | Connected         | 1     | 0    | Disconnec |
| SIP Hotspot Settings |             |             |               |                   |       |      |           |
| Enable Hotspot:      |             | Enabled *   | 1             |                   |       |      | 0         |
| Mode:                |             | Client +    |               |                   |       |      | 0         |
| Monitor Type:        |             | Broadcast • |               |                   |       |      | 0         |
| Monitor Address:     |             | 224.0.2.0   |               |                   |       |      | 0         |
| Local Port:          |             | 16350       |               |                   |       |      | 0         |
| Name:                |             | SIP Hotspot |               |                   |       |      | 0         |
| Line Settings        |             |             |               |                   |       |      |           |
| Line 1:              |             | Enabled *   | 1             |                   |       |      |           |
| Line 2:              |             | Enabled *   |               |                   |       |      |           |

Picture 45- SIP hotspot client configuration

As the hotspot server, the default extension number is 0. When the phone is used as the client, the extension number is increased from 1, you can view the extension number through the [**SIP Hotspot**] page.

Call extension number:

- The hotspot server and the client can dial each other through the extension number.
- For example, extension 1 dials extension 0.

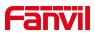

# **10 Phone Settings**

# 10.1 Basic Settings

### 10.1.1 Language

The user can set the phone language through the phone interface or web interface.

Phone interface : After resetting the factory settings, the user needs to set the language; when setting the language during standby, go to [Menu] >> [Basic Setting] >>[UI Preference]>> [Language] Settings, as shown in the figure.

| $\leftarrow$  |   | La       | anguage |                  | $\checkmark$       |
|---------------|---|----------|---------|------------------|--------------------|
| UIPreference  | 0 | English  |         |                  |                    |
| Ring & Tone   |   | 简体中文     |         |                  |                    |
| Keyboard      |   | 繁體中文     |         |                  |                    |
| WLAN          |   | Русский  |         |                  |                    |
| Reboot System |   | Italiano |         |                  |                    |
|               | 0 | Français |         |                  |                    |
|               |   |          | 0       | $\bigtriangleup$ | $\bigtriangledown$ |

Picture 46 - Set language

• Web interface: Log in to the phone webpage and set the language in the drop-down box at the top right corner of the page, as shown in the figure:

| ord is in use. P | lease chang | English<br>中文                                                                                                    |                                                                                          |
|------------------|-------------|----------------------------------------------------------------------------------------------------|------------------------------------------------------------------------------------------|
| FDMS             | Tools       | 繁體中文<br>Русский<br>Italiano<br>Nederlands<br>Deutsch<br>Français<br>лיэду<br>Español<br>Català<br>Euskera<br>Galego<br>Türkçe<br>Slovenian<br>česká<br>Nederlands<br>한국어<br>Українська<br>Рогидиё́s<br>日本語 | n:<br>me basic<br>of the ph<br>odel,<br>nd softwa<br>ning time<br>tus, acco<br>status, e |

Picture 47- web page language setting

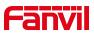

 The function box on the right side of the web interface language setting box is "Synchronize language to phone"; if selected, the phone language will be synchronized with the webpage language. If it is not selected, it will not be synchronized.

## 10.1.2 Time & Date

Users can set the phone time through the phone interface and web interface.

Phone end: When the phone is in the default standby state, press the [Menu] >>
 [Basic settings] >>[UI Preference] >>[Time & Date], use the up/down navigation
 button to edit parameters, press the to save after completion, as shown in the
 figure:

| $\leftarrow$  | Time & Dat              | e 🗸                                          |
|---------------|-------------------------|----------------------------------------------|
| UIPreference  | 1. Mode                 | SNTP •                                       |
| Ring & Tone   | 2. SNTP Server          | 0.pool.ntp.org                               |
| Keyboard      | 3. Time Zone            | (UTC+8) Beijing, Singapore, Perth, Irkutsk,▼ |
| WLAN          | 4. Format               | DD MMM WW                                    |
| Reboot System | 5. 12 Hours Clock       | Disabled 💌                                   |
|               | 6. Daylight Saving Time | Disabled •                                   |
|               | 0                       | $\triangle$ $\nabla$                         |

Picture 48 - set time & date

• Web end: Log in to the phone webpage and enter [**Phone Settings**] >> [**Time/Date**], as shown in the figure:

| twork Time Server Settings                      |                    |                                | Description:                                     |
|-------------------------------------------------|--------------------|--------------------------------|--------------------------------------------------|
| Time Synchronized via SNTP                      |                    |                                | Time and date settings.                          |
| Time Synchronized via DHCP                      |                    |                                | you can set the time<br>through the network time |
| Time Synchronized via DHCPv6                    |                    |                                | a server, or manually set                        |
| Primary Time Server                             | 0.pool.ntp.org     |                                | the time, select the time zone and date format.  |
| Secondary Time Server                           | time.nist.gov      |                                | 0                                                |
| Time zone                                       | (UTC+8) Beijing,Si | ngapore,Perth,Irkut: *         | <br>0                                            |
| Resync Period                                   | 9600               | second(s)                      | 0                                                |
| ime/Date Format                                 |                    |                                |                                                  |
| 12-hour clock                                   |                    |                                |                                                  |
| Time/Date Format                                | DD MMM WW          | <ul> <li>10 SEP THU</li> </ul> |                                                  |
|                                                 |                    |                                |                                                  |
| aylight Saving Time Settings                    | None               | *                              |                                                  |
|                                                 | None<br>Disabled   | T T                            |                                                  |
| Location                                        |                    |                                |                                                  |
| Location                                        | Disabled           |                                |                                                  |
| Location<br>DST Set Type<br>anual Time Settings | Disabled           |                                |                                                  |
| Location<br>DST Set Type<br>anual Time Settings | Disabled<br>Apply  | <b>v</b>                       |                                                  |

Picture 49 - Webpage set time & date

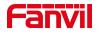

| Parameters           | Description                                                  |  |
|----------------------|--------------------------------------------------------------|--|
| Mode                 | Auto/Manual                                                  |  |
|                      | Auto: Enable network time synchronization via SNTP protocol, |  |
|                      | default enabled.                                             |  |
|                      | Manual: User can modify data manually.                       |  |
| SNTP Server          | SNTP server address                                          |  |
| Time zone            | Select the time zone                                         |  |
| Time format          | Select time format from one of the followings:               |  |
|                      | ■ 1 JAN, MON                                                 |  |
|                      | 1 January, Monday                                            |  |
|                      | ■ JAN 1, MON                                                 |  |
|                      | January 1, Monday                                            |  |
|                      | ■ MON, 1 JAN                                                 |  |
|                      | Monday, 1 January                                            |  |
|                      | MON, JAN 1                                                   |  |
|                      | Monday, January 1                                            |  |
|                      | DD-MM-YY                                                     |  |
|                      | DD-MM-YYYY                                                   |  |
|                      | ■ MM-DD-YY                                                   |  |
|                      | ■ MM-DD-YYYY                                                 |  |
|                      | ■ YY-MM-DD                                                   |  |
|                      | ■ YYYY-MM-DD                                                 |  |
| Separator            | Choose the separator between year and moth and day           |  |
| 12-Hour Clock        | Display the clock in 12-hour format                          |  |
| Daylight Saving Time | Enable or Disable the Daylight Saving Time                   |  |

#### Table 14 - set time Parameters

# 10.1.3 Screen

The user can adjust the brightness of phone screen in LCD in two ways.

- Slide down the outgoing status bar page in standby mode. Slide down again to adjust phone brightness conveniently.
- Enter the [Menu] >> [Basic Settings]>> [UI Preference]>>[Screen] and then adjust the brightness.Click v to save.

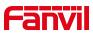

| ÷             | Screen Sett                 | ing              | ~                  |
|---------------|-----------------------------|------------------|--------------------|
| UIPreference  | 1. Backlight Active Level   | 12               | •                  |
| Ring & Tone   | 2. Backlight Inactive Level | 4                | •                  |
| Keyboard      | 3. Backlight Time           | 1min             | •                  |
| WLAN          | 4. Screensaver              | Enabled          | •                  |
| Reboot System | 5. Timeout to Screensaver   | 15s              | •                  |
|               |                             |                  |                    |
|               | 0                           | $\bigtriangleup$ | $\bigtriangledown$ |

Picture 50- set screen Parameters

 Web interface: Enter [Settings] >> [Advanced], edit screen parameters, and click Submit to save

### **10.1.3.1** Brightness and backlight

Set the brightness level in the use state from 1 to 16. Set the brightness level in energy saving mode from 0 to 16 optional. Set the backlight time, the default is 1 minute, you can turn it off or choose 15 seconds/30 seconds/1min/2min/...../15h.

The screen saver can be turned on or off, and it is turned on by default.

Web interface: Enter [**Phone Settings**] >> [**Advanced**], edit the screen parameters, and click Submit to save.

| Backlight Active Level:   | 12 (1~16)              |
|---------------------------|------------------------|
| Backlight Inactive Level: | 4 (0~16)               |
| Backlight Time:           | 1min 🗸                 |
| Customer Backlight Time:  | 60 (1~54000)second(s)  |
| Screensaver               | Enabled V              |
| Timeout to Screensaver:   | 15s 🗸                  |
| Customer Time Value:      | 15 (15~21600)second(s) |

Picture 51- set screen on webpage

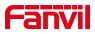

### 10.1.3.2 Screen Saver

- Press [Screen Settings] to find the [Screen Saver] button, turn on/off the screen saver, set the timeout time, the default is 120S, press to save after finished.
- Return to standby after saving, screen saver will display after 120s as follows:

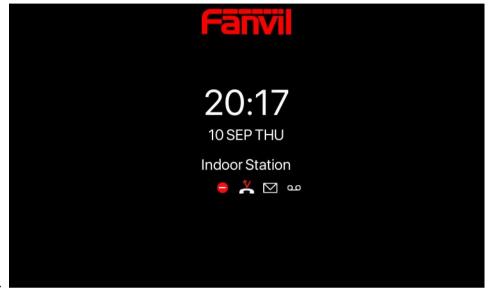

Picture 52 - Screensaver

# 10.1.4 Ring

When the device is in the default standby mode,

- Enter [Menu] >> [Basic settings].
- Enter [**Ring&Tone**] >> [**Ring**].
- Set ring type and save it by pressing

# 10.1.5 Voice Volume

When the device is in the default standby mode

- Enter [Menu] >> [Basic settings].
- Enter [Ring&Tone] >> [Voice Volume]
- Set volume and save it by pressing

## **10.1.6** Greeting words

The device is in the default standby state.

- Press [Menu] to find the [Basic Settings] button.
- Press the [**UI Preference**] button to find the [**Welcome**] button.

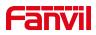

Enter the setting interface, press  $\checkmark$  to save after completion

Note: Only after the default line selection function is disabled, the welcome message can be displayed in the upper left corner of the standby

## 10.1.7 Reboot

When the device is in the default standby mode,

- Enter [Menu] >> [Basic setting] >> [Reboot] item.
- Click [Reboot] to indicate whether to restart the phone. •
- Press v to restart the phone or press v to exit the prompt box to return to • the configuration interface.

#### 10.2 **Phonebook**

## **10.2.1** Local Contacts

Users can save contact information in the phone book and dial the contact's phone number directly in the phone book. The user can open the phone book by pressing the "PhoneBook" in the Menu or press the button "Contact" on the phone in the default main interface.

By default, the phone book is empty, and users can add manually or add contacts to the phone book from the call log (or cloud phone book).

| $\leftarrow$ |                     | Local Contacts      | +   |
|--------------|---------------------|---------------------|-----|
|              | Q                   | 1. All Contacts (5) |     |
|              | Local Contacts      | 2. 111qe (2)        | ••• |
|              | Blocked List (0)    | 3. group (0)        | ••• |
| 0            | Cloud Contacts      |                     |     |
| <u>ل</u> ت   | LDAP                |                     |     |
|              | DoorAccess List (1) |                     |     |
|              |                     | Ο Δ                 |     |

NOTICE! The device can save up to total 1000 contact records.

When there are contact records in the phone book, the contact records will be arranged in the alphabetic order. User may browse the contacts with up/down navigator keys. The

Picture 53 - Local Contacts

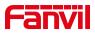

record indicator tells user which contact is currently focused.

#### 10.2.1.1 Add / Edit / Delete Contact

Add a contact, click to enter the contact interface, select the first icon (contact icon, selected by default) and add the following contact information.

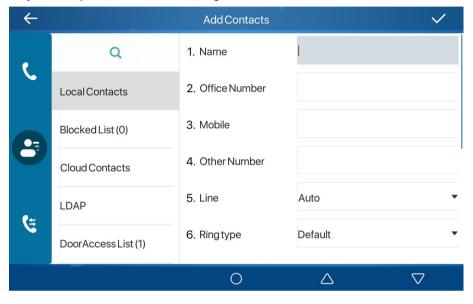

Picture 54- add contact

User can edit a contact by pressing button ....

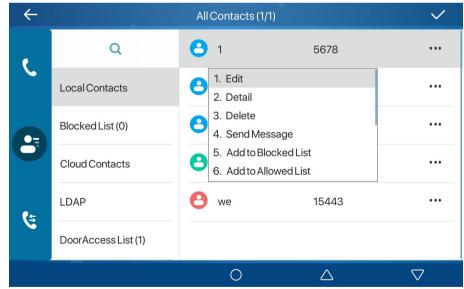

Picture 55- edit contact

Delete the contact, press it will prompt whether to delete, press it delete.

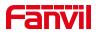

### 10.2.1.2 Add / Edit / Delete Group

By default, the group list is empty. Users can create their own group, edit group names, add or remove contacts from the group, and delete groups.

- Add group. Enter contact list interface, press + to create groups.
- Delete groups, press •••• to delete
- To edit the group, press •••• to edit. The brackets indicate the total number of records in the group.

| ←  |                     | Local Contacts      | +                  |
|----|---------------------|---------------------|--------------------|
| ę  | Q                   | 1. All Contacts (5) |                    |
|    | Local Contacts      | 2. 111qe (2)        | •••                |
|    | Blocked List (0)    | 3. group (0)        | •••                |
| 0  | Cloud Contacts      |                     |                    |
| (± | LDAP                |                     |                    |
|    | DoorAccess List (1) |                     |                    |
|    |                     | Ο Δ                 | $\bigtriangledown$ |

Picture 56 - groups

### 10.2.1.3 Add / Edit / Delete contact in Group

User can browse the contact in group

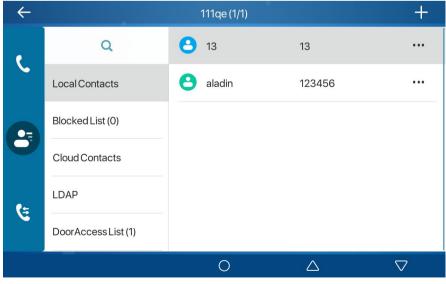

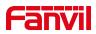

### Picture 57- browse the contact in group

When the user browses the contacts in the group, he can press to enter the add contact interface, and then press  $\checkmark$  to save the contact, the contact will also be synchronized to the local phone book. You can also delete contacts in the group by press

## 10.2.2 Blocked list

The device supports blacklist, such as the number added to the blacklist, the number of calls directly refused to the end, the end of the phone shows no incoming calls. (Blacklisted Numbers can be called out normally)

- There are multiple ways to add a number to Blacklist on the device. It can be added directly on [Menu] >> [Phone book] >> [Blocked List].
- Select any number in the phone book (both local and network) for configuration addition.
- Select any number in the call log for configuration addition.

| $\leftarrow$ |                     | BlockedList | They be          | +                  |
|--------------|---------------------|-------------|------------------|--------------------|
| ę            | Q                   |             |                  |                    |
|              | Local Contacts      |             |                  |                    |
| 6            | Blocked List (0)    |             |                  |                    |
| 0            | Cloud Contacts      |             |                  |                    |
| (±           | LDAP                |             |                  |                    |
|              | DoorAccess List (1) |             |                  |                    |
|              |                     | 0           | $\bigtriangleup$ | $\bigtriangledown$ |

Picture 58- Add Blocked List

- There are various ways to add number to the blacklist on web page, which can be added in the [Phone book] >> [Call list] >> [Restricted Incoming Calls].
- Select any number in the phone book (both local and network) for configuration addition.
- Select any number in the call log and add it to blocked list.

| Restricted Incoming Calls |               |            |     |        |            |
|---------------------------|---------------|------------|-----|--------|------------|
|                           | Export XML    | Export CSV | Add | Delete | Delete All |
|                           | Caller Number | r          |     | l      | ine        |

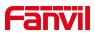

#### Picture 59 - Web Blocked List

### 10.2.3 Cloud Phone Book

#### **10.2.3.1** Configure Cloud Phone book

Cloud phonebook allows user to configure the device by downloading a phonebook from a cloud server. This is convenient for office users to use the phonebook from a single source and save the effort to create and maintain the contact list individually. It is also a useful tool to synchronize his/her phonebook from a personal mobile phone to the device with Fanvil Cloud Phonebook Service and App which is to be provided publicly soon.

NOTICE! The cloud phonebook is ONLY temporarily downloaded to the device each time when it is opened on the device to ensure the user get the latest phonebook. However, the downloading may take a couple seconds depending on the network condition. Therefore, it is highly recommended for the users to save important contacts from cloud to local phonebook for saving download time.

Open cloud phonebook list, press [Menu] >> [PhoneBook] >> [Cloud Contacts] in phonebook screen.

TIPS! The first configuration on cloud phone should be completed on Web page by selecting [PhoneBook] >> [Cloud Contacts]. The setting of addition/deletion on device could be done after the first setting on Web page.

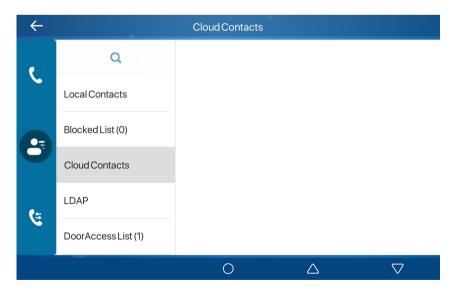

Picture 60 - Cloud Contacts

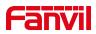

### 10.2.3.2 Downloading Cloud Phone book

In cloud phone book screen, user can open a cloud phone book by pressing the network phonebook. The device will start downloading the phone book. The user will be prompted with a warning message if the download fails,

Once the cloud phone book is downloaded completely, the user can browse the contact list and dial the contact number same as in local phonebook.

# 10.3 Call Log

The device can store up to 1000 call log records and user can open the call logs to check all incoming, outgoing, and missed call records by pressing [**CallLog**] icon.

In the call logs screen, user may browse the call logs with up/down navigator keys.

Each call log record is presented with 'call type' and 'call party number / name'. User can check further call log detail by pressing •••• icon and dial the number with pressing the call log, or add the call log number to phonebook with pressing •••• Icon >> [Add to Contact].

User can delete a call log by pressing [**Delete**] button and can clear all call logs by pressing [**Delete All**] button from ••••.

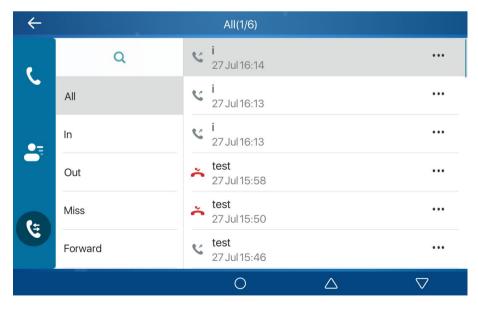

Picture 61- call log

Users can also filter the call records of specific call types to narrow down the scope of

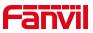

search records, and select a call record type by left and right navigation keys.

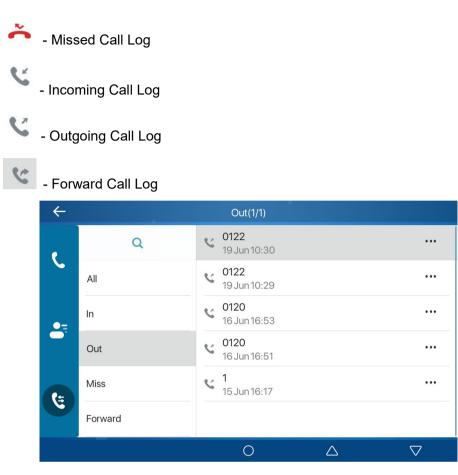

Picture 62- Filter calllog types

# **10.4 Function Key**

It shows 8 DSSKEY keys in standby mode on Screen, each of which can be customized.

| $\leftarrow$  |            | Dsskey |                  | $\checkmark$       |
|---------------|------------|--------|------------------|--------------------|
| UIPreference  | 1. Dsskey  |        | 1-1              | •                  |
| Ring & Tone   | 2. Type    |        | Memory Key       | •                  |
| Keyboard      | 3. Line    |        | SIP1             | •                  |
| WLAN          | 4. Subtype |        | Speed Dial       | •                  |
| Reboot System | 5. Name    |        |                  |                    |
|               | 6. Tel     |        | 0122             |                    |
|               |            | 0      | $\bigtriangleup$ | $\bigtriangledown$ |

Picture 63- Dss key settings

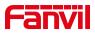

The DSS Key could be configured as followings,

- Memory Key
  - Speed Dial/Intercom/BLF/Presence/Call Park/Call Forward (to someone)
- ♦ Line
- Key Event
  - MWI/DND/Hold/Transfer/Phonebook/Redial/Pickup/Call Forward (to specified line)/Headset/ SMS/Release
- DTMF
- URL
- BLF List Key
- MCAST Paging
- MCAST Listening
- Action URL

Moreover, user also can add the user-defined title for the DSS Keys, which is configured as Memory Key / Line / URL / MCAST Paging.

NOTICE! User-defined title is up to 10 characters.

More detailed information *refers to* <u>11.31 *Function Key* >> *Function Key* **and** <u>6.2 ppendix</u> <u>ii</u></u>

# 10.5 Wi-Fi

The device supports wireless Internet access and has built-in Wi-Fi without external devices.

# 10.5.1 Wireless network

When the device is in the default standby state, search for wireless networks

Press menu [Menu] >> [Basic Settings] .

Click [Basic Settings] >> [WLAN].

Click [WLAN] to enter the setting interface.

Turn on the wireless network, click to save, and the device will automatically search for wireless networks under the current network after enabling.

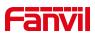

| ÷             | WLAN                 | $\checkmark$         |
|---------------|----------------------|----------------------|
| UIPreference  | 1. WLAN              | Enabled 👻            |
| Ring & Tone   | 2. WLAN Status       | Disconnected         |
| Keyboard      | 3. Known Network     | No Known Network     |
| WLAN          | 4. Available Network | No Available Network |
| Reboot System |                      |                      |
|               |                      |                      |
|               | 0                    | $\triangle$ $\nabla$ |

Picture 64 – WLAN Settings

To connect to the wireless network

- Select the available network, select wireless after entering, click 

   , enter username, password to connect
- After connection successful <sup>a</sup> wiill change to ✓

| $\leftarrow$  | Available Network   | C                  |
|---------------|---------------------|--------------------|
| UIPreference  | 1. 🛜 cisco_5G       | 1                  |
| Ring & Tone   | 2. 🗟 CMCCdVr42      | â                  |
| Keyboard      | 3. 중 Cam-2.4        | ê                  |
| WLAN          | 4. 중 test_2.4GHZ    | â                  |
| Reboot System | 5. 후 test_PEAP      | â                  |
|               | 6. 奈 Fanvil-AP-5GHZ | ۵                  |
|               | ο Δ                 | $\bigtriangledown$ |

Picture 65-wireless network

Connection to wireless network

- Log in to the webpage, [Network]>>[Wi-Fi Settings]
- Configure Wi-Fi information, after the configuration is complete, click Add
- Turn on Wi-Fi and click Submit.

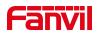

|                               | le:        | Apply        |              |                 |
|-------------------------------|------------|--------------|--------------|-----------------|
| 'i-Fi Info Add                | L.         |              |              |                 |
| Wi-Fi Nam                     | e:         |              |              |                 |
| SSID:                         |            |              |              |                 |
| Secure Mo                     | de:        | WPA/WPA2-PSK |              |                 |
| Encryption Type:<br>Username: |            | TKIP         |              |                 |
|                               |            |              |              |                 |
| Password                      |            |              |              |                 |
|                               |            | Add          |              |                 |
| Vi-Fi Info List               |            |              |              |                 |
|                               | Wi-Fi Name | SSID         | Secure Mode  | Encryption Type |
|                               | H3C        | H3C_fanvil   | WPA/WPA2-SPK | TKIP            |
|                               |            |              | None         | TKIP            |
|                               |            |              |              |                 |
|                               |            | Fanvil       | WPA/WPA2-SPK | AES(CMPP)       |

Picture 66- webpage wireless connect

# 10.5.2 AP setting

In the absence of a wired network, you can set up a wireless network connection by turning on the AP mode of the device and connecting to the backstage webpage of the device with a mobile phone.

Press menu button [Menu] >> [Basic Settings] button.

Click [Basic Settings] >> [WLAN] >> [AP Settings]

Enable AP, prompt to restart, it will take effect after restart (cannot be turned on at the same time as the wireless network, if the wireless network is enabled, you need to turn it off)

After restarting, enter the AP setting interface, you can see the SSID and IP address named after the device's MAC address

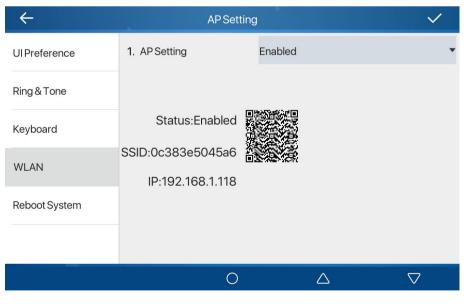

Picture 67- AP info

Turn on Wi-Fi, you can see the Wi-Fi network named by the device's MAC address, click

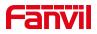

to connect without a password

After the connection is successful, scan the QR code with the browser of the mobile phone to enter the login interface of the device background

Enter username/password (default admin)

After logging in, select Wi-Fi settings, manually add Wi-Fi and enable Wi-Fi, the device will automatically connect to the Wi-Fi network after the setting is completed Back to standby, you can see the Wi-Fi icon in the status bar

# 10.6 Advanced

# 10.6.1 Line Configurations

Phone access [**Phone settings**] >> [**Accounts**], select [**Basic**] to configure the SIP line on the phone.

| ÷            |                   | Basic |            |                  | $\checkmark$       |
|--------------|-------------------|-------|------------|------------------|--------------------|
| Accounts     | 1. SIP            |       | SIP1       |                  | •                  |
| Network      | 2. Registration   |       | Enabled    |                  | •                  |
| Security     | 3. Server Address |       | 172.16.1.7 |                  |                    |
| Wireless Key | 4. Auth. User     |       |            |                  |                    |
| Maintenance  | 5. Auth. Password |       |            |                  |                    |
| Device       | 6. SIP User       |       | 7188       |                  |                    |
|              |                   | 0     |            | $\bigtriangleup$ | $\bigtriangledown$ |

Picture 68-line configurations

For users who want to configure more options, user should use web management portal to modify or [**More Register Settings**] in accounts on the individual line to configure those options.

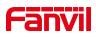

| $\leftarrow$ | Advanced                   | 1                    | $\checkmark$ |
|--------------|----------------------------|----------------------|--------------|
| Accounts     | 1. SIP                     | SIP1                 | •            |
| Network      | 2. Domain Realm            |                      |              |
| Security     | 3. Dial Without Registered | Disabled             | •            |
| Wireless Key | 4. Anonymous               | None                 | •            |
| Maintenance  | 5. DTMFMode                | Αυτο                 | •            |
| Device       | 6. Use STUN                | Disabled             | •            |
|              | 0                          | $\triangle$ $\nabla$ |              |

Picture 69 - Configure Advanced Line Options

# 10.6.2 Network Settings

### 10.6.2.1 Network Settings

Phone access [**Phone Settings**] >> [**Network**] >> [**Network**], you can configure the SIP line on the phone.

### ■ IP Mode

There are 3 connection mode options: IPv4、IPv6、IPv4&IPv6 Click to switch IP mode

| ÷            |            | IP Mode            |      |                  | $\checkmark$       |
|--------------|------------|--------------------|------|------------------|--------------------|
| Accounts     | 1. IP Mode |                    | IPv4 |                  | •                  |
| Network      |            | 1. IPv4<br>2. IPv6 |      |                  |                    |
| Security     |            | 3. IPv4&I          | Pv6  |                  |                    |
| Wireless Key |            |                    |      |                  |                    |
| Maintenance  |            |                    |      |                  |                    |
| Device       |            |                    |      |                  |                    |
|              |            | 0                  |      | $\bigtriangleup$ | $\bigtriangledown$ |

Picture 70 - IP Mode

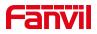

#### ■ IPv4

| ÷            | Network            |                                | $\checkmark$ |
|--------------|--------------------|--------------------------------|--------------|
| Accounts     | 1. Connection Mode | DHCP                           | •            |
| Network      | 2. Use DHCP DNS    | Enabled                        | •            |
| Security     | 3. Use DHCP Time   | Disabled                       | •            |
| Wireless Key |                    |                                |              |
| Maintenance  |                    |                                |              |
| Device       |                    |                                |              |
|              | 0                  | $\triangle$ $\bigtriangledown$ | 8            |

The network type has three modes: DHCP, PPPoE, and static IP.

Picture 71 - DHCP network mode

When using DHCP mode, phone will get the IP address from DHCP server (router).

• Obtain DNS Server automatically: It is enabled as default. "Enable" means phone will get DNS address from DHCP server and "disable" means not.

| $\leftarrow$ | Netwo              | rk               | $\checkmark$       |
|--------------|--------------------|------------------|--------------------|
| Accounts     | 1. Connection Mode | DHCP             | •                  |
| Network      | 2. Use DHCP DNS    | Enabled          | •                  |
| Security     | 3. Use DHCP Time   | Disabled         | •                  |
| Wireless Key |                    |                  |                    |
| Maintenance  |                    |                  |                    |
| Device       |                    |                  |                    |
|              | 0                  | $\bigtriangleup$ | $\bigtriangledown$ |

Picture 72 - PPPoE network mode

When the network is set to PPPoE, the PPPoE server issues the network IP address of the device.

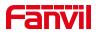

User: Fill in the username of the PPPoE server.

Password: Fill in the password of the PPPoE server

| $\leftarrow$ | Network            |                      | $\checkmark$ |
|--------------|--------------------|----------------------|--------------|
| Accounts     | 1. Connection Mode | Static IP            | •            |
| Network      | 2. IP Address      | 192.168.1.179        |              |
| Security     | 3. Mask            | 255.255.255.0        |              |
| Wireless Key | 4. Gateway         | 192.168.1.1          |              |
| Maintenance  | 5. Primary DNS     | 8.8.8.8              |              |
| Device       | 6. Secondary DNS   | 202.96.134.133       |              |
|              | 0                  | $\triangle$ $\nabla$ | 7            |

Picture 73- Static IP network mode

When using Static IP mode, user must configure the IP address manually.

- IP Address: Phone IP address.
- Subnet Mask: sub mask of your LAN.
- IP Gateway: The gateway IP address. Phone could access the other network via it.
- Primary DNS: Primary DNS address. The default is 8.8.8.8, Google DNS server address.
- Secondary DNS: Secondary DNS. When primary DNS is not available, it will work.
- IPv6
- The network type has two modes to : DHCP and static IP.
- DHCP network settings are the same as IPv4.
- The static IP network settings are compatible with IPv4, just need to fill in the prefix in IPv6 Prefix.
- IPv6 Prefix: IPv6 prefix digits, the prefix represents the network bit, similar to the IPv4 subnet mask.

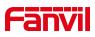

| $\leftarrow$ | Network            |                  | $\checkmark$       |
|--------------|--------------------|------------------|--------------------|
| Accounts     | 1. Connection Mode | Static IP        | •                  |
| Network      | 2. IP Address      |                  |                    |
| Security     | 3. IPv6 Prefix     |                  |                    |
| Wireless Key | 4. Gateway         |                  |                    |
| Maintenance  | 5. Primary DNS     |                  |                    |
| Device       | 6. Secondary DNS   |                  |                    |
|              | 0                  | $\bigtriangleup$ | $\bigtriangledown$ |

Picture 74- IPv6 Static IP network mode

### 10.6.2.2 QoS & VLAN

### LLDP

Link Layer Discovery Protocol. LLDP is a vendor independent link layer protocol used by network devices for advertising their identity, capabilities to neighbors on a LAN segment.

Phone could use LLDP to find the VLAN switch or other VLAN devices and use LLDP to learn feature to apply the VLAN ID from VLAN switch to phone its self.

### CDP

Cisco Discovery Protocol. CDP is a not-for-profit charity that runs the global disclosure system for investors, companies, cities, states and regions to manage their environmental impacts. According to the CDP, Cisco devices could share the OS version, IP address, hardware version and so on.

| Parameters Description                                        |                                   |  |  |  |  |  |
|---------------------------------------------------------------|-----------------------------------|--|--|--|--|--|
| LLDP setting                                                  |                                   |  |  |  |  |  |
| Report Enable LLDP                                            |                                   |  |  |  |  |  |
| Interval LLDP requests interval time                          |                                   |  |  |  |  |  |
| Learning apply the learned VLAN ID to the phone configuration |                                   |  |  |  |  |  |
| QoS                                                           |                                   |  |  |  |  |  |
| QoS Mode                                                      | configure SIP DSCP and audio DSCP |  |  |  |  |  |

Table 15 - QoS & VLAN

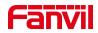

| WAN VLAN |                                        |
|----------|----------------------------------------|
| WAN VLAN | WAN port VLAN configuration            |
| LAN VLAN |                                        |
| LAN VLAN | LAN port VLAN configuration            |
| CDP      |                                        |
| CDP      | CDP enable/disable , CDP interval time |

### 10.6.2.3 VPN

Virtual Private Network (VPN) is a technology to allow device to create a tunneling connection to a server and becomes part of the server's network. The network transmission of the device may be routed through the VPN server.

For some users, especially enterprise users, a VPN connection might be required to be established before activate a line registration. The device supports two VPN modes, Layer 2 Transportation Protocol (L2TP) and OpenVPN.

The VPN connection must be configured and started (or stopped) from the device web portal.

### ■ L2TP

NOTICE! The device only supports non-encrypted basic authentication and non-encrypted data tunneling. For users who need data encryption, please use OpenVPN instead.

To establish a L2TP connection, users should log in to the device web portal, open page [Network] -> [VPN]. In VPN Mode, check the "Enable VPN" option and select "L2TP", then fill in the L2TP server address, Authentication Username, and Authentication Password in the L2TP section. Press "Apply" then the device will try to connect to the L2TP server.

When the VPN connection established, the VPN IP Address should be displayed in the VPN status. There may be some delay of the connection establishment. User may need to refresh the page to update the status.

Once the VPN is configured, the device will try to connect to the VPN automatically when the device boots up every time until user disable it. Sometimes, if the VPN connection does not established immediately, user may try to reboot the device and check if VPN connection established after reboot.

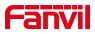

### OpenVPN

To establish an OpenVPN connection, user should get the following authentication and configuration files from the OpenVPN hosting provider and name them as the following,

| OpenVPN Configuration file: | client.ovpn |
|-----------------------------|-------------|
| CA Root Certification:      | ca.crt      |
| Client Certification:       | client.crt  |
| Client Key:                 | client.key  |

User then upload these files to the device in the web page [Network] -> [VPN], Section OpenVPN Files. Then user should check "Enable VPN" and select "OpenVPN" in VPN Mode and click "Apply" to enable OpenVPN connection.

Same as L2TP connection, the connection will be established every time when system rebooted until user disable it manually.

### 10.6.2.4 Web Server Type

Configure the Web Server mode to be HTTP or HTTPS and will be activated after the reboot. Then user could use http/https protocol to access pone web page.

| ÷            | N           | /ebServerTy         | vpe              | $\checkmark$       |
|--------------|-------------|---------------------|------------------|--------------------|
| Accounts     | 1. Protocol |                     | НТТР             | •                  |
| Network      |             | 1. HTTP<br>2. HTTPS |                  |                    |
| Security     |             |                     |                  |                    |
| Wireless Key |             |                     |                  |                    |
| Maintenance  |             |                     |                  |                    |
| Device       |             |                     |                  |                    |
|              |             | 0                   | $\bigtriangleup$ | $\bigtriangledown$ |

Picture 75 - The phone configures the web server type

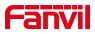

# 10.6.3 Set The Secret Key

When the device is in the default standby mode,

- Select [Menu]>> [ Advanced]>> [ Security]
- Click [Menu Password] to change the password.

| ÷            | Security                           | $\checkmark$ |
|--------------|------------------------------------|--------------|
| Accounts     | 1. Menu Password                   |              |
| Network      |                                    |              |
| Security     |                                    |              |
| Wireless Key |                                    |              |
| Maintenance  |                                    |              |
| Device       |                                    |              |
|              | $\circ$ $\land$ $\bigtriangledown$ |              |

Picture 76 - Menu Password

| ÷            | Menu Passwo         | ord              | $\checkmark$       |
|--------------|---------------------|------------------|--------------------|
| Accounts     | 1. Current password |                  |                    |
| Network      | 2. New password     |                  |                    |
| Security     | 3. Confirm password |                  |                    |
| Wireless Key |                     |                  |                    |
| Maintenance  |                     |                  |                    |
| Device       |                     |                  |                    |
|              | 0                   | $\bigtriangleup$ | $\bigtriangledown$ |

Picture 77 - Menu password setting

The menu password is the advanced setting password.

[Current password] If you not set password, the default password is 123.

[New password] The password you want to reset.

The password immediately takes effect after the setting is completed, and the password is not displayed in plain text after being entered.

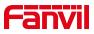

# 10.6.4 Wireless Key

The device is in standby, and by pressing the configured wireless button, you can play a ringtone on the device or make outgoing calls through the registration line.

Web interface: Log in to the device webpage and enter the [Shortcut Keys] >> [Wireless Buttons] page. A device can bind up to ten wireless buttons.

| Index | Name | Addr ID  | Туре   | Subtyp | e | Value | Pairing Status | Operation  |
|-------|------|----------|--------|--------|---|-------|----------------|------------|
| 1     |      | 0000512e | None 🗸 | AUTO   | ~ |       | Paired         | Disconnect |
| 2     |      |          | None 🗸 | AUTO   | ~ |       |                | Binding    |
| 3     |      |          | None 🗸 | AUTO   | ~ |       |                | Binding    |
| 4     |      |          | None 🗸 | AUTO   | ~ |       |                | Binding    |
| 5     |      |          | None 🗸 | AUTO   | ~ |       |                | Binding    |
| 6     |      |          | None 🗸 | AUTO   | ~ |       |                | Binding    |
| 7     |      |          | None 🗸 | AUTO   | ~ |       |                | Binding    |
| 8     |      |          | None   | AUTO   | ~ |       |                | Binding    |
| 9     |      |          | None 🗸 | AUTO   | ~ |       |                | Binding    |
| 10    |      |          | None 🗸 | AUTO   | ~ |       |                | Binding    |

Picture 78 - Wireless key web settings

| $\leftarrow$ |        | WirelessKey |                  | $\sim$             | • |
|--------------|--------|-------------|------------------|--------------------|---|
| Accounts     | 1. Wp1 |             | Pa               | aired •••          |   |
| Network      | 2. Wp2 |             | N                | oPaired •••        |   |
| Security     | 3. Wp3 |             | N                | oPaired •••        |   |
| WirelessKey  | 4. Wp4 |             | N                | oPaired •••        |   |
| Maintenance  | 5. Wp5 |             | N                | oPaired •••        |   |
| Device       | 6. Wp6 |             | N                | oPaired •••        |   |
|              |        | 0           | $\bigtriangleup$ | $\bigtriangledown$ |   |

Device interface: Enter [Menu]>>[Advanced]>>[Wireless Key].

Picture 79 - LCD wireless key settings

Select any of the wireless buttons 1-10 to scan binding or manually add wireless buttons, and then set the name, type, subtype, value, etc. of the wireless buttons.

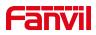

| $\leftarrow$ |                 | Wp1                |        |                  |                    | $\checkmark$ |
|--------------|-----------------|--------------------|--------|------------------|--------------------|--------------|
| Accounts     | 1. Paired State |                    | Paired |                  |                    |              |
| Network      | 2. Name         | 1. None<br>2. Ring |        |                  |                    |              |
| Security     | 3. Addr ID      | 3. Dialer          |        |                  |                    |              |
| Wireless Key | 4. Type         |                    |        |                  |                    | •            |
| Maintenance  |                 |                    |        |                  |                    |              |
| Device       |                 |                    |        |                  |                    |              |
|              |                 | 0                  |        | $\bigtriangleup$ | $\bigtriangledown$ |              |

Picture 80 - LCD wireless key settings

# 10.6.5 Maintenance

Phone Webpage: Login and go to [System] >> [Auto provision].

|                                            |                                  |                        |   | NOTE                                               |
|--------------------------------------------|----------------------------------|------------------------|---|----------------------------------------------------|
| Basic Settings                             |                                  |                        |   |                                                    |
| CPE Serial Number:                         | 00100400FV                       | /0200100000c383e461e62 | 0 | Description:<br>Auto Provisioning is used          |
| Authentication Name:                       |                                  |                        | 0 | to realize                                         |
| Authentication Password:                   |                                  |                        | 0 | remote/automatically<br>installation and           |
| Configuration File Encryption Key:         |                                  |                        | 0 | delpoyment configuration<br>and some other related |
| General Configuration File Encryption Key: |                                  |                        | 0 | files.                                             |
| Download Fail Check Times:                 | 5                                |                        |   |                                                    |
| Update Contact Interval:                   | 720                              | (0,>=5)Minute          | 0 |                                                    |
| Save Auto Provision Information:           |                                  |                        | 0 |                                                    |
| Download CommonConfig enabled:             | •                                |                        |   |                                                    |
| Enable Server Digest:                      |                                  |                        | 0 |                                                    |
| Display Provision Prompt:                  | Enable Provision Normal Prompt 🔻 |                        | 0 |                                                    |
| OHCP Option >>                             |                                  |                        |   |                                                    |
| SIP Plug and Play (PnP) >>                 |                                  |                        |   |                                                    |
| Static Provisioning Server >>              |                                  |                        |   |                                                    |
| utoprovision Now >>                        |                                  |                        |   |                                                    |
| R069 >>                                    |                                  |                        |   |                                                    |
| App                                        | aly                              |                        |   |                                                    |

Picture 81- Page auto provision Settings

LCD: Enter [Phone Settings] >> [System] >> [Maintain] >> [Auto Provision].

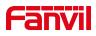

| ÷            | Auto Provision 🗸              |
|--------------|-------------------------------|
| Accounts     | 1. IPv4 DHCP Option           |
| Network      | 2. IPv6 DHCP Option           |
| Security     | 3. SIP Plug and Play          |
| Wireless Key | 4. Static Provisioning Server |
| Maintenance  |                               |
| Device       |                               |
|              | $\nabla$ $\Delta$ $\nabla$    |

Picture 82- Phone auto provision settings

Fanvil devices support SIP PnP, DHCP options, Static provision, TR069. Transferring protocol: FTP、 TFTP、 HTTP、 HTTPS

### Table 16 - Auto Provision

| Parameters                 | Description                                                       |  |
|----------------------------|-------------------------------------------------------------------|--|
| Basic settings             |                                                                   |  |
| CPE Serial Number          | Display the device SN                                             |  |
| Authentication Name        | The user name of provision server                                 |  |
| Authentication Password    | The password of provision server                                  |  |
| Configuration File         | If the device configuration file is encrypted , user should add   |  |
| Encryption Key             | the encryption key here                                           |  |
| General Configuration File | If the common configuration file is encrypted, user should add    |  |
| Encryption Key             | the encryption key here                                           |  |
| Download Fail Check        | If there download is failed, phone will retry with the configured |  |
| Times                      | times.                                                            |  |
| Update Contact Interval    | Phone will update the phonebook with the configured interval      |  |
|                            | time. If it is 0, the feature is disabled.                        |  |
| Save Auto Provision        | Save the HTTP/HTTPS/FTP user name and password. If the            |  |
| Information                | provision URL is kept, the information will be kept.              |  |
| Download Common            | Whether phone will download the common configuration file         |  |
| Config enabled             | Whether phone will download the common configuration file.        |  |
| Enable Server Direct       | When the feature is enable, if the configuration of server is     |  |
| Enable Server Digest       | changed, phone will download and update.                          |  |
| DHCP Option                |                                                                   |  |

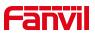

| Option Value              | Confiugre DHCP option, DHCP option supports DHCP custom<br>option   DHCP option 66   DHCP option 43, 3 methods to get<br>the provision URL. The default is Option 66. |  |  |  |
|---------------------------|----------------------------------------------------------------------------------------------------|--|--|--|
| Custom Option Value       | Custom Option value is allowed from 128 to 254. The option                                                                                                    |  |  |  |
|                           | value must be same as server define.                                                                                                    |  |  |  |
| Enable DHCP Option 120    | Use Option120 to get the SIP server address from DHCP server.                                                                                                    |  |  |  |
| SIP Plug and Play (PnP)   |                                                                                                    |  |  |  |
|                           | Whether enable PnP or not. If PnP is enable, phone will send                                                                                                    |  |  |  |
|                           | a SIP SUBSCRIBE message with broadcast method. Any                                                                                                    |  |  |  |
| Enable SIP PnP            | server can support the feature will respond and send a Notify                                                                                                    |  |  |  |
|                           | with URL to phone. Phone could get the configuration file with                                                                                                    |  |  |  |
|                           | the URL.                                                                                                    |  |  |  |
| Server Address            | Broadcast address. As default, it is 224.0.0.0.                                                                                                    |  |  |  |
| Server Port               | PnP port                                                                                                    |  |  |  |
| Transport Protocol        | PnP protocol, TCP or UDP.                                                                                                    |  |  |  |
| Update Interval           | PnP message interval.                                                                                                    |  |  |  |
| Static Provisioning Serve |                                                                                                    |  |  |  |
| <u> </u>                  | Provisioning server address. Support both IP address and                                                                                                    |  |  |  |
| Server Address            | domain address.                                                                                                    |  |  |  |
|                           | The configuration file name. If it is empty, phone will request                                                                                                    |  |  |  |
|                           | the common file and device file which is named as its MAC                                                                                                    |  |  |  |
| Configuration File Name   | address.                                                                                                    |  |  |  |
| J                         | The file name could be a common name, \$mac.cfg, \$input.cfg.                                                                                                    |  |  |  |
|                           | The file format supports CFG/TXT/XML.                                                                                                    |  |  |  |
|                           | Transferring protocol type , supports FTP、TFTP、HTTP and                                                                                                    |  |  |  |
| Protocol Type             | HTTPS                                                                                                    |  |  |  |
|                           | Configuration file update interval time. As default it is 1, means                                                                                                    |  |  |  |
| Update Interval           | phone will check the update every 1 hour.                                                                                                    |  |  |  |
|                           | Provision Mode.                                                                                                    |  |  |  |
|                           | 1. Disabled.                                                                                                    |  |  |  |
| Update Mode               | 2. Update after reboot.                                                                                                    |  |  |  |
|                           | 3. Update after interval.                                                                                                    |  |  |  |
| TR069                     |                                                                                                    |  |  |  |
| Enable TR069              | Enable TR069 after selection                                                                                                    |  |  |  |
| ACS Server Type           | There are 2 options Serve type, common and CTC.                                                                                                    |  |  |  |
| ACS Server URL            | ACS server address                                                                                                    |  |  |  |
| ACS User                  | ACS server username (up to is 59 character)                                                                                                    |  |  |  |
| L                         |                                                                                                    |  |  |  |

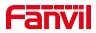

| ACS Password          | ACS server password (up to is 59 character)            |
|-----------------------|--------------------------------------------------------|
| Enable TR069 Warning  | If TR069 is enabled, there will be a prompt tone when  |
| Tone                  | connecting.                                            |
| TLS Version           | TLS version (TLS 1.0, TLS 1.1, TLS 1.2)                |
| INFORM Sending Period | INFORM signal interval time. It ranges from 1s to 999s |
| STUN Server Address   | Configure STUN server address                          |
| STUN Enable           | To enable STUN server for TR069                        |

# 10.6.6 Firmware Upgrade

• Web page: Login phone web page, go to [System] >> [Upgrade].

|                     | Information      | Account                              | Configurations | Upgrade   | Auto Provision | FDMS       | Tools  | Reboot Phone                                                       |
|---------------------|------------------|--------------------------------------|----------------|-----------|----------------|------------|--------|--------------------------------------------------------------------|
| > System            |                  |                                      |                |           |                |            |        | NOTE                                                               |
| > Network           | Software upgrade | e 🕜                                  |                |           |                |            |        | Description:                                                       |
| > Line              |                  | Current Software<br>System Image Fil |                | 0.1.2     | Select         | Upgrade    |        | This page is used to<br>upgrade some files for<br>phone, including |
|                     | Upgrade Server   |                                      |                |           |                |            |        | firmware, ring tones, wall<br>paper, etc.                          |
| › Settings          |                  | Enable Auto Upgr<br>Upgrade Server A |                |           | · ·            |            |        |                                                                    |
| > Phonebook         |                  | Upgrade Server A<br>Update Interval: |                | 24        | hour           |            |        |                                                                    |
| > Call logs         |                  |                                      |                | Apply     |                |            |        |                                                                    |
| › Function Key      | Firmware Inform  | ation<br>Current Software            | Version:       | 0.1.2     |                |            |        |                                                                    |
| › Security          |                  | Server Firmware '                    |                |           |                |            |        |                                                                    |
| > Device Log        |                  | New Firmware Inf                     | formation:     |           |                |            |        |                                                                    |
| > Security Settings | Ring Upgrade 큊   |                                      |                |           |                |            |        |                                                                    |
|                     |                  | Load Server File:                    | [              |           | Select         | (*.wav) Up | load   |                                                                    |
|                     | Ring List 🕜      |                                      |                |           |                |            |        |                                                                    |
|                     |                  | Index                                |                | File Name |                | File Siz   |        |                                                                    |
|                     | -                |                                      |                |           |                |            | Delete |                                                                    |
|                     | Background Upgr  | ade 🕜                                |                |           |                |            |        |                                                                    |
|                     |                  | Load Server File:                    | [              |           | Select         | (*.bmp)    | bload  |                                                                    |

#### Picture 83- Web page firmware upgrade

• LCD interface: go to [Menu] >> [Maintain] >> [Upgrade] .

#### Table 17- firmware upgrade

| Parameter               | Description                                             |
|-------------------------|---------------------------------------------------------|
| Upgrade server          |                                                         |
|                         | Enable automatic upgrade, If there is a new version txt |
| Enable Auto Upgrade     | and new software firmware on the server, phone will     |
|                         | show a prompt upgrade message after Update Interval.    |
| Upgrade Server Address1 | Set available upgrade server address.                   |
| Upgrade Server Address2 | Set available upgrade server address.                   |

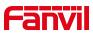

| Update Interval                     | Set Update Interval.                                                                                                    |  |  |
|-------------------------------------|----------------------------------------------------------------------------------------------------|--|--|
| Firmware Information                |                                                                                                    |  |  |
| Current Software Version            | It will show Current Software Version.                                                                                                    |  |  |
| Server Firmware Version             | It will show Server Firmware Version.                                                                                                    |  |  |
| [Upgrade] button                    | If there is a new version txt and new software firmware<br>on the server, the page will display version information<br>and upgrade button will become available; Click<br>[Upgrade] button to upgrade the new firmware. |  |  |
| New version description information | When there is a corresponding TXT file and version on<br>the server side, the TXT and version information will be<br>displayed under the new version description information.                                           |  |  |

- The file requested from the server is a TXT file called vendor\_model\_hw10.txt.Hw followed by the hardware version number, it will be written as hw10 if no difference on hardware. All Spaces in the filename are replaced by underline.
- The URL requested by the phone is HTTP:// server address/vendor\_Model\_hw10
   .txt : The new version and the requested file should be placed in the download directory of the HTTP server, as shown in the figure:

| 名称                                 | 修改日期            | 类型         | 大小        |
|------------------------------------|-----------------|------------|-----------|
| fanvil_x6_hwv1_0.txt               | 2018/9/11 17:57 | 文本文档       | 1 KB      |
| fanvil_x6_hwv1_1.txt               | 2018/9/11 17:57 | 文本文档       | 1 KB      |
| fanvil_x6_hwv1_2.txt               | 2018/9/11 17:57 | 文本文档       | 1 KB      |
| fanvil x6 hwv1 3.txt               | 2018/9/11 17:57 | 文本文档       | 1 KB      |
| x6-6904-P0.12.12-1.6.3-2502T2018-0 | 2018/8/21 19:52 | WinRAR 压缩文 | 35,847 KB |

- TXT file format must be UTF-8
- vendor\_model\_hw10.TXT The file format is as follows:
  - Version=1.6.3 #Firmware

Firmware=xxx/xxx.z #URL, Relative paths are supported and absolute paths are possible, distinguished by the presence of protocol headers.

BuildTime=2018.09.11 20:00

Info=TXT|XML

Xxxxx Xxxxx Xxxxx Xxxxx

• After the interval of update cycle arrives, if the server has available files and

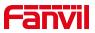

versions, the phone will prompt as shown below. Click [view] to check the version information and upgrade.

# 10.6.7 Factory Reset

The phone is in default standby mode.

- Press [Phone Settings] to find [System]>> [Maintain]>> [ Phone Reset].
- Press the [Reset] button to select the file to be cleared.

Press [**OK**] to clear after completion. When you select clear configuration file and clear all, the phone will restart automatically after clearing.

| ÷            | Rese                 | t to Defa | ault             | $\checkmark$       |
|--------------|----------------------|-----------|------------------|--------------------|
| Accounts     | 1. Clear ETC File    |           | Disabled         | •                  |
| Network      | 2. Clear Config File |           | Disabled         | •                  |
| Security     | 3. Clear Userdata    |           | Disabled         | •                  |
| Wireless Key | 4. Clear All         |           | Disabled         | •                  |
| Maintenance  |                      |           |                  |                    |
| Device       |                      |           |                  |                    |
|              |                      | 0         | $\bigtriangleup$ | $\bigtriangledown$ |

Picture 84 - Factory reset

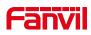

# **11 Web Configurations**

## 11.1 Web Page Authentication

The user can log into the web page of the phone to manage the user's phone information and operate the phone. Users must provide the correct user name and password to log in.

When logging in to the web page with the same or different IP, if the user name/password is entered incorrectly three times, the web page will be locked and you can log in again. after 5 minutes.

| User:     |           |  |
|-----------|-----------|--|
| User.     |           |  |
| Password: |           |  |
| Language: | English • |  |

Picture 85- web login

When the user logs in for the first time, the default user name and password are used. If the password is not changed after login, the web page will prompt "The default password is being used, please change it". After clicking, you can jump to the modify password interface to modify the login password.

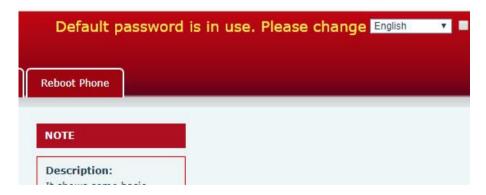

Picture 86 - default password prompt

## **11.2** System >> Information

User can get the system information of the device in this page including,

Model

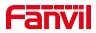

- Hardware Version
- Software Version
- Uptime
- Memory Information

And summarization of network status,

- Network Mode
- MAC Address
- IP
- Subnet Mask
- Default Gateway

Besides, summarization of SIP account status,

- SIP User
- SIP account status (Registered / Unapplied / Trying / Timeout )

# 11.3 System >> Account

On this page the user can change the password for the login page.

Users with administrator rights can also add or delete users, manage users, and set permissions and passwords for new users.

# 11.4 System >> Configurations

On this page, users with administrator privileges can view, export, or import the phone configuration, or restore the phone to factory Settings.

#### Clear Configurations

Select the module in the configuration file to clear.

SIP: account configuration.

AUTOPROVISION: automatically upgrades the configuration

TR069:TR069 related configuration

MMI: MMI module, including authentication user information, web access protocol, etc. DSS Key: DSS Key configuration

#### Clear Tables

Select the local data table to be cleared, all selected by default.

#### Reset Phone

The phone data will be cleared, including configuration and database tables.

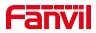

### 11.5 System >> Upgrade

Upgrade the phone software version, customized ringtone, background, logo, etc., can also be upgraded to delete the file. Ring tone support ".wav" format.

### 11.6 System >> Auto Provision

The Auto Provision settings help IT manager or service provider to easily deploy and manage the devices in mass volume. If these four methods are configured at the same time, the terminal will be automatically deployed in the order in which the configuration is obtained first, and the first obtained configuration will be used first. Supporting protocols: FTP、TFTP、HTTP、HTTPS.

### 11.7 System >> Tools

Tools provided in this page help users to identify issues at trouble shooting. Please refer to <u>12 Trouble Shooting</u> for more detail.

### 11.8 System >> Reboot Phone

This page can restart the phone.

### 11.9 Network >> Basic

This page allows users to configure network connection types and parameters.

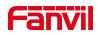

| Network Adapter     | Priority          |
|---------------------|-------------------|
| Wi-Fi<br>Ethernet   |                   |
| Network Mode 🔮      | Apply             |
|                     |                   |
| Network Mode:       | IPv4 Only 🗸       |
| IPv4 Network Status |                   |
| IP:                 | 172.16.7.188      |
| Wi-Fi IP:           | Disconnected      |
| Subnet mask:        | 255.255.255.0     |
| Default gateway:    | 172.16.7.1        |
| MAC:                | 0c:38:3e:50:45:a6 |

Picture 87- Network settings

Network priority: When wired and wireless are enabled at the same time, you can choose to use wired or wireless first.

Network type: you can view the information of wired/wireless network

# 11.10 Network >> Wi-Fi Settings

#### Only for i504W and i506W.

This page allows you to enable WiFi, add WiFi information, and manage the Wi-Fi info list.

| Wi-Fi Name: SSID: Secure Mode: None Encryption Type: TKIP Username: Password Add  Wi-Fi Info List  Wi-Fi Name SSID Secure Mode Encryption Type Encryption Type SSID Secure Mode Encryption Type Fanvil-AP-2.4GHZ WPA-PSK/WPA2-PSK AES(CMPP)                                                                                                    | Wi-Fi I    | Enable:     | Apply            |                  |                 |
|----------------------------------------------------------------------------------------------------|------------|-------------|------------------|------------------|-----------------|
| SSID: None V<br>Encryption Type: TKIP V<br>Username: Add<br>Wi-Fi Info List<br>USERIA SSID Secure Mode Encryption Type<br>123 123 None TKIP                                                                                                    | Ni-Fi Info | Add         |                  |                  |                 |
| Secure Mode:       None         Encryption Type:       TKIP         Username:       Image: Comparison of the temperature of temperature of temperature | Wi-Fi I    | Name:       |                  |                  |                 |
| Encryption Type: TKIP  Username:  Password  Add  Wi-Fi Info List  USERNAME SSID Secure Mode Encryption Type 123 123 None TKIP                                                                                                    | SSID:      |             |                  |                  |                 |
| Visername:<br>Password Add Wi-Fi Info List Wi-Fi Name SSID Secure Mode Encryption Type 123 123 None TKIP                                                                                                    | Secure     | e Mode:     | None             | ~                |                 |
| Password         Add           Mi-Fi Info List         SSID         Secure Mode         Encryption Type           123         123         None         TKIP                                                                                                    | Encryp     | otion Type: | TKIP             | ~                |                 |
| Add           Wi-Fi Info List         SSID         Secure Mode         Encryption Type           123         123         None         TKIP                                                                                                    | Userna     | ame:        |                  |                  |                 |
| Wi-Fi Info List         SSID         Secure Mode         Encryption Type           123         123         None         TKIP                                                                                                    | Passw      | ord         |                  |                  |                 |
| Wi-Fi Name         SSID         Secure Mode         Encryption Type           123         123         None         TKIP                                                                                                    |            |             | Add              |                  |                 |
| 123         123         None         TKIP                                                                                                    | Wi-Fi Info | List        |                  |                  |                 |
|                                                                                                    |            | Wi-Fi Name  | SSID             | Secure Mode      | Encryption Type |
| Fanvil-AP-2.4GHZ WPA-PSK/WPA2-PSK AES(CMPP)                                                                                                    |            | 123         | 123              | None             | TKIP            |
|                                                                                                    |            |             | Fanvil-AP-2.4GHZ | WPA-PSK/WPA2-PSK | AES(CMPP)       |

Picture 88 - Wi-Fi settings

Table 18 - Wi-Fi settings

| Parameter Description |  |
|-----------------------|--|
|-----------------------|--|

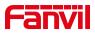

| Wi-Fi Settings  |                                                    |
|-----------------|----------------------------------------------------|
| Wi-Fi Enable    | Enable/disable Wi-Fi                               |
| Wi-Fi Info Add  |                                                    |
| Wi-Fi Name      | Customize the name of Wi-Fi                        |
| SSID            | The exact SSID of the Wi-Fi users want to add      |
| Secure Mode     | The secure mode of the Wi-Fi                       |
| Encryption Mode | The encryption mode of the Wi-Fi                   |
| Username        | Under some secure mode, the user needs to input an |
|                 | username                                           |
| Password        | Input the password the Wi-Fi needs.                |

# 11.11 Network >> Service Port

This page provides settings for Web page login protocol, protocol port settings and RTP port.

| Web Server Type:      | HTTP V |               |
|-----------------------|--------|---------------|
| Web Logon Timeout:    | 15     | (10~30)Minute |
| web auto login:       |        |               |
| HTTP Port:            | 80     |               |
| HTTPS Port:           | 443    |               |
| RTP Port Range Start: | 10000  | (1025~65530)  |
| RTP Port Quantity :   | 1000   | (10~1000)     |

Picture 89- Service Port Settings

#### Table 19 - Service port

| Parameter            | Description                                                          |
|----------------------|----------------------------------------------------------------------|
| Web Server Type      | Reboot to take effect after settings. Optionally, the web page login |
|                      | is HTTP/HTTPS.                                                       |
| Web Logon Timeout    | Default as 15 minutes, the timeout will automatically exit the login |
|                      | page, need to login again.                                           |
| Web auto login       | After the timeout does not need to enter a user name password,       |
|                      | will automatically login to the web page.                            |
| HTTP Port            | The default is 80. If you want system security, you can set ports    |
|                      | other than 80.                                                       |
|                      | Such as :8080, webpage login: HTTP://ip:8080                         |
| HTTPS Port           | The default is 443, the same as the HTTP port.                       |
| RTP Port Range Start | The value range is 1025 to 65535. The value of RTP port starts       |
|                      | from the initial value set. For each call, the value of voice and    |

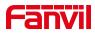

|                   | video port is added 2. |
|-------------------|------------------------|
| RTP Port Quantity | Number of calls.       |

## 11.12 Network >> VPN

Users can configure VPN connections on this page  $_{\circ}~$  Please refer to  $\underline{10.6.2.3~\text{VPN}}$  and get more details.

# 11.13 Line >> SIP

Configure the Line service configuration on this page.

| Parameter               | Description                                      |  |
|-------------------------|--------------------------------------------------|--|
| Register Settings       |                                                  |  |
| Line Status             | Display the current line status at page loading. |  |
|                         | To get the up to date line status, user has to   |  |
|                         | refresh the page manually.                       |  |
| Activate                | Whether the service of the line is activated     |  |
| Username                | Enter the username of the service account.       |  |
| Authentication User     | Enter the authentication user of the service     |  |
|                         | account                                          |  |
| Display Name            | Enter the display name to be sent in a call      |  |
|                         | request.                                         |  |
| Authentication Password | Enter the authentication password of the service |  |
|                         | account                                          |  |
| Realm                   | Enter the SIP domain if requested by the service |  |
|                         | provider                                         |  |
| Server Name             | Input server name.                               |  |
| SIP Server 1            |                                                  |  |
| Server Address          | Enter the IP or FQDN address of the SIP server   |  |
| Server Port             | Enter the SIP server port, default is 5060       |  |
| Transport Protocol      | Set up the SIP transport line using TCP or UDP   |  |
|                         | or TLS.                                          |  |
| Registration Expiration | Set SIP expiration date.                         |  |
| SIP Server 2            |                                                  |  |

#### Table 20- Line configuration on the web page

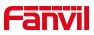

| Server Address                        | Enter the IP or FQDN address of the SIP server     |
|---------------------------------------|----------------------------------------------------|
| Server Port                           | Enter the SIP server port, default is 5060         |
| Transport Protocol                    | Set up the SIP transport line using TCP or UDP     |
|                                       | or TLS.                                            |
| Registration Expiration               | Set SIP expiration date.                           |
| SIP Proxy Server Address              | Enter the IP or FQDN address of the SIP proxy      |
|                                       | server.                                            |
| Proxy Server Port                     | Enter the SIP proxy server port, default is 5060.  |
| Proxy User                            | Enter the SIP proxy user.                          |
| Proxy Password                        | Enter the SIP proxy password.                      |
| Backup Proxy Server Address           | Enter the IP or FQDN address of the backup         |
|                                       | proxy server.                                      |
| Backup Proxy Server Port              | Enter the backup proxy server port, default is     |
|                                       | 5060.                                              |
| Basic Settings                        |                                                    |
| Enable Auto Answering                 | Enable auto-answering, the incoming calls will     |
|                                       | be answered automatically after the delay time     |
| Auto Answering Delay                  | Set the delay for incoming call before the system  |
|                                       | automatically answered it                          |
| Call Forward Unconditional            | Enable unconditional call forward, all incoming    |
|                                       | calls will be forwarded to the number specified in |
|                                       | the next field                                     |
| Call Forward Number for Unconditional | Set the number of unconditional call forward       |
| Call Forward on Busy                  | Enable call forward on busy, when the phone is     |
|                                       | busy, any incoming call will be forwarded to the   |
|                                       | number specified in the next field.                |
| Call Forward Number for Busy          | Set the number of call forward on busy .           |
| Call Forward on No Answer             | Enable call forward on no answer, when an          |
|                                       | incoming call is not answered within the           |
|                                       | configured delay time, the call will be forwarded  |
|                                       | to the number specified in the next field.         |
| Call Forward Number for No Answer     | Set the number of call forward on no answer.       |
| Call Forward Delay for No Answer      | Set the delay time of not answered call before     |
|                                       | being forwarded.                                   |
| Transfer Timeout                      | Set the timeout of call transfer process.          |
| Conference Type                       | Set the type of call conference, Local=set up call |
|                                       | conference by the device itself, maximum           |
|                                       | supports two remote parties, Server=set up call    |

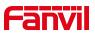

|                                | conference by dialing to a conference room on the server                                                                                                    |  |
|--------------------------------|----------------------------------------------------------------------------------------------------|--|
| Server Conference Number       | Set the conference room number when conference type is set to be Server                                                                                                    |  |
| Subscribe For Voice Message    | Enable the device to subscribe a voice message<br>waiting notification, if enabled, the device will<br>receive notification from the server if there is<br>voice message waiting on the server |  |
| Voice Message Number           | Set the number for retrieving voice message                                                                                                    |  |
| Voice Message Subscribe Period | Set the interval of voice message notification subscription                                                                                                    |  |
| Enable Hotline                 | Enable hotline configuration, the device will dial<br>to the specific number immediately at audio<br>channel opened by off-hook handset or turn on<br>hands-free speaker or headphone          |  |
| Hotline Delay                  | Set the delay for hotline before the system automatically dialed it                                                                                                    |  |
| Hotline Number                 | Set the hotline dialing number                                                                                                    |  |
| Dial Without Registered        | Set call out by proxy without registration                                                                                                    |  |
| Enable Missed Call Log         | If enabled, the phone will save missed calls into the call history record.                                                                                                    |  |
| DTMF Туре                      | Set the DTMF type to be used for the line                                                                                                    |  |
| DTMF SIP INFO Mode             | Set the SIP INFO mode to send '*' and '#' or '10'<br>and '11'                                                                                                    |  |
| Enable DND                     | Enable Do-not-disturb, any incoming call to this line will be rejected automatically                                                                                                    |  |
| Subscribe For Voice Message    | Enable the device to subscribe a voice message<br>waiting notification, if enabled, the device will<br>receive notification from the server if there is<br>voice message waiting on the server |  |
| Use VPN                        | Set the line to use VPN restrict route                                                                                                    |  |
| Use STUN                       | Set the line to use STUN for NAT traversal                                                                                                    |  |
| Enable Failback                | Whether to switch to the primary server when it is available.                                                                                                    |  |
| Failback Interval              | A Register message is used to periodically detect the time interval for the availability of the main Proxy.                                                                                    |  |
| Signal Failback                | Multiple proxy cases, whether to allow the                                                                                                    |  |

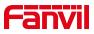

|                                    | invite/register request to also execute failback.  |  |
|------------------------------------|----------------------------------------------------|--|
| Signal Retry Counts                | The number of attempts that the SIP Request        |  |
|                                    | considers proxy unavailable under multiple         |  |
|                                    | proxy scenarios.                                   |  |
| Codecs Settings                    | Set the priority and availability of the codecs by |  |
|                                    | adding or remove them from the list.               |  |
| Video Codecs                       | Select video code to preview video.                |  |
| Advanced Settings                  |                                                    |  |
| Use Feature Code                   | When this setting is enabled, the features in this |  |
|                                    | section will not be handled by the device itself   |  |
|                                    | but by the server instead. In order to control the |  |
|                                    | enabling of the features, the device will send     |  |
|                                    | feature code to the server by dialing the number   |  |
|                                    | specified in each feature code field.              |  |
| Enable DND                         | Set the feature code to dial to the server         |  |
| Disable DND                        | Set the feature code to dial to the server         |  |
| Enable Call Forward Unconditional  | Set the feature code to dial to the server         |  |
| Disable Call Forward Unconditional | Set the feature code to dial to the server         |  |
| Enable Call Forward on Busy        | Set the feature code to dial to the server         |  |
| Disable Call Forward on Busy       | Set the feature code to dial to the server         |  |
| Enable Call Forward on No Answer   | Set the feature code to dial to the server         |  |
| Disable Call Forward on No Answer  | Set the feature code to dial to the server         |  |
| Enable Blocking Anonymous Call     | Set the feature code to dial to the server         |  |
| Disable Blocking Anonymous Call    | Set the feature code to dial to the server         |  |
| Call Waiting On Code               | Set the feature code to dial to the server         |  |
| Call Waiting Off Code              | Set the feature code to dial to the server         |  |
| Send Anonymous On Code             | Set the feature code to dial to the server         |  |
| Send Anonymous Off Code            | Set the feature code to dial to the server         |  |
| SIP Encryption                     | Enable SIP encryption such that SIP                |  |
|                                    | transmission will be encrypted                     |  |
| RTP Encryption                     | Enable RTP encryption such that RTP                |  |
|                                    | transmission will be encrypted                     |  |
| Enable Session Timer               | Set the line to enable call ending by session      |  |
|                                    | timer refreshment. The call session will be        |  |
|                                    | ended if there is not new session timer event      |  |
|                                    | update received after the timeout period           |  |
| Session Timeout                    | on Timeout Set the session timer timeout period    |  |
| Enable BLF List                    | Enable/Disable BLF List                            |  |

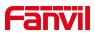

| BLF List Number         | BLF List allows one BLF key to monitor the status of a group. Multiple BLF lists are supported.     |
|-------------------------|----------------------------------------------------------------------------------------------------|
| Response Single Codec   | If setting enabled, the device will use single                                                      |
|                         | codec in response to an incoming call request                                                       |
| BLF Server              | The registered server will receive the subscription package from ordinary application of BLF phone. |
|                         | Please enter the BLF server, if the sever does                                                      |
|                         | not support subscription package, the registered                                                    |
|                         | server and subscription server will be separated.                                                   |
| Keep Alive Type         | Set the line to use dummy UDP or SIP OPTION                                                         |
|                         | packet to keep NAT pinhole opened                                                                   |
| Keep Alive Interval     | Set the keep alive packet transmitting interval                                                     |
| Keep Authentication     | Keep the authentication parameters from                                                             |
|                         | previous authentication                                                                             |
| Blocking Anonymous Call | Reject any incoming call without presenting                                                         |
|                         | caller ID                                                                                           |
| User Agent              | Set the user agent, the default is Model with                                                       |
|                         | Software Version.                                                                                   |
| Specific Server Type    | Set the line to collaborate with specific server                                                    |
|                         | type                                                                                                |
| SIP Version             | Set the SIP version                                                                                 |
| Anonymous Call Standard | Set the standard to be used for anonymous                                                           |
| Local Port              | Set the local port                                                                                  |
| Ring Type               | Set the ring tone type for the line                                                                 |
| Enable user=phone       | Sets user=phone in SIP messages.                                                                    |
| Use Tel Call            | Set use tel call                                                                                    |
| Auto TCP                | Using TCP protocol to guarantee usability of                                                        |
|                         | transport for SIP messages above 1500 bytes                                                         |
| Enable Rport            | Set the line to add rport in SIP headers                                                            |
| Enable PRACK            | Set the line to support PRACK SIP message                                                           |
| DNS Mode                | Select DNS mode, A, SRV, NAPTR                                                                      |
| Enable Long Contact     | Allow more parameters in contact field per RFC                                                      |
|                         | 3840                                                                                                |
| Enable Strict Proxy     | Enables the use of strict routing. When the                                                         |
|                         | phone receives packets from the server, it will                                                     |
|                         | use the source IP address, not the address in                                                       |

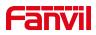

|                                   | via field.                                        |  |
|-----------------------------------|---------------------------------------------------|--|
| Convert URI                       | Convert not digit and alphabet characters to      |  |
|                                   | %hh hex code                                      |  |
| Use Quote in Display Name         | Whether to add quote in display name, i.e.        |  |
|                                   | "Fanvil" vs Fanvil                                |  |
| Enable GRUU                       | Support Globally Routable User-Agent URI          |  |
|                                   | (GRUU)                                            |  |
| Sync Clock Time                   | Time Sync with server                             |  |
| Enable Inactive Hold              | With the post-call hold capture package           |  |
|                                   | enabled, you can see that in the INVITE           |  |
|                                   | package, SDP is inactive.                         |  |
| Caller ID Header                  | Set the Caller ID Header                          |  |
| Use 182 Response for Call waiting | Set the device to use 182 response code at call   |  |
|                                   | waiting response                                  |  |
| Enable Feature Sync               | Feature Sync with server                          |  |
| Enable SCA                        | Enable/Disable SCA (Shared Call Appearance )      |  |
| CallPark Number                   | Set the CallPark number.                          |  |
| Server Expire                     | Set the timeout to use the server.                |  |
| TLS Version                       | Choose TLS Version.                               |  |
| uaCSTANumber                      | Set uaCSTA Number.                                |  |
| Enable Click To Talk              | With the use of special server, click to call out |  |
|                                   | directly after enabling.                          |  |
| Enable Chgport                    | Whether port updates are enabled.                 |  |
| VQ Name                           | Open the VQ name for VQ RTCP-XR.                  |  |
| VQ Server                         | Open VQ server address for VQ RTCP-XR.            |  |
| VQ Port                           | Open VQ port for VQ RTCP-XR.                      |  |
| VQ HTTP/HTTPS Server              | Enable VQ server selection for VQ RTCP-XR.        |  |
| Flash mode                        | Chose Flash mode, normal or SIP info.             |  |
| Flash Info Content-Type           | Set the SIP info content type.                    |  |
| Flash Info Content-Body           | Set the SIP info content body.                    |  |
| PickUp Number                     | Set the scramble number when the Pickup is        |  |
|                                   | enabled.                                          |  |
| JoinCall Number                   | Set JoinCall Number.                              |  |
| Intercom Number                   | Set Intercom Number.                              |  |
| Unregister On Boot                | Whether to enable logout function.                |  |
| Enable MAC Header                 | Whether to open the registration of SIP package   |  |
|                                   | with user agent with MAC or not.                  |  |

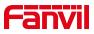

| Enable Register MAC Header      | Whether to open the registration is user agent with MAC or not. |
|---------------------------------|-----------------------------------------------------------------|
| BLF Dialog Strict Match         | Whether to enable accurate matching of BLF                      |
|                                 | sessions.                                                       |
| PTime(ms)                       | Set whether to bring ptime field, default no.                   |
| SIP Global Settings             |                                                                 |
| Strict Branch                   | Set up to strictly match the Branch field.                      |
| Enable Group                    | Set open group.                                                 |
| Enable RFC4475                  | Set to enable RFC4475.                                          |
| Enable Strict UA Match          | Enable strict UA matching.                                      |
| Registration Failure Retry Time | Set the registration failure retry time.                        |
| Local SIP Port                  | Modify the phone SIP port.                                      |
| Enable uaCSTA                   | Set to enable the uaCSTA function.                              |

# 11.14 Line >> SIP Hotspot

Please refer to <u>9.4 SIP Hotspot.</u>

# 11.15 Line >> Dial Plan

| Basic Settin | gs                        |                 |
|--------------|---------------------------|-----------------|
|              | Press # to invoke dialing |                 |
|              | Dial Fixed Length 11      | to Send         |
|              | Send after 10             | second(s)(3~30) |
|              | Enable E.164              |                 |

#### Picture 90- Dial plan settings

| Parameters                | Description                                                 |
|---------------------------|-------------------------------------------------------------|
| Press # to invoke dialing | The user dials the other party's number and then adds the # |
|                           | number to dial out;                                         |
| Dial Fixed Length         | The number entered by the user is automatically dialed out  |
|                           | when it reaches a fixed length                              |
| Timeout dial              | The system dials automatically after timeout                |
| Enable E.164              | Please refer to e. 164 standard specification               |

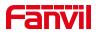

#### Add dialing rules:

| Digit Map:       |                |          | 0          |                   |         |                   |         |             |       |
|------------------|----------------|----------|------------|-------------------|---------|-------------------|---------|-------------|-------|
| Apply to Cal     | II: Outgoing   | Call 🔻 🤇 |            | Match to<br>Send: | No 🔻 🕜  |                   | Media:  | Default 🔻 🄇 | 0     |
| Line:            | SIP DIAL       | PEER     | •          | Destination       | :       | 0                 | Port:   | 0           |       |
| Alias(Option     | ial): No Alias | • 0      |            | Phone<br>Number:  |         | 0                 | Length: | 0           |       |
| Suffix:          |                |          | 0          |                   | Add     |                   |         |             |       |
| Dial Plan Option | n 🕜            |          |            | Delet             | e Modif | y                 |         |             |       |
| Iser-defined Di  | al Plan Table  | . 🕜      |            |                   |         |                   |         |             |       |
| Index            | Digit Map      | Call     | Match to : | Send Lir          | ne A    | lias Type:Number( | ength)  | Suffix      | Media |

#### Picture 91 - Custom setting of dial - up rules

| Parameters | Description                                      |
|------------|--------------------------------------------------|
| Dial rule  | There are two types of matching: Full Matching   |
|            | or Prefix Matching. In Full matching, the entire |
|            | phone number is entered and then mapped per      |
|            | the Dial Peer rules.                             |
|            | In prefix matching, only part of the number is   |
|            | entered followed by T. The mapping with then     |
|            | take place whenever these digits are dialed.     |
|            | Prefix mode supports a maximum of 30 digits.     |

#### Table 22 - Dial - up rule configuration table

- x -- Matches any single digit that is dialed.
- [] -- Specifies a range of numbers to be matched. It may be a range, a list of ranges separated by commas, or a list of digits.

| Destination | Set Destination address. This is for IP direct.  |
|-------------|--------------------------------------------------|
| Port        | Set the Signal port, and the default is 5060 for |
|             | SIP.                                             |
| Alias       | Set the Alias. This is the text to be added,     |
|             | replaced or deleted. It is an optional item.     |

Note: There are four types of aliases.

■ all: xxx – xxx will replace the phone number.

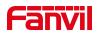

- add: xxx - xxx will be dialed before any phone number.
- del -The characters will be deleted from the phone number.
- rep: xxx xxx will be substituted for the specified characters.

| · · ·  |                                                     |
|--------|-----------------------------------------------------|
| Suffix | Characters to be added at the end of the phone      |
|        | number. It is an optional item.                     |
| Length | Set the number of characters to be deleted. For     |
|        | example, if this is set to 3, the phone will delete |
|        | the first 3 digits of the phone number. It is an    |
|        | optional item.                                      |

This feature allows the user to create rules to make dialing easier. There are several different options for dialing rules. The examples below will show how this can be used.

Example 1: All Substitution -- Assume that it is desired to place a direct IP call to IP address 172.168.2.208. Using this feature, 123 can be substituted for 172.168.2.208.

| define | ed Dial Pla | n Tab | le 🕜          |                                |                           |        |         |
|--------|-------------|-------|---------------|--------------------------------|---------------------------|--------|---------|
| Index  | Digit Map   | Call  | Match to Send | Line                           | Alias Type:Number(length) | Suffix | Media   |
| 1      | "123"       | Out   | No            | SIP DIALPEER(172.16.1.15:5560) |                           |        | Default |

Picture 92- Dial rules table (1)

Example 2: Partial Substitution -- To dial a long distance call to Beijing requires dialing area code 010 before the local phone number. Using this feature 1 can be substituted for 010. For example, to call 62213123 would only require dialing 162213123 instead of 01062213123.

| Index | Digit Map | Call | Match to Send | Line        | Alias Type:Number(length) | Suffix | Media  |
|-------|-----------|------|---------------|-------------|---------------------------|--------|--------|
| 1     | "1T"      | Out  | No            | Fanvil@SIP1 | rep:010(1)                |        | Defaul |

Picture 93- Dial rules table (2)

Example 3: Addition -- Two examples are shown. In the first case, it is assumed that 0 must be dialed before any 11 digit number beginning with 13. In the second case, it is assumed that 0 must be dialed before any 11 digit number beginning with 135, 136, 137, 138, or 139. Two different special characters are used.

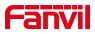

x -- Matches any single digit that is dialed.

[] -- Specifies a range of numbers to be matched. It may be a range, a list of ranges separated by commas, or a list of digits.

## 11.16 Line >> Action Plan

When calling to a phone, the bounded IP camera synchronously transmits video to the opposite phone (video support).

| Parameter  | Description                                    |
|------------|------------------------------------------------|
| Number     | Auxiliary phone number (support video)         |
| Туре       | Support video display on call.                 |
| Direction  | For call mode, incoming/outgoing call displays |
|            | video                                          |
| Line       | Set up outgoing lines.                         |
| Username   | Bind the user name of the IP camera.           |
| Password   | Bind IP camera password.                       |
| URL        | Video streaming information.                   |
| User Agent | Set user agent information                     |

#### Table 23- action plan

## 11.17 Line >> Basic Settings

Set up the register global configuration.

| Table 24- Set the line globa | al configuration on | the web page |
|------------------------------|---------------------|--------------|
|------------------------------|---------------------|--------------|

| Parameters            | Description                                       |
|-----------------------|---------------------------------------------------|
| STUN Settings         |                                                   |
| Server Address        | Set the STUN server address                       |
| Server Port           | Set the STUN server port, default is 3478         |
| Binding Period        | Set the STUN binding period which can be used to  |
|                       | keep the NAT pinhole opened.                      |
| SIP Waiting Time      | Set the timeout of STUN binding before sending    |
|                       | SIP messages                                      |
| SIP P2P Settings      |                                                   |
| Enable Auto Answering | Enable auto-answering, the incoming calls will be |
|                       | answered automatically after the delay time       |

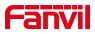

| Auto Answering Delay | Set the delay for incoming call before the system      |
|----------------------|--------------------------------------------------------|
|                      | automatically answered it                              |
| DTMF Type            | Set the DTMF type to be used for the line              |
| DTMF SIP INFO Mode   | Set the SIP INFO mode to send '*' and '#' or '10'      |
|                      | and '11'                                               |
| Enable Preview       | After enabling it, preview will be turned on during IP |
|                      | calls.                                                 |
| Preview Mode         | Set the preview mode to 18x or 2xx.                    |
| Call-ID Format       | Default format is \$id@\$ip                            |
| Display name         | The name that is displayed when the calling            |
|                      | request is sent.                                       |
| User name            | Set the User name                                      |

# 11.18 Lines >> RTCP-XR

Log in to the phone webpage and visit the Line >> RTCP-XR >> VQ RTCP-XR Settings page.

#### VQ RTCP-XR Settings

| VQ RTCP-XR Session Report:             | Enable 🗸 |  |  |
|----------------------------------------|----------|--|--|
| VQ RTCP-XR Interval Report:            | Enable 🗸 |  |  |
| Period for Interval Report(5~99):      | 60       |  |  |
| Warning threshold for Moslq(15~40):    | 40       |  |  |
| Critical threshold for Moslq(15~40):   | 25       |  |  |
| Warning threshold for Delay(10~2000):  | 150      |  |  |
| Critical threshold for Delay(10~2000): | 200      |  |  |
| Display Report options on Web:         | Enable 🗸 |  |  |
|                                        | Apply    |  |  |

Picture 94 - VQ RTCP-XR Settings

Table 25 - VQ RTCP-XR parameters

| 参数                           | 描述                                                          |
|------------------------------|-------------------------------------------------------------|
| VQ RTCP-XR Settings          |                                                             |
| VQ RTCP-XR Session Report    | Whether to enable VQ report sending in Session mode         |
| VQ RTCP-XR Interval Report   | Whether to enable VQ report sending in Interval mode        |
| Period for Interval Report   | The interval at which VQ reports are sent periodically      |
| Warning threshold for Moslq  | When the phone calculates that the Moslq value x10 is below |
|                              | the set threshold, it issues a warning report               |
| Critical threshold for Moslq | When the phone calculates that the Moslq value x10 falls    |

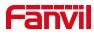

|                               | below the set threshold, a critical report is issued           |
|-------------------------------|----------------------------------------------------------------|
| Warning threshold for delay   | When the phone calculates that the Moslq value x10 is higher   |
|                               | the set threshold, it issues a warning report                  |
| Critical threshold for delay  | When the phone calculates that the one-way delay is greater    |
|                               | than the set threshold, a critical report is issued            |
| Display report options on Web | Whether to display the VQ report data of the last call through |
|                               | the web                                                        |

# 11.19 Hotspot Managed Extension

Log in to the phone webpage and visit the Line >> Hotspot Managed Extension page.

|         | ole Manag   |                                  | Apply   |          |             |             |                  |        |                                                   |          |
|---------|-------------|----------------------------------|---------|----------|-------------|-------------|------------------|--------|---------------------------------------------------|----------|
| cal Ext | tension I   | nformation                       |         |          |             |             |                  |        |                                                   |          |
|         | Ext         |                                  | Group   |          |             |             | Registration     | Number |                                                   | Edit     |
|         | 0           |                                  | 22;     |          |             |             | 7188             | ;      |                                                   | Edit     |
| naged   | I Extension | on Information<br>Extension Name | Мас     | Model    | SoftVersion | Add Del     | lete ReProvision |        | I to Group Move To U<br>IS Registration<br>Number | nManaged |
|         |             | nsion Information                |         |          |             |             |                  | [      |                                                   | Managed  |
|         | Index       | Mac                              | Model   | SoftVe   |             | Ip          | Ext              | Status | Registrati                                        | on Numbe |
|         | 1           | 0c:38:3e:2f:7a:eb                | i57A    | 1.0.0    | .29         | 172.16.7.12 | 1 1              | OnLine | 71                                                | 88;      |
|         | 2           | 00:a8:59:fb:19:19                | DT-200U | 2.6.10.2 | 15.39       | 172.16.1.21 | .7               | OnLine |                                                   |          |
|         | 3           | 0c:38:3e:3c:15:0c                | FH-S01  | T2.12.4  | 43.2        | 172.16.7.17 | 7 2              | OnLine |                                                   |          |

Picture 95 - Hotspot Managed Extension Settings

| Parameter                          | Description                                                  |  |
|------------------------------------|--------------------------------------------------------------|--|
| Hotspot managed extension settings |                                                              |  |
| Enable Manage Mode                 | Enable the extension manage mode, and only devices added     |  |
|                                    | to the managed extension information can be used as          |  |
|                                    | extensions                                                   |  |
| Local Extension Information        |                                                              |  |
| Ext                                | The extension number of the device                           |  |
| Group                              | The group to which the device belongs                        |  |
| Edit                               | Edit the device so that it belongs or does not belong to any |  |
|                                    | group                                                        |  |
| Managed Extension Info             | rmation                                                      |  |
| Index                              | Displays the sequence number of the extension                |  |

Table 26 - Hotspot managed extension parameters

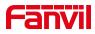

| Extension Name            | Displays the name of the extension                          |  |  |
|---------------------------|-------------------------------------------------------------|--|--|
| Ext                       | The extension number of the extension                       |  |  |
| Status                    | Displays the current status of the extension                |  |  |
| Registration Number       | Displays the registration number of the extension           |  |  |
| Edit                      | Click to edit the extension, group, line custom number, and |  |  |
|                           | other information of the extension                          |  |  |
| Add                       | Click Add to manually add extension information             |  |  |
| ReProvision               | You can upgrade the version to the selected extension       |  |  |
| Add to Group              | You can add selected extensions to selected groupings       |  |  |
| Move To UnManaged         | You can move selected extensions to the Unmanaged           |  |  |
|                           | Extensions list                                             |  |  |
| UnManaged Extension       | on Information                                              |  |  |
| Move To Managed           | You can move selected extensions to the Managed             |  |  |
|                           | Extensions list                                             |  |  |
| Hotspot Group Information |                                                             |  |  |
| Index                     | Displays the ordinal number of the group                    |  |  |
| Name                      | Displays the name of the group                              |  |  |
| Number                    | Displays the number of the group                            |  |  |
| Add                       | Click to add new group information                          |  |  |

# 11.20 Settings >> Features

Configuration phone features.

| Parameters            | Description                                          |
|-----------------------|------------------------------------------------------|
| Basic Settings        |                                                      |
| Enable Auto Onhook    | The phone will hang up and return to the idle        |
|                       | automatically at hands-free mode                     |
| Auto Onhook Time      | Specify Auto Onhook time, the phone will hang up     |
|                       | and return to the idle automatically after Auto Hand |
|                       | down time at hands-free mode, and play dial tone     |
|                       | Auto Onhook time at handset mode                     |
| Enable Silent Mode    | When enabled, the phone is muted, there is no        |
|                       | ringing when calls, you can use the volume keys      |
|                       | and mute key to unmute.                              |
| Disable Mute for Ring | When it is enabled, you can't mute the phone         |

Table 27- General function Settings

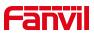

| Enable Default Line             | If enabled, user can assign default SIP line for                           |  |
|---------------------------------|----------------------------------------------------------------------------|--|
|                                 | dialing out rather than SIP1.                                              |  |
| Enable Auto Switch Line         | Enable phone to select an available SIP line as                            |  |
|                                 | default automatically<br>Select the default line to use for outgoing calls |  |
| Default Ext Line                | Select the default line to use for outgoing calls                          |  |
| Ban Outgoing                    | If you select Ban Outgoing to enable it, and you                           |  |
|                                 | cannot dial out any number.                                                |  |
|                                 | Configure the hide DTMF mode.                                              |  |
| Enable CallLog                  | Select whether to save the call log.                                       |  |
| Enable Restricted Incoming List | Whether to enable restricted call list.                                    |  |
| Enable Allowed Incoming List    | Whether to enable the allowed call list.                                   |  |
| Enable Restricted Outgoing List | Whether to enable the restricted allocation list.                          |  |
| Enable Country Code             | Whether the country code is enabled.                                       |  |
| Country Code                    | Fill in the country code.                                                  |  |
| Area Code                       | Fill in the area code.                                                     |  |
| Enable Number Privacy           | Whether to enable number privacy.                                          |  |
| Match Direction                 | Matching direction, there are two kinds of rules from                      |  |
|                                 | right to left and from left to right.                                      |  |
| Start Position                  | Open number privacy after the start of the hidden                          |  |
| Start i Usition                 | location.                                                                  |  |
| Hide Digits                     | Turn on number privacy to hide the number of                               |  |
|                                 | digits.                                                                    |  |
| Allow IP Call                   | If enabled, user can dial out with IP address                              |  |
| P2P IP Prefix                   | Prefix a point-to-point IP call.                                           |  |
| Caller Name Priority            | Change caller ID display priority.                                         |  |
| Emergency Call Number           |                                                                            |  |
| Search path                     | Select the search path.                                                    |  |
| LDAP Search                     | Select from with one LDAP for search                                       |  |
|                                 | Configure the Emergency Call Number. Despite the                           |  |
| Emergency Call Number           | keyboard is locked, you can dial the emergency call                        |  |
|                                 | number                                                                     |  |
| Restrict Active URI Source IP   | Set the device to accept Active URI command from                           |  |
|                                 | specific IP address. More details please refer to this                     |  |
|                                 | link                                                                       |  |
| Push XML Server                 | Configure the Push XML Server, when phone                                  |  |
|                                 | receives request, it will determine whether to                             |  |
|                                 | display corresponding content on the phone which                           |  |
|                                 | sent by the specified server or not.                                       |  |

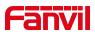

| Enable Pre-Dial            | Disable this feature, user enter number will open                                                             |
|----------------------------|----------------------------------------------------------------------------------------------------|
|                            | audio channel automatically.                                                                                  |
|                            | Enable the feature, user enter the number without                                                             |
|                            |                                                                                                    |
|                            | opening audio channel.                                                                                        |
| Engla Multi Ling           | If enabled, up to 10 simultaneous calls can exist on                                                          |
| Enable Multi Line          | the phone, and if disabled, up to 2 simultaneous                                                              |
|                            | calls can exist on the phone.                                                                                 |
| Line Display Format        | Custom line format: SIPn/SIPn: xxx/xxx@SIPn                                                                   |
| Contact As White List Type | NONE/BOTH/DND White List/FWD White List                                                                       |
| Block XML When Call        | Disable XML push on call.                                                                                     |
| SIP notify                 | When enabled, the phone displays the information                                                              |
|                            | when it receives the relevant notify content.                                                                 |
| Tone Settings              |                                                                                                    |
| Enable Holding Tone        | When turned on, a tone plays when the call is held                                                            |
| Enable Call Waiting Tone   | When turned on, a tone plays when call waiting                                                                |
| Play Dialing DTMF Tone     | Play DTMF tone on the device when user pressed a                                                              |
|                            | phone digits at dialing, default enabled.                                                                     |
| Play Talking DTMF Tone     | Play DTMF tone on the device when user pressed a                                                              |
|                            | phone digits during taking, default enabled.                                                                  |
| DND Settings               |                                                                                                    |
| DND Option                 | Select to take effect on the line or on the phone or                                                          |
|                            | close.                                                                                                    |
| Enable DND Timer           | Enable DND Timer, If enabled, the DND is                                                                      |
|                            | automatically turned on from the start time to the off                                                        |
|                            | time.                                                                                                    |
| DND Start Time             | Set DND Start Time                                                                                            |
| DND End Time               | Set DND End Time                                                                                              |
| Intercom Settings          |                                                                                                    |
| Enable Intercom            | When intercom is enabled, the device will accept                                                              |
|                            | the incoming call request with a SIP header of                                                                |
|                            | Alert-Info instruction to automatically answer the                                                            |
|                            | call after specific delay.                                                                                    |
| Enable Intercom Mute       | Enable mute mode during the intercom call                                                                     |
| Enable Intercom Tone       | If the incoming call is intercom call, the phone plays                                                        |
|                            | the intercom tone                                                                                             |
| Enable Intercom Barge      | Enable Intercom Barge by selecting it, the phone                                                              |
| U                          | <b>5</b> , <b>5</b> , <b>1</b> , <b>1</b> , <b>1</b> , <b>1</b> , <b>1</b> , <b>1</b> , <b>1</b> , <b>1</b>   |
|                            | auto answers the intercom call during a call. If the                                                          |
|                            | auto answers the intercom call during a call. If the current call is intercom call, the phone will reject the |

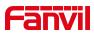

|                              | second intercom call                                   |
|------------------------------|--------------------------------------------------------|
| Response Code Settings       |                                                        |
| DND Response Code            | Set the SIP response code on call rejection on DND     |
| Busy Response Code           | Set the SIP response code on line busy                 |
| Reject Response Code         | Set the SIP response code on call rejection            |
| Password Dial Settings       |                                                        |
| Enable Password Dial         | Enable Password Dial by selecting it, When number      |
|                              | entered is beginning with the password prefix, the     |
|                              | following N numbers after the password prefix will     |
|                              | be hidden as *, N stands for the value which you       |
|                              | enter in the Password Length field. For example:       |
|                              | you set the password prefix is 3, enter the            |
|                              | Password Length is 2, then you enter the number        |
|                              | 34567, it will display 3**67 on the phone.             |
| Encryption Number Length     | Configure the Encryption Number length                 |
| Password Dial Prefix         | Configure the prefix of the password call number       |
| Notification Popups          |                                                        |
| Display Missed Call Popup    | No incoming call popup prompt after opening, no        |
|                              | popup prompt when closing, open by default.            |
|                              | Voice message popup prompt is not answered after       |
| Display MWI Popup            | opening, and it is opened by default if there is no    |
|                              | popup prompt when closing.                             |
|                              | There is a popup prompt when the WIFI adapter is       |
| Display Device Connect Popup | connected. There is no popup prompt when the           |
|                              | WIFI adapter is closed. It is on by default.           |
|                              | There is popup prompt for unread messages after        |
| Display SMS Popup            | opening, and there is no popup prompt when             |
|                              | closing. It is opened by default.                      |
|                              | When the handle is not hung back after opening,        |
|                              | registration fails, IP acquisition fails, Tr069        |
| Display Other Popup          | connection fails and other abnormalities, there will   |
|                              | be popup prompt when it is opened; otherwise,          |
|                              | there will be no prompt when it is closed, and it will |
|                              | be opened by default.                                  |

# 11.21 Settings >> Media Settings

Change audio and video-related settings.

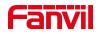

#### Table 28 - Voice settings

| Parameter                         | Description                                           |
|-----------------------------------|-------------------------------------------------------|
| Codecs Settings                   | Select enable or disable voice encoding:              |
|                                   | G.711A/U, G.722, G.723.1, G.726-16/24/32/40,          |
|                                   | G.729AB, ILBC, opus, MPA                              |
| Video codec                       |                                                       |
| Video codec                       | Select to enable video encoding:H264                  |
| Media Setting                     |                                                       |
| DTMF Payload Type                 | Enter the DTMF payload type, the value must be        |
|                                   | 96~127.                                               |
| Headset Mic Gain                  | Set the earphone's radio volume gain to fit different |
|                                   | models of earphones.                                  |
| Opus playload type                | Set Opus load type, range 96~127.                     |
|                                   | Set Opus sampling rate, including opus-nb (8KHz)      |
| OPUS Sample Rate                  | and opus-wb (16KHz).                                  |
|                                   |                                                       |
| ILBC Payload Type                 | Set the ILBC Payload Type, the value must be          |
|                                   | 96~127.                                               |
| ILBC Payload Length               | Set the ILBC Payload Length                           |
| Onhook Time                       | Configure a minimum response time, which defaults     |
|                                   | to 200ms                                              |
| Enable the patting spring to      | Whether to turn on the plug spring to generate Flash  |
| generate Flash                    |                                                       |
| Video bit rate                    | Set the bit rate of video:64kbps, 192kbps, 256kbps,   |
|                                   | 384kbps, 512kbps, 768kbps, 1Mbps, 1.6Mbps,            |
|                                   | 2Mbps, 3Mbps, 4Mbps                                   |
| Video frame rate                  | Set the video frame rate: 5fps, 10fps, 15fps, 20fps,  |
|                                   | 25fps, 30fps                                          |
| Video resolution                  | Set Video resolution: CIF,VGA,4CIF,720P               |
| H.264Payload Type                 | Set the H264 Payload Type, the value must be          |
|                                   | 96~127.                                               |
| Display splicing frame            | Whether to start displaying splicing frames           |
| RTP Control Protocol(RTCP) Settin |                                                       |
| CNAME user                        | Set CNAME user                                        |
| CNAME host                        | Set CNAME host                                        |
| RTP Settings                      |                                                       |
| RTP keep alive                    | Hold the call and send the packet after 30s           |

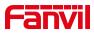

| Alert Info Ring Settings |                                           |
|--------------------------|-------------------------------------------|
| Value                    | Set the value to specify the ring type.   |
| Line                     | Select the line to use for incoming calls |
| Ring Type                | 1.wav-7.wav,Default,None                  |

## 11.22 Settings >> MCAST

This feature allows user to make some kind of broadcast call to people who are in multicast group. User can configure a multicast DSS Key on the phone, which allows user to send a Real Time Transport Protocol (RTP) stream to the pre-configured multicast address without involving SIP signaling. You can also configure the phone to receive an RTP stream from pre-configured multicast listening address without involving SIP signaling. You can specify up to 10 multicast listening addresses.

| Table 29 - | Multicast | parameters |
|------------|-----------|------------|
|------------|-----------|------------|

| Parameters       | Description                                                           |
|------------------|-----------------------------------------------------------------------|
| Enable Prio Chan | Define the priority of the active call, 1 is the highest priority, 10 |
|                  | is the lowest.                                                        |
| Enable Emer Chan | When enabled, channel 11 has the highest priority                     |
| Multicast Tone   | Set the tone that plays when multicast is received                    |

# 11.23 Settings >> Action

#### Action URL

Note! Action urls are used for IPPBX systems to submit phone events.

Action URL setting: Configure the URL to report the action to the server, for example, fill in the URL: http://InternalServer/FileName.xml? (Internal Server is the IP address of the server, File Name is the xml file name of the action reported on the storage device)

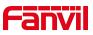

#### Action URL Event Settings

| Action URL Report Type:             | URL 🗸 🥝                               |
|-------------------------------------|---------------------------------------|
| Setup Completed:                    |                                       |
| Registration Succeeded:             |                                       |
| Registration Disabled:              | 2                                     |
| Registration Failed:                |                                       |
| Incoming Calls:                     |                                       |
| Outgoing Calls:                     | · · · · · · · · · · · · · · · · · · · |
| Call Established:                   | 0                                     |
| Call Terminated:                    | Ø                                     |
| DND Enabled:                        | Ø                                     |
| DND Disabled:                       | <b>@</b>                              |
| Unconditional Call Forward Enabled: | 0                                     |
| Unconditional Call Forward Disabled |                                       |
| Call Forward on Busy Enabled:       | 0                                     |

#### Picture 96 - Action Url web settings

# 11.24 Settings >> Time/Date

The user can configure the time Settings of the phone on this page.

| Parameters                    | Description                                     |  |  |  |  |  |
|-------------------------------|-------------------------------------------------|--|--|--|--|--|
| Network Time Server Settings  |                                                 |  |  |  |  |  |
| Time Synchronized via SNTP    | Enable time-sync through SNTP protocol          |  |  |  |  |  |
| Time Synchronized via DHCP    | Enable time-sync through DHCP protocol          |  |  |  |  |  |
| Primary Time Server           | Set primary time server address                 |  |  |  |  |  |
| Secondary Time Server         | Set secondary time server address, when primary |  |  |  |  |  |
|                               | server is not reachable, the device will try to |  |  |  |  |  |
|                               | connect to secondary time server to get time    |  |  |  |  |  |
|                               | synchronization.                                |  |  |  |  |  |
| Time Zone                     | Select the time zone                            |  |  |  |  |  |
| Resync Period                 | Time of re-synchronization with time server     |  |  |  |  |  |
| 12-Hour Clock                 | Set the time display in 12-hour mode            |  |  |  |  |  |
| Date Format                   | Select the time/date display format             |  |  |  |  |  |
| Daylight Saving Time Settings |                                                 |  |  |  |  |  |
| Location                      | Choose your location, phone will set daylight   |  |  |  |  |  |

#### Table 30 – Time & Date settings

o

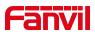

|                      | saving time automatically based on the location      |  |  |  |  |  |
|----------------------|------------------------------------------------------|--|--|--|--|--|
| DST Set Type         | Choose DST Set Type, if Manual, you need to set      |  |  |  |  |  |
|                      | the start time and end time.                         |  |  |  |  |  |
| Fixed Type           | Daylight saving time rules are based on specific     |  |  |  |  |  |
|                      | dates or relative rule dates for conversion. Display |  |  |  |  |  |
|                      | in read-only mode in automatic mode.                 |  |  |  |  |  |
| Offset               | The offset minutes when DST started                  |  |  |  |  |  |
| Month Start          | The DST start month                                  |  |  |  |  |  |
| Week Start           | The DST start week                                   |  |  |  |  |  |
| Weekday Start        | The DST start weekday                                |  |  |  |  |  |
| Hour Start           | The DST start hour                                   |  |  |  |  |  |
| Minute Start         | The DST start minute                                 |  |  |  |  |  |
| Month End            | The DST end month                                    |  |  |  |  |  |
| Week End             | The DST end week                                     |  |  |  |  |  |
| Weekday End          | The DST end weekday                                  |  |  |  |  |  |
| Hour End             | The DST end hour                                     |  |  |  |  |  |
| Minute End           | The DST end minute                                   |  |  |  |  |  |
| Manual Time Settings | You can set your time manually                       |  |  |  |  |  |

# 11.25 Setting >> Time plan

Users can configure the time plan to restart and upgrade phone

| parameter         | description                                                      |  |  |  |
|-------------------|------------------------------------------------------------------|--|--|--|
| Туре              | Timed restart, timed upgrade, timed forward                      |  |  |  |
| Repetition period | ion period Do not repeat: execute once within the set time range |  |  |  |
|                   | Daily: Perform this operation in the same time every day         |  |  |  |
|                   | Weekly: Perform this operation in the same time of the week      |  |  |  |
|                   | Monthly: Perform this operation in the same time of the Month    |  |  |  |
| Effective time    | Set the operation time                                           |  |  |  |
| Forward Number    | Set the SIP number for forwarding in the time range              |  |  |  |
| Line              | Set the line for forwarding in the time range                    |  |  |  |

| Table 31 - | time | plan |
|------------|------|------|
|------------|------|------|

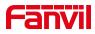

| Fime Plan List: 🕜 |      |               |                   |                   |                |
|-------------------|------|---------------|-------------------|-------------------|----------------|
| Index             | Name | Туре          | Special configure | Repetition period | Effective time |
| 1                 | Test | Timed upgrade |                   | Weekly(SUN;)      | 20:00-23:00    |
|                   |      |               |                   |                   | Delete         |

Picture 97 - time plan

By setting a time pause list, users can set a date when time plan is temporarily unavailable.

| Time | e Plan  | Pause:      |       |            |            |
|------|---------|-------------|-------|------------|------------|
|      | Name    |             |       |            |            |
|      | Start t | time:       |       |            |            |
|      | Stop t  | ime:        |       |            |            |
|      |         |             | [     | Add        |            |
| Time | e Plan  | Pause List: |       |            |            |
|      |         | Index       | Name  | Start time | Stop time  |
|      |         | 1           | Pause | 2023/08/01 | 2023/08/15 |
|      |         |             |       |            | Delete     |

Picture 98 - Time plan pause list

# 11.26 Settings >> Tone

This page allows users to configure a phone prompt.

You can either select the country area or customize the area. If the area is selected, it will bring out the following information directly. If you choose to customize the area, you can modify the button tone, call back tone and other information.

| Select Your Tone:         | United States                                                   |  |
|---------------------------|-----------------------------------------------------------------|--|
| Dial Tone:                | 350+440/0                                                       |  |
| Ring Back Tone:           | 440+480/2000,0/4000                                             |  |
| Busy Tone:                | 480+620/500,0/500                                               |  |
| Congestion Tone:          |                                                                 |  |
| Call waiting Tone:        | 440/300,0/10000,440/300,0/10000,0/0                             |  |
| Holding Tone:             |                                                                 |  |
| Error Tone:               |                                                                 |  |
| Stutter Tone:             |                                                                 |  |
| Information Tone:         |                                                                 |  |
| Dial Recall Tone:         | 350+440/100,0/100,350+440/100,0/100,350+440/100,0/100,350+440/0 |  |
| Message Tone:             |                                                                 |  |
| Howler Tone:              |                                                                 |  |
| Number Unobtainable Tone: | 400/500,0/6000                                                  |  |
| Warning Tone:             | 1400/500,0/0                                                    |  |
| Record Tone:              | 440/500,0/5000                                                  |  |
| Auto Answer Tone:         |                                                                 |  |

Picture 99 - Webpage Tone

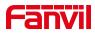

### 11.27 Settings >> Advanced

User can configure the advanced configuration settings in this page.

- Screen Configuration.
  - Enable Energy Saving
  - Backlight Time
  - Screen Saver
- LCD Menu Password Settings.
- Configure Greeting Words

The greeting message will display on the top left corner of the LCD when the device is idle, which is limited to 16 characters. The default chars are 'Indoor Station'.

### 11.28 Phonebook >> Contact

User can add, delete, or edit contacts in the phonebook in this page. User can browse the phonebook and sorting it by name, phones, or filter them out by group.

To add a new contact, user should enter contact's information and press "Add" button to add it.

To edit a contact, click on the checkbox in front of the contact, the contact information will be copied to the contact edit boxes, press "Modify" button after finished editing.

To delete one or multiple contacts, check on the checkbox in front of the contacts wished to be deleted and click the "Delete" button, or click the "Clear" button with selecting any contacts to clear the phonebook.

User can also add multiple contacts into a group by selecting the group in the dropdown options in front of "Add to Group" button at the bottom of the contact list, selecting contacts with checkbox and click "Add to Group" to add selected contacts into the group. Similarly, user can select multiple users and add them into blacklist by click "Add to Blacklist" button.

### 11.29 Phonebook >> Cloud phonebook

#### **Cloud Phonebook**

User can configure up to 8 cloud phonebooks. Each cloud phonebook must be configured with an URL where an XML phonebook is stored. The URL may be based on HTTP/HTTPs or FTP protocol with or without authentication. If authentication is required, user must configure the username and password.

To configure a cloud phonebook, the following information should be entered,

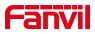

Phonebook name (must) Phonebook URL (must) Access username (optional) Access password (optional)

#### LDAP Settings

The cloud phonebook allows user to retrieve contact list from a LDAP Server through LDAP protocols.

User must configure the LDAP Server information and Search Base to be able to use it on the device. If the LDAP server requests an authentication, user should also provide username and password.

To configure a LDAP phonebook, the following information should be entered,

Display Title (must) LDAP Server Address (must) LDAP Server Port (must) Search Base (must) Access username (optional) Access password (optional)

Web page preview

Phone page supports preview of Internet phone directory and contacts

- After setting up the XML Voip directory or LDAP,
- Select [Phone book] >> [Cloud phone book] >> [Cloud phone book] to select the type.
- Click the set XML/LDAP to download the contact for browsing.

| XML        | XML1 XML2            | XML3 XML4 BAC    | K                    |    |                    |   |                    |        |                             |            |
|------------|----------------------|------------------|----------------------|----|--------------------|---|--------------------|--------|-----------------------------|------------|
| Add to     | phonebook Add to Bla | Add to Whitelist |                      |    |                    |   | Previo             | IS Pag | e: 🔻                        | Next       |
|            | Index                |                  |                      |    |                    |   |                    |        |                             |            |
|            |                      |                  |                      |    |                    |   |                    | 10     | <ul> <li>Entries</li> </ul> | per page   |
|            |                      | ~                |                      |    |                    |   |                    |        |                             |            |
|            | ge Cloud Phonebooks  |                  | Calling<br>Line      | S  | Search<br>Line     |   | Authentication Nan |        |                             | 1 Password |
|            |                      |                  |                      |    | Line               | • | Authentication Nan |        |                             | 1 Password |
| Index      |                      |                  | Line AUTO            | Al | Line<br>JTO        |   | Authentication Nan |        |                             | 1 Passwor  |
| Index<br>1 |                      |                  | Line<br>AUTO<br>AUTO | Al | Line<br>JTO<br>JTO | • | Authentication Nan |        |                             | 1 Password |

Picture 100 - Web cloud phone book Settings

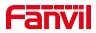

### 11.30 Phonebook >> Call List

Restricted Incoming Calls:

It is similar like a blacklist. Add the number to the blacklist, and the user will no longer receive calls from the stored number until the user removes it from the list.

Users can add specific Numbers to the blacklist or add specific prefixes to the blacklist to block calls with all Numbers with this prefix.

Allowed Incoming Calls:

When DND is enabled, the incoming call number can still be called.

Restricted Outgoing Calls:

Adds a number that restricts outgoing calls and cannot be called until the number is removed from the table.

### 11.31 Phonebook >> Web Dial

Use web pages for call, reply, and hang up operations.

### 11.32 Phonebook >> Advanced

Users can export the local phone book in XML, CSV, and VCF format and save it on the local computer.

Users can also import contacts into the phone book in XML, CSV, and VCF formats.

Attention! If the user imports the same phone book repeatedly, the same contact will be ignored. If the name is the same but the number is different, the contact is created again.

Users can delete groups or add new groups on this page. Deleting a contact group will not delete contacts in that group.

### 11.33 Call Logs

The user can browse the complete call record in this page. The call record can be sorted

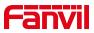

by time, call number, contact name or line, and the call record can be screened by call record type (incoming call, outgoing call, missed call, forward call).

The user can also save the number in the call record to his/her phone book or add it to the blacklist/whitelist.

Users can also dial the web page by clicking on the number in the call log. Users can also download call records conditionally and save them locally.

# 11.34 Function Key >> Side Key

|     | Dsskey Font S      | Siz | e 1       | (0-5)              | Δ | pply |            |   |           |   |         |   |               |
|-----|--------------------|-----|-----------|--------------------|---|------|------------|---|-----------|---|---------|---|---------------|
| Key | <b>кеу</b><br>Туре |     | Name      | Value              |   |      | Subtype    |   | Line      |   | Media   |   | PickUp Number |
| F 1 | URL                | ~   | open door | http://admin:028Fa | + |      | Open Door  | ~ | AUTO      | ~ | DEFAULT | ~ |               |
| F 2 | Memory Key         | ~   |           | 132                | + | -    | Speed Dial | ~ | 7188@SIP1 | ~ | DEFAULT | ~ |               |
| F 3 | URL                | ~   |           | rtsp://admin:028Fa | + | -    | IP Camera  | ~ | AUTO      | ~ | DEFAULT | ~ |               |
| F 4 | None               | ~   |           |                    | + | -    | None       | × | AUTO      | V | DEFAULT | Y |               |
| F 5 | None               | ~   |           |                    | + | -    | None       | ~ | AUTO      | ~ | DEFAULT | ~ |               |
| F 6 | None               | ~   |           |                    | + | -    | None       | ~ | AUTO      | ~ | DEFAULT | ~ |               |
| F 7 | None               | ~   |           |                    | + | -    | None       | ~ | AUTO      | ~ | DEFAULT | ~ |               |
| F 8 | None               | ~   |           | 1                  | + | -    | None       | V | AUTO      | ~ | DEFAULT | ~ |               |

Picture 101 - Function key settings

The function key font size can be adjusted, and the side keys' font size displayed on the screen will take effect immediately after submission.

The device has 8 side keys, and the user can configure each side key on the web page.

Table 32 - Side key settings

| Parameters          | Description                                                                 |  |  |  |  |  |
|---------------------|-----------------------------------------------------------------------------|--|--|--|--|--|
| Function Key Settin | gs                                                                          |  |  |  |  |  |
| Dsskey Font Size    | Size 0-5, the default is 1                                                  |  |  |  |  |  |
| Dsskey              |                                                                             |  |  |  |  |  |
| Memory Key          | Speed Dial: You can call the number directly which you set. This feature is |  |  |  |  |  |
|                     | convenient for you to dial the number which you frequently dialed.          |  |  |  |  |  |
|                     | Intercom: This feature allows the operator or the secretary to connect the  |  |  |  |  |  |
|                     | phone quickly; it is widely used in office environments.                    |  |  |  |  |  |
| Line                | It can be configured as a Line Key. User is able to make a call by pressing |  |  |  |  |  |
|                     | Line Key.                                                                   |  |  |  |  |  |

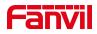

| Key Event       | User can select a key event as a shortcut to trigger.                      |
|-----------------|----------------------------------------------------------------------------|
|                 | For example: MWI / DND / Release / Headset / Hold / etc.                   |
| DTMF            | It allows user to dial or edit dial number easily.                         |
| URL             | Open the specific URL directly.                                            |
| BLF List        | Displays the BLF list number for the subscription                          |
| MCAST Paging    | Configure the multicast address and voice encoding that the user can press |
|                 | to initiate multicast                                                      |
| Action URL      | The user can use a specific URL to make basic calls to the phone.          |
| Group Listening | Configure the multicast address, when there is RTP, press the button to    |
|                 | listen to the multicast                                                    |

# 11.35 Function Key >> Advanced

#### IP Camera List

Support to discover the IP Camera in local area network. After scanning, you can bind the camera to the function key and press it to view video

|   | Inde | ex IP Camera                                  | Username | Password | Preview | Dsskey      |
|---|------|-----------------------------------------------|----------|----------|---------|-------------|
| П | 1    | http://172.16.7.147:8181/onvif/device_service |          |          | Main    | Select Dssk |
| 0 | -    |                                               |          |          | Sub     | Concer Doon |
|   | 2    | http://172.16.7.190:8181/onvif/device service |          |          | Main    | Select Dssk |
| U | 2    | http://1/2.16./.190:8181/onvif/device_service |          |          | Sub     | Select DS   |

#### Picture 102- IP Camera List

#### Advanced Settings

| Call Switch Mode        | Main-Se | econdary 🗸      |                       |       |              |
|-------------------------|---------|-----------------|-----------------------|-------|--------------|
| Call Switched Time      | 16      | (5~50)second(s) |                       |       |              |
| First Number Start Time | 06:00   | (00:00~23:59)   | First Number End Time | 18:00 | (00:00~23:59 |

#### Picture 103 - Advanced Settings Parameters

 Table 33 - Advanced Settings Parameters

| Parameters        | Description                                                     |
|-------------------|-----------------------------------------------------------------|
| Advanced Settings |                                                                 |
|                   | Number 1 to call number 2 mode selection.                       |
| Call Switch Mode  | <main secondary="">: If the first number is not answered</main> |
|                   | within the set time, it will automatically switch to call the   |

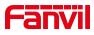

|                         | second number                                                      |
|-------------------------|--------------------------------------------------------------------|
|                         | <time period="">: The system time is automatically detected</time> |
|                         | during the call, and the first number is called if it is within    |
|                         | the time period of number 1, otherwise the second number           |
|                         | is called                                                          |
|                         | Set the time for number 1 to call number 2, which is 16            |
| Call Switched Time      | seconds by default                                                 |
| First Number Start Time | The start time of number 1 when defining the time period           |
| First Number Start Time | pattern. Default "06:00"                                           |
|                         | The end time of number 1 when defining the time period             |
| First Number End Time   | pattern. The default is "18:00"                                    |

# 11.36 Function Key >> Wireless Key

| Index | Name | Addr ID  | Туре   | Subtyp | e | Value | Pairing Status | Operation  |
|-------|------|----------|--------|--------|---|-------|----------------|------------|
| 1     |      | 0000512e | None 🗸 | AUTO   | ~ |       | Paired         | Disconnect |
| 2     |      |          | None 🗸 | AUTO   | ~ |       |                | Binding    |
| 3     |      |          | None 🗸 | AUTO   | ~ |       |                | Binding    |
| 4     |      |          | None 🗸 | AUTO   | ~ |       |                | Binding    |
| 5     |      |          | None 🗸 | AUTO   | ~ |       |                | Binding    |
| 6     |      |          | None 🗸 | AUTO   | ~ |       |                | Binding    |
| 7     |      |          | None 🗸 | AUTO   | ~ |       |                | Binding    |
| 8     |      |          | None 🗸 | AUTO   | ~ |       |                | Binding    |
| 9     |      |          | None 🗸 | AUTO   | ~ |       |                | Binding    |
| 10    |      |          | None 🗸 | AUTO   | ~ |       |                | Binding    |

Picture 104 - Web Wireless Key

Table 34 - Wireless Key Settings

| Parameter      | Description                                                               |
|----------------|---------------------------------------------------------------------------|
| Name           | Set the wireless key name                                                 |
| Addr id        | The unique identification ID of the wireless button, the addrids of each  |
|                | wireless button are unique (ID is displayed in hexadecimal, only numbers  |
|                | and letters are supported, special characters are not supported)          |
| Туре           | Select the function type of wireless button, including: Ring, Dial number |
| Subtype        | When Type is Ring, the subtype displays the ringtone selection.           |
|                | When Type is Dial number, the subtype displays Line selection.            |
| Value          | When Type is Dial number, the value can be edited to speed dail number;   |
| Pairing Status | Displays pairing status, including: pairing, paired, disconnected         |
| Operation      | Bind or disconnect the button                                             |

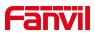

Pairing methods:

• Enter the addr ID manually

Log in to the IP address of the device, enter the [Function Key] >> [Wireless Key] to add a key information.

When adding a key, the user needs to fill in the name, addr id (unique identification of different keys), type, subtype, and value (optional) of the new key. After filling in, click Bind or Submit, and the device will be paired with the Addr ID device. If the status shows Paired, the new key is successfully added.

• Automatically scan addr IDs

Log in to the IP address of the device and go to [Function Key] >> [Wireless Key].

Add a new button: Click Binding in the list, the device will enter the pairing state. Open the wireless key and press it shortly, the pairing status of the device web page changes to Paired and displays the addr ID of the key, indicating that the pairing was successful.

If the pairing is not successful after pressing the key once, you can try to press the wireless key several times to avoid pairing failure due to information loss.

After successful pairing, users can fill in the name, type, subtype, and value (optional) of the new button, and click Apply to save them.

## 11.37 Application >> Doorphone Settings

Log in to the device webpage, enter [Application] >> [Doorphone Settings], and add, delete, or modify the password of the doorphone.

|         |          | Add                 |       |   |
|---------|----------|---------------------|-------|---|
| Title:  | <u> </u> | e 1                 | r     |   |
| Number: | AC       | cess Code:<br>Line: | Auto  | ~ |
|         |          | Line.               | Lindo |   |
|         |          |                     |       |   |
|         |          |                     |       |   |
|         |          |                     |       |   |
|         |          |                     |       |   |
|         |          |                     |       |   |
|         | OK       | Cance               | el    |   |

Picture 105 - Doorphone Settings

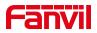

## 11.38 Security >> Web Filter

| Start IP Address          | End IP Address   | Option |
|---------------------------|------------------|--------|
| Web Filter Table Settings |                  |        |
| Start IP Address          | O End IP Address | Add    |
| Web Filter Setting 🕜      |                  |        |
| Enable Web Filter         | Apply            |        |

The user can set up a configuration management phone that allows only machines with a certain network segment IP access.

Picture 106- Web Filter settings

| Filter Table 🕜   |                |        |
|------------------|----------------|--------|
| Start IP Address | End IP Address | Option |
| 170 10 10 11     |                | Modify |
| 172.16.12.14     | 172.16.12.24   | Delete |

Picture 107- Web Filter Table

Add and remove IP segments that are accessible; Configure the starting IP address within the start IP, end the IP address within the end IP, and click [Add] to submit to take effect. A large network segment can be set, or it can be divided into several network segments to add. When deleting, select the initial IP of the network segment to be deleted from the drop-down menu, and then click [Delete] to take effect.

Enable web page filtering: configure enable/disable web page access filtering; Click the "apply" button to take effect.

Note: if the device you are accessing is in the same network segment as the phone, please do not configure the filter segment of the web page to be outside your own network segment, otherwise you will not be able to log in the web page.

## 11.39 Security >> Trust Certificates

Set whether to open license certificate and general name validation, select certificate module.

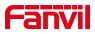

You can upload and delete uploaded certificates.

| Permission    |                 | Disabled •               |               |            |          |
|---------------|-----------------|--------------------------|---------------|------------|----------|
| Common N      | lame Validation | Disabled <b>v</b>        | 0             |            |          |
| Certificate   | mode            | All Certificates   Apply | 0             |            |          |
|               |                 |                          |               |            |          |
| port Certifie |                 |                          |               |            |          |
| port Certific |                 |                          | Select Upload |            |          |
|               | er File         |                          | Select Upload |            |          |
| Load Serve    | er File         | Issued To                | Select Upload | Expiration | File Siz |

Picture 108 - Certificate of settings

# 11.40 Security >> Device Certificates

Select the device certificate as the default and custom certificate. You can upload and delete uploaded certificates.

| Device Certificates   | Default Certificates Apply | <ul> <li>(existence)</li> </ul> |            |          |
|-----------------------|----------------------------|---------------------------------|------------|----------|
| Import Certificates 💡 |                            |                                 |            |          |
| Load Server File      |                            | Select Upload                   |            |          |
| Certification File 💡  |                            |                                 |            |          |
| File Name             | Issued To                  | Issued By                       | Expiration | File Siz |
|                       |                            |                                 |            | Delete   |

Picture 109 - Device certificate setting

# 11.41 Device Log >> Device Log

You can grab the device log, and when you encounter an abnormal problem, you can send the log to the technician to locate the problem. See <u>12.6 Get log information</u>.

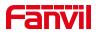

# 11.42 Security Settings

| Ringtone Duratior<br>Input & Tamper S<br>Message: |                 |              | (1~600)s     | 0     | User=\$active user;Ma | ac=\$mac·IP=        | \$ip:port=\$triage |
|---------------------------------------------------|-----------------|--------------|--------------|-------|-----------------------|---------------------|--------------------|
| Message.                                          |                 |              | (            | Apply |                       | α <b>σ-φπασ,π -</b> | φip,port=φtrigge   |
| put Settings >>                                   |                 |              |              |       |                       |                     |                    |
| put Alarm Settings                                | >>              |              |              |       |                       |                     |                    |
| Input1:                                           |                 |              |              |       |                       |                     |                    |
| Input Name:                                       | Alarm Input1    |              |              |       | Input Reset Code:     | 1234                |                    |
| Triggered By:                                     | Low Level Trigg | ger(Close Tr | igger) 🗸     |       | Input Duration:       | 0                   | (0.00~3600)s       |
| Triggered Action:                                 | Send SMS        |              | Dss Key: Non | e 🗸   | Triggered Ringtone:   | None 🗸              |                    |
| Input2:                                           |                 |              |              |       |                       |                     |                    |
| Input Name:                                       | Alarm Input2    |              |              |       | Input Reset Code:     | 1234                |                    |
| Triggered By:                                     | Low Level Trigg | ger(Close Tr | igger) 🗸     |       | Input Duration:       | 0                   | (0.00~3600)s       |
| Triggered Action:                                 | Send SMS        |              | Dss Key: Non | e 🗸   | Triggered Ringtone:   | None 🗸              |                    |
| Input3:                                           |                 |              |              |       |                       |                     |                    |
| Input Name:                                       | Alarm Input3    |              |              |       | Input Reset Code:     | 1234                |                    |
|                                                   | L L LT          | Class Te     | igger) 🗸     |       | Input Duration:       | 0                   | (0.00~3600)s       |
| Triggered By:                                     | Low Level Trigg | jer(Close II | iggel) +     |       | input Duration.       |                     |                    |

Picture 110 - Input and output settings

| Table 35 | - Input/Output | parameters |
|----------|----------------|------------|
|----------|----------------|------------|

| Parameter             | Description                                                        |  |
|-----------------------|--------------------------------------------------------------------|--|
| Basic Settings        |                                                                    |  |
| Ringtone Duration     | The duration of the alarm bell                                     |  |
|                       | Configure the remote response server address (including the        |  |
|                       | remote response server address and the alarm trigger server        |  |
| Input & Tamper Server | address). When the input port is triggered, a short message will   |  |
| Address               | be sent to the server, the message format is as follows:           |  |
|                       | Alarm_Info:Description=i51;SIP                                     |  |
|                       | User=;Mac=0c:38:3e:39:6a:b6;IP=172.16.7.189;port=Input             |  |
| Input Settings        |                                                                    |  |
| Input                 | Enable or disable the input port                                   |  |
|                       | When low level trigger (closed trigger) is selected, the detection |  |
| Triggered Dv          | input port (low level) closed trigger.                             |  |
| Triggered By          | When the high level trigger (disconnect trigger) is selected, the  |  |
|                       | detection input port (high level) disconnect trigger.              |  |
| Send SMS              | Enable or disable the input port to send messages to the server    |  |
| Dec Koy               | When set to dsskey1 or dsskey2, trigger dsskey to make a call,     |  |
| Dss Key               | the default is none                                                |  |

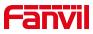

Triggered Ringtone

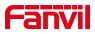

# **12 Trouble Shooting**

When the phone is not in normal use, the user can try the following methods to restore normal operation of the phone or collect relevant information and send a problem report to Fanvil technical support mailbox.

### 12.1 Get Device System Information

Users can get information by pressing the [**Menu**] >> [**Status**] option in the phone.The following information will be provided:

The network information

Device information (model, software and hardware version), etc.

### 12.2 Reboot Device

Users can reboot the device from soft-menu, [Menu] >> [Phone settings] >> [System], and press [Reboot], Or, simply remove the power supply and restore it again.

### **12.3 Reset Device to Factory Default**

Reset Device to Factory Default will erase all user's configuration, preference, database and profiles on the device and restore the device back to the state as factory default.

To perform a factory default reset, user should press [Menu] >> [Advanced]>> [Maintenance]. Then choose [Factory Reset] and choose the information you want to clear. The device will be rebooted into a clean factory default state.

### 12.4 Screenshot

If there is a problem with the phone, the screenshot can help the technician locate the function and identify the problem. In order to obtain screen shots, log in the phone webpage [**System**] >> [**Tools**], and you can capture the pictures of the main screen (you can capture them in the interface with problems).

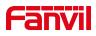

| Server Address:   | 0.0.0.0<br>514 |  |
|-------------------|----------------|--|
| Server Port:      |                |  |
| APP Log Level:    | Error          |  |
| Export Log:       |                |  |
|                   | Apply          |  |
| WLAN Log          |                |  |
| Enable WLAN Log:  |                |  |
|                   | Export Log     |  |
|                   | Apply          |  |
| Packet Capture 😗  |                |  |
| Start             | stop           |  |
| Screenshot        |                |  |
| Main Screen:      | Save BMP       |  |
| Watch Dog         |                |  |
|                   | *              |  |
| Enable Watch Dog: |                |  |
|                   | Apply          |  |
| PING              |                |  |

Picture 111- Input and output settings

### 12.5 Network Packets Capture

Sometimes it is helpful to dump the network packets of the device for issue identification. To get the packets dump of the device, user needs to log in the device web portal, open page [**System**] >> [**Tools**] and click [**Start**] in "Packets Capture" section. A pop-up message will be prompt to ask user to save the capture file. User then should perform relevant operations such as activate/deactivate line or making phone calls and click [**Stop**] button in the web page when operation finished. The network packets of the device during the period have been dumped to the saved file.

| Syslog               |            |
|----------------------|------------|
| Enable Syslog:       |            |
| Server Address:      | 0.0.0      |
| Server Port:         | 514        |
| APP Log Level:       | Error      |
| Export Log:          |            |
|                      | Apply      |
| WLAN Log             |            |
| Enable WLAN Log:     |            |
|                      | Export Log |
|                      | Apply      |
| WLAN Packet Capture  |            |
| Start                | stop       |
| LAN Packet Capture 🔇 |            |
| Start                | stop       |
| Screenshot           |            |
| Main Screen:         | Save BMP   |

Picture 112- Web capture

User may examine the packets with a packet analyzer or send it to Fanvil support mailbox.

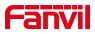

# 12.6 Get Log Information

Log information is helpful when encountering an exception problem. In order to get the log information of the phone, the user can login the phone web page, open the page [**Device log**], click the [**Start**] button, follow the steps of the problem until the problem appears, and then click the [**End**] button, [**Save**] to local analysis or send the log to the technician to locate the problem.

### 12.7 Common Trouble Cases

| Trouble Case     | Solution |                                                                    |
|------------------|----------|--------------------------------------------------------------------|
| Device could not | 1.       | The device is powered by external power supply via power           |
| boot up          |          | adapter or PoE switch. Please use standard power adapter           |
|                  |          | provided by Fanvil or PoE switch met with the specification        |
|                  |          | requirements and check if device is well connected to power        |
|                  |          | source.                                                            |
|                  | 2.       | If you saw "POST MODE" on the device screen, the device            |
|                  |          | system image has been damaged. Please contact location             |
|                  |          | technical support to help you restore the phone system.            |
| Device could not | 1.       | Please check if device is well connected to the network. The       |
| register to a    |          | network Ethernet cable should be connected to the                  |
| service provider |          | [Network] port.                                                    |
|                  | 2.       | Please check if the device has an IP address. Check the system     |
|                  |          | information, if the IP displays "Negotiating", the device does not |
|                  |          | have an IP address. Please check if the network configurations is  |
|                  |          | correct.                                                           |
|                  | 3.       | If network connection is fine, please check again your line        |
|                  |          | configurations. If all configurations are correct, please kindly   |
|                  |          | contact your service provider to get support, or follow the        |
|                  |          | instructions in "12.5 Network Packet Capture" to get the network   |
|                  |          | packet capture of registration process and send it to Fanvil       |
|                  |          | support to analyze the issue.                                      |

#### Table 37 - Trouble Cases